# *UDX Série*

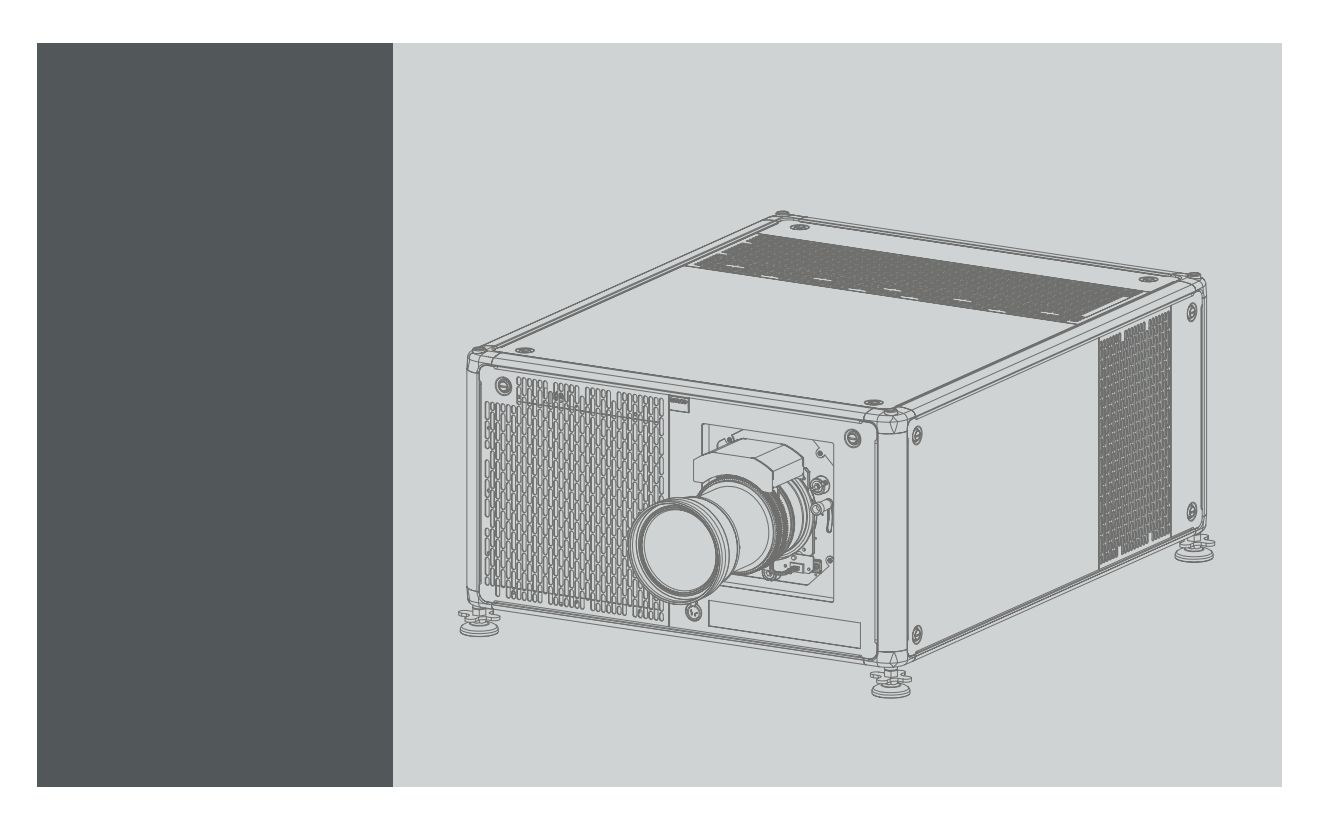

Manuel d'utilisation

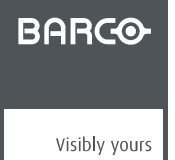

R5906112FR/03 17/06/2017

## **Révision du produit**

Version software: 01/03/2010

Barco NV Beneluxpark 21, 8500 Kortrijk, Belgium Tél.: +32 56.23.32.11 Fax: +32 56.26.22.62 Support: www.barco.com/en/support Rendez nous visite sur le web: www.barco.com

### **Copyright ©**

Tous droits réservés. Aucune partie du présent document ne peut être copiée, reproduite ou traduite. Le document ne peut être emmagasiné, enregistré dans ou transmis à un système de recherche sans l'accord écrit préalable de Barco.

#### **Modifications**

Barco fournit ce manuel « tel quel » sans aucune garantie, expresse ou implicite. Ceci concerne également, sans toutefois s'y limiter, les garanties implicites de qualité marchande et de conformité à des fins particulières. Barco pourra, à tout moment et sans notification préalable, apporter des améliorations et/ou des modifications au(x) produit(s) et/ou à la/aux gamme(s) décrits dans la présente publication.

Il n'est pas exclu que des imprécisions techniques ou des erreurs typographiques se soient glissées dans cette publication. Les informations contenues dans cette publication sont modifiées périodiquement ; ces modifications sont intégrées aux nouvelles éditions de cette publication.

La dernière édition des manuels Barco peut être téléchargée sur le site Web de Barco www.barco.com ou sur le site Web sécurisé de Barco https://www.barco.com/en/signin.

#### **Marques**

Les noms commerciaux ainsi que les noms de produit figurant dans la présente notice d'utilisation peuvent être des marques, déposées ou non, ou droits d'auteur de leur détenteur respectif. Tous les noms de marque et les noms de produit présents dans ce document ne sont donnés qu'à titre d'exemple bien entendu il ne s'agit pas d'une approbation par Barco ni d'une promotion de ces produits ou de leur fabricant.

#### **Garantie et compensation**

Barco donne une garantie de parfait achèvement dans le respect des clauses de garantie prévues par la loi. Lors de la réception, le contenu des emballages doit être soigneusement contrôlé et toute détérioration doit entraîner un examen particulier des produits. En cas de dommages, réaliser immédiatement un constat détaillé qui sera remis par écrit à Barco.

La date du transfert de risques marque le début de la période de garantie ; en présence de systèmes spéciaux et de logiciels : la date de mise en service, au plus tard 30 jours après le transfert de risques. En cas de réclamation fondée, Barco peut s'engager à réparer ou à remplacer de tels dommages à sa propre discrétion dans un délai approprié. S'il est impossible de réparer ou de remplacer la marchandise défectueuse, l'acquéreur est en droit de demander une diminution du prix d'achat, voire l'annulation du contrat (la rédhibition). L'acheteur ne saurait faire valoir d'autres prétentions, notamment à indemnisation de dommages directs ou indirects et de dommages imputables au fonctionnement de logiciel ainsi qu'à tout autre service offert par Barco faisant partie du système ou non, à la condition qu'il ne soit pas établi que les dégradations proviennent d'absence intentionnelle de qualités promises par écrit ou que Barco a commis une faute grave.

Lorsque l'acquéreur ou toute personne tierce apporte des modifications aux marchandises fournies par Barco ou qu'il (elle) effectue des réparations sur celles-ci, ou lorsque les marchandises sont rendues impropres à l'usage auquel on les destine, et principalement en cas de mise en service ou d'utilisation non conformes, ou lorsque après le transfert de risques ces fournitures sont soumises à des conditions qui ne sont pas indiquées dans le contrat, toutes les garanties applicables deviendront nulles. Sont exclues de la garantie les erreurs système imputables à des programmes ou à des circuits électroniques spécifiques fournis par l'acheteur, tels que des interfaces. Pas couverts non plus : l'usure normale ainsi que l'entretien normal.

Le client est tenu de se conformer aux conditions ambiantes ainsi qu'aux prescriptions d'entretien et de maintenance contenues dans cette notice.

#### **Federal Communications Commission (La réglementation FCC)**

Cet appareil, ayant été soumis aux essais exigés, a été déclaré conforme à la norme définissant les appareils numériques de la Classe A, dans le cadre de la réglementation FCC (Part 15 notamment). Ce règlement a pour but d'établir des normes visant à protéger les installations mises en exploitation commerciale, contre toute perturbation majeure des signaux radio et télévision. Cet équipement produit et consomme une énergie radioélectrique. Aussi, des interférences de réception peuvent se produire, si l'appareil n'est pas installé et utilisé conformément aux règles définies par Barco. Dans le cadre d'un usage domestique, des interférences peuvent se produire. Le cas échéant, l'utilisateur devra prendre toutes les mesures nécessaires pour les amoindrir.

#### **D**�**clarations de CEM**

#### **EN55032/CISPR32 classe A MME (**�**quipement multim**�**dia)**

**Avertissement :** cet �quipement est conforme � la classe A de CISPR 32. Dans un environnement r�sidentiel, il peut provoquer une interf�rence radio.

#### **Classe A ITE (**�**quipement de technologie de l'information)**

**Avertissement :** il s'agit d'un produit de classe A. Dans un environnement domestique, il peut provoquer une interf�rence radio, au quel cas l'utilisateur peut �tre appel� � prendre des mesures ad�quates.

## **TABLE DES MATIÈRES**

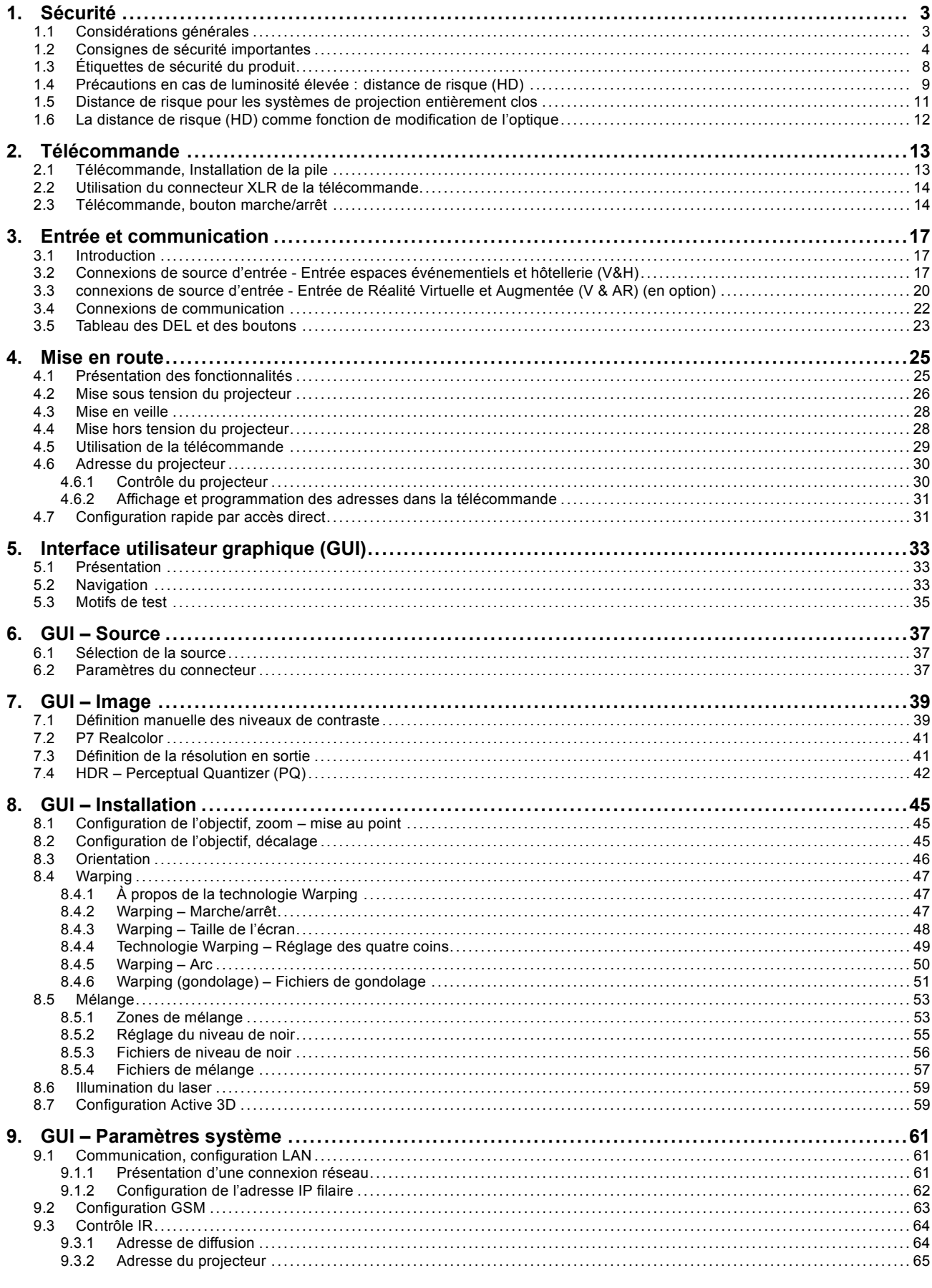

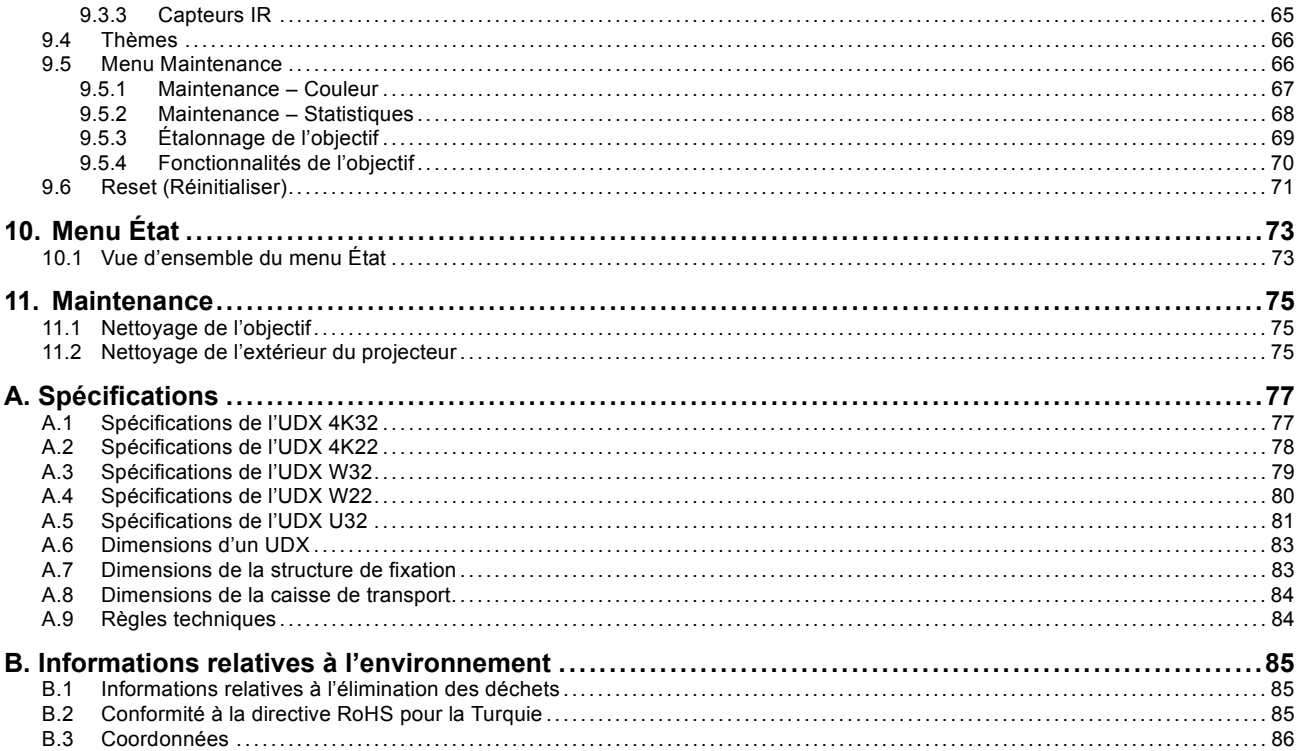

## <span id="page-6-0"></span>**1. SÉCURITÉ**

### **À propos de ce document**

Lisez attentivement ce document. Il contient des informations importantes pour éviter les dommages corporels pendant l'installation et l'utilisation du projecteur UDX. Il comporte en outre plusieurs mises en garde afin d'éviter d'endommager le projecteur UDX. Veillez à bien comprendre et suivre l'ensemble des consignes de sécurité et avertissements mentionnés dans ce chapitre avant d'installer le projecteur UDX.

#### **Clarification du terme « UDX » utilisé dans ce document**

Lorsque ce document fait référence au terme « UDX », cela signifie que le contenu s'applique aux produits Barco suivants :

- UDX 4K22
- UDX 4K32
- UDX U32
- UDX W22
- UDX W32

#### **Nom de certification du modèle**

• UDX

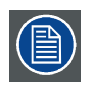

**Barco offre une garantie de parfait achèvement dans le cadre des clauses de garantie prévues par la loi. Le respect des spécifications mentionnées dans ce chapitre est essentiel pour les performances du projecteur. Négliger cet aspect peut entraîner la perte de la garantie.**

## **1.1 Considérations générales**

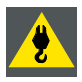

**ATTENTION: Attention aux charges suspendues.**

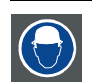

**ATTENTION: Portez un casque de protection pour réduire les risques de blessure.**

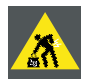

**ATTENTION: Attention lorsque vous travaillez avec des charges lourdes.**

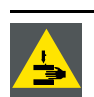

**ATTENTION: Attention à vos doigts lorsque vous travaillez avec des charges lourdes.**

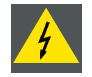

**ATTENTION: En cas d'urgence de rayonnement optique, veuillez débrancher l'appareil du courant secteur, en utilisant l'interrupteur secteur. Dans l'éventualité où l'alimentation secteur ne serait pas facilement accessible, les projecteurs seront débranchés par d'autres moyens, par exemple à l'aide du boîtier de raccordement secteur.**

**Il est recommandé d'utiliser l'obturateur ou de sélectionner une image noire sur le projecteur afin de réduire le risque d'urgence.**

#### <span id="page-7-0"></span>**Consignes de sécurité générales**

- Avant de faire fonctionner cet appareil, veuillez lire attentivement le présent manuel et le conserver à des fins de consultation ultérieure.
- L'installation et les réglages préliminaires doivent être effectués par le personnel spécialisé Barco ou par les prestataires de services Barco homologués.
- Vous devez vous conformer à tous les avertissements contenus dans les manuels qui concernent le projecteur.
- Toutes les consignes concernant le fonctionnement et l'utilisation de cet équipement doivent être suivies à la lettre.
- Tous les codes d'installation locaux doivent être respectés.

#### **Avis relatif à la sécurité**

Ce matériel est fabriqué conformément aux normes de sécurité internationales IEC60950-1, EN60950-1, UL60950-1 et CAN/CSA C22.2 No.60950-1, qui correspondent aux normes de sécurité des appareils informatiques, équipements électriques compris. Ces normes de sécurité imposent des conditions importantes pour l'utilisation de composants, de matières et d'isolants sensibles en termes de sécurité, afin de protéger les utilisateurs ou les opérateurs des risques de décharges électriques, des dangers thermiques et des risques liés au fait d'accéder à des pièces sous tension. Les variations de température interne et externe, les niveaux de radiations, la stabilité et les forces mécaniques, la construction d'enceintes et la protection contre le risque d'incendie font également l'objet de restrictions, imposées par les normes de sécurité. Une routine de test garantit à l'utilisateur la sécurité de l'équipement, même en cas d'échec de l'appareil en fonctionnement normal.

#### **Avis relatif au rayonnement optique**

Ce projecteur intègre des lasers à luminosité (rayonnement) extrêmement élevée ; cette lumière laser traverse le chemin d'accès optique des projecteurs. La lumière laser native n'est pas accessible à l'utilisateur final, quel que soit le cas d'utilisation. La lumière qui sort de l'objectif de projection a été diffusée au sein du chemin d'accès optique, ce qui correspond à une source plus large et à une valeur de rayonnement inférieure à celles de la lumière laser native. Toutefois, la lumière projetée représente un risque significatif pour l'œil humain si ce dernier est directement exposé au rayon. Ce risque n'est pas spécifiquement lié aux caractéristiques de la lumière laser, mais uniquement à la forte énergie thermale induite de la source lumineuse, qui est équivalente à celle des systèmes à lampes.

Une lésion thermique de la rétine est possible en cas d'exposition à l'intérieur de la distance de risque (HD). La distance de risque (HD) est définie de la surface de l'objectif de projection à la position du rayon projeté où le rayonnement est égal à l'exposition maximale admissible, conformément à la description du chapitre « Distance de risque ».

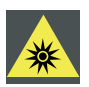

**ATTENTION: Aucune exposition directe au faisceau dans la distance de risque ne sera autorisée, RG3 (groupe de risque 3) IEC 62471-5:2015**

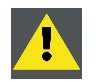

**PRÉCAUTION: L'utilisation de contrôles, de réglages ou de performances de procédures autres que ceux spécifiés dans le présent document peut entraîner une exposition dangereuse au rayonnement.**

#### **Définition à l'intention des utilisateurs**

Dans ce manuel, le terme PERSONNEL DE MAINTENANCE renvoie aux personnes possédant la formation technique et l'expérience adéquates nécessaires pour identifier les dangers potentiels auxquels elles sont exposées (y compris, sans s'y limiter, l'ÉLECTRICITÉ HAUTE TENSION, les CIRCUITS ÉLECTRONIQUES et les PROJECTEURS HAUTEMENT LUMINEUX) lors de l'exécution de toute tâche, ainsi que les mesures visant à réduire au minimum les risques potentiels pour elles-mêmes ou autrui. Le terme UTILISATEUR et OPÉRATEUR fait référence à toute personne n'appartenant pas au PERSONNEL DE MAINTENANCE, AUTORISÉE à faire fonctionner des systèmes de projection professionnels.

Le UDX projecteur est destiné « UNIQUEMENT À UN USAGE PROFESSIONNEL » par du PERSONNEL AUTORISÉ maîtrisant les dangers potentiels liés à la haute tension, aux faisceaux lumineux de forte intensité et aux températures élevées produites par toute source lumineuse et les circuits connexes. Seul un PERSONNEL DE MAINTENANCE qualifié et informé de tels risques est autorisé à effectuer des interventions dans l'enceinte du matériel.

## **1.2 Consignes de sécurité importantes**

#### **Pour éviter le risque d'électrocution**

- Ce produit doit être utilisé avec une source de courant alternatif (CA). Veillez à ce que la capacité et la tension du réseau soient compatibles avec les caractéristiques électriques nominales du projecteur (120-160V / 200-240V (+/- 10%), 20A, 50-60Hz). Si vous n'êtes pas en mesure d'instaurer les conditions de CA requises, contactez votre électricien. Respectez le principe de la mise à la terre.
- Cet appareil doit être relié à la terre (masse) via le câble d'alimentation CA à 3 conducteurs fourni. Si vous ne pouvez pas insérer la fiche dans la prise, veuillez contacter votre électricien et faire remplacer la prise obsolète. Respectez le principe de cette prise de terre.
- Ne posez rien sur le cordon d'alimentation. Ne placez pas cet appareil là où des personnes risqueraient de marcher sur le cordon. Pour débrancher le cordon, tirez sur la prise. Ne tirez jamais sur le cordon.
- Utilisez uniquement le cordon d'alimentation fourni avec votre appareil. Même s'ils présentent un aspect similaire, les autres cordons d'alimentation n'ont pas fait l'objet de tests de sécurité en usine et ne peuvent être utilisés avec l'appareil. Pour obtenir un cordon d'alimentation de rechange, veuillez contacter votre revendeur.
- Ne faites pas fonctionner le projecteur avec un cordon endommagé. Remplacez le cordon.
- Si le projecteur est tombé ou a été détérioré, ne le faites pas fonctionner avant qu'il ait été examiné et déclaré opérationnel par un personnel de service qualifié.
- Placez le cordon de manière à ne pas trébucher, à ne pas pouvoir l'arracher, et à ce qu'il ne touche pas de surfaces très chaudes.
- Si vous avez besoin d'une rallonge, il convient d'utiliser un cordon dont le courant nominal est au moins égal à celui du projecteur. Tout cordon dont l'ampérage est inférieur au projecteur est exposé à un risque de surchauffe.
- N'enfoncez jamais aucun objet à travers les fentes du boîtier, celles-ci risquant d'être en contact avec des points de tension dangereux ou de court-circuiter certaines parties, entraînant un risque d'incendie ou de décharge électrique.
- N'exposez pas ce projecteur à la pluie ou à l'humidité.
- Abstenez-vous d'exposer ou de plonger ce projecteur dans l'eau et d'autres liquides.
- Ne renversez jamais de liquide, quel qu'il soit, sur ce projecteur.
- Si du liquide est renversé ou bien si un objet solide tombe à l'intérieur du boîtier, débranchez l'appareil et faites-le vérifier par des personnes compétentes avant de reprendre le cours des opérations.
- Ne démontez pas ce projecteur, mais amenez-le toujours à un personnel de service qualifié et agréé si une intervention ou une réparation est requise.
- N'utilisez pas un accessoire de fixation non recommandé par le fabricant.
- La foudre : pour une meilleure protection de cet appareil vidéo en cas d'orage ou lors de longues périodes d'inutilisation sans surveillance, débranchez-le de la prise murale. Cela empêchera l'appareil de subir des dommages en cas de foudre ou de variations de tension sur la ligne de courant alternatif.

#### **Pour éviter les dommages corporels**

- Afin d'éviter les blessures et les lésions corporelles, lisez toujours ce manuel et toutes les étiquettes figurant sur l'appareil avant d'alimenter le projecteur en électricité ou de le régler.
- Pour éviter de vous blesser, veuillez prendre note du poids du projecteur. Au moins 2 personnes sont nécessaires pour porter le projecteur. Le projecteur pèse environ ±90 kg (±198 lbs) sans objectif et structure de fixation.
- Pour éviter toute blessure, assurez-vous que l'objectif et tous les caches sont bien en place. Voir les procédures d'installation.
- Avertissement : faisceau lumineux de forte intensité. Ne regardez JAMAIS directement l'objectif ! La forte luminosité pourrait provoquer des blessures oculaires.
- **Avertissement : projecteur à très forte luminosité** : ce projecteur intègre des lasers à luminosité (rayonnement) extrêmement élevée ; cette lumière laser traverse le chemin d'accès optique des projecteurs. La lumière laser native n'est pas accessible à l'utilisateur final, quel que soit le cas d'utilisation. La lumière qui sort de l'objectif de projection a été diffusée au sein du chemin d'accès optique, ce qui correspond à une source plus large et à une valeur de rayonnement inférieure à celles de la lumière laser native. Toutefois, la lumière projetée représente un risque significatif pour l'œil humain si ce dernier est directement exposé au rayon. Ce risque n'est pas spécifiquement lié aux caractéristiques de la lumière laser, mais uniquement à la forte énergie thermique induite de la source lumineuse, qui est comparable à celle des systèmes à lampes.

Une lésion thermique de la rétine est possible en cas d'exposition à l'intérieur de la distance de risque. La distance de risque (HD) est définie de la surface de l'objectif de projection à la position du rayon projeté où le rayonnement est égal à l'exposition maximale admissible, conformément à la description du chapitre ["Précautions en cas de luminosité élevée : distance de risque](#page-12-0)  $(HD)"$ , page  $9$ .

- Avertissement : forte luminosité : il se peut que la source de lumière du projecteur ne s'allume pas ou que l'obturateur doive être fermé si aucun objectif de projection n'est installé.
- Sur la base de dispositions internationales, personne n'est autorisé à entrer dans la zone du faisceau de projection située entre le projecteur et la distance de risque (HD) correspondante. Ceci sera de fait impossible si l'on crée une hauteur de séparation suffisante ou si l'on pose des barrières facultatives. À l'intérieur de la zone restreinte, une formation d'opérateur est considérée comme suffisante. Les hauteurs de séparation applicables sont traitées dans ["Précautions en cas de luminosité](#page-12-0) [élevée : distance de risque \(HD\)", page 9](#page-12-0) .
- Ne mettez pas votre main devant le rayon.
- Avant d'enlever n'importe quelle protection du projecteur, vous devez éteindre l'appareil et le débrancher du secteur.
- Si l'appareil doit être mis hors tension pour accéder à des composants internes, débranchez toujours le cordon d'alimentation au niveau de l'alimentation secteur.
- **L'entrée électrique sur le côté du projecteur est considérée comme le dispositif de coupure. Si l'appareil doit être mis hors tension pour accéder à des composants internes, débranchez toujours le cordon d'alimentation sur le côté du projecteur. Lorsque l'entrée électrique sur le côté du projecteur est inaccessible (p. ex. montage au plafond), la prise femelle alimentant le projecteur doit être installée dans un endroit facile d'accès près de celui-ci, ou un dispositif général de coupure facilement accessible être incorporé dans le câblage fixe.**
- N'empilez jamais plus de 2 projecteurs UDX dans le cadre d'une installation en suspension (armature) et jamais plus de 3 projecteurs UDX dans le cadre d'une installation sur support (montage sur table).
- Lorsque vous utilisez le projecteur en configuration suspendue, montez toujours 2 câbles de sécurité. Consultez le manuel d'installation pour vous informer sur l'utilisation correcte de ces câbles.
- Ne placez pas cet appareil sur un chariot, un support ou une table instables. L'appareil risquerait de tomber et de subir de graves dégâts, voire de blesser l'utilisateur.
- Il est dangereux de ne pas utiliser d'objectif ou de protection. Les objectifs ou protections doivent être remplacés s'ils sont visiblement endommagés au point que leur efficacité en soit affectée. Par exemple par des craquelures ou des rayures profondes.
- **Circuit de liquide de refroidissement.** Le projecteur contient un circuit de refroidissement rempli de mono-éthylène glycol (éthane-1,2-diol) et d'inhibiteurs dans une solution aqueuse (active à 34 %). Si le circuit de refroidissement fuit, éteignez l'appareil et contactez un personnel de service qualifié. Ce liquide n'est pas à usage ménager. Tenez hors de portée des enfants. Nocif en cas d'absorption orale. Évitez toute exposition des femmes enceintes. Évitez tout contact avec les yeux, la peau et les vêtements. Évitez de respirer les émanations toxiques.
- Veillez à ce que le rayon ne soit jamais dirigé vers des personnes ou vers des objets réfléchissants dans la zone HD.
- Tous les opérateurs devront avoir suivi une formation adéquate et faire attention aux risques potentiels.
- Si vous utilisez un système de refroidissement externe, positionnez les tuyaux du système de refroidissement de manière à ce que l'on ne puisse pas trébucher dessus, les arracher, et à ce qu'ils n'entrent pas en contact avec des surfaces chaudes.

#### **Pour éviter tout risque d'incendie**

- Ne placez aucune matière inflammable ou combustible à proximité du projecteur !
- Barco Les appareils de projection pour grands écrans sont conçus et fabriqués conformément aux règles de sécurité les plus exigeantes. En fonctionnement normal, les parois externes et les conduits d'aération de ce projecteur diffusent de la chaleur ; cela est normal et ne présente aucun danger. L'exposition de matières inflammables ou combustibles à proximité de cet appareil risque de provoquer l'inflammation spontanée de cette matière, et par voie de conséquence, un incendie. C'est pourquoi il est absolument impératif de délimiter une « zone d'exclusion » autour de toutes les parois externes du projecteur, dans laquelle aucune matière inflammable ou combustible ne sera entreposée. Pour ce projecteur, la zone d'exclusion doit être de 40 cm (16") minimum.
- Ne placez aucun objet dans la trajectoire de la lumière de projection à proximité de la sortie de l'objectif de projection. La lumière concentrée à la sortie de l'objectif de projection peut entraîner des dommages, un incendie ou des brûlures.
- Assurez-vous que le projecteur est solidement monté, de sorte que la trajectoire de projection de lumière ne puisse être modifiée par accident.
- Ne couvrez l'objectif ou le projecteur d'aucune matière pendant le fonctionnement de ce dernier. . Installez le projecteur dans une zone bien aérée, à l'écart des sources d'inflammation et de la lumière directe du soleil. Le projecteur ne doit jamais être exposé à la pluie ou à l'humidité. En cas d'incendie, utilisez du sable, du CO<sub>2</sub> ou des extincteurs à poudre sèche. N'utilisez jamais d'eau pour éteindre un incendie de matériel électrique. Veillez à ce que les réparations de ce projecteur soient effectuées par du personnel de service homologué Barco. Insistez toujours pour que l'on vous fournisse des pièces de rechange Barco d'origine. N'utilisez jamais de pièces de rechange qui ne seraient pas de la marque Barco ; ceci pourrait altérer la sécurité de ce projecteur.
- Les fentes et ouvertures dans cet équipement sont prévues à des fins de ventilation. Elles permettent de garantir le bon fonctionnement du projecteur et le protègent des surchauffes. Il est important de ne pas boucher ni recouvrir ces ouvertures. Ces ouvertures ne doivent jamais être bouchées en plaçant le projecteur trop près de murs ou d'une autre surface similaire. Ce projecteur ne doit jamais être installé à proximité ou au-dessus d'un radiateur ou d'une source de chaleur. Ce projecteur ne doit pas être placé dans une installation intégrée ou dans une enceinte, à moins que celles-ci ne soient convenablement aérées.
- Les salles de projection doivent être bien aérées ou refroidies afin d'éviter toute accumulation de chaleur. Il est nécessaire d'évacuer l'air chaud expulsé du projecteur et du système de refroidissement vers l'extérieur du bâtiment.
- Laissez refroidir complètement le projecteur avant de le ranger. Retirez le cordon du projecteur lors du rangement.

#### **Pour éviter toute explosion de la pile**

- Risque d'explosion si la pile n'est pas installée correctement.
- Remplacez-la uniquement par une pile de type identique ou équivalent recommandée par le fabricant.
- Pour garantir une élimination conforme des piles usagées, consultez toujours les différentes réglementations et règles locales, régionales et nationales en vigueur.

#### **Pour éviter que le projecteur ne soit endommagé**

- Les filtres à air du projecteur doivent être nettoyés ou remplacés régulièrement. La cabine de projection devra être nettoyée au moins une fois par mois. Toute négligence en la matière peut perturber le flux d'air à l'intérieur du projecteur et provoquer des surchauffes. Une surchauffe peut entraîner l'arrêt de l'appareil en cours de fonctionnement.
- Le projecteur doit toujours être installé de manière à garantir la libre circulation de l'air dans les entrées d'air.
- Si plusieurs projecteurs sont installés dans une même cabine de projection, les exigences concernant le flux d'air évacué sont valables CHAQUE système de projection. Notez qu'une extraction d'air ou un refroidissement inadéquats entraînera une réduction de l'espérance de vie du projecteur dans son ensemble, ainsi qu'une défaillance prématurée des lasers.
- Afin de maintenir des flux d'air adéquats et de garantir la conformité du projecteur aux exigences concernant la compatibilité électromagnétique (CEM) et les règles de sécurité, toutes ses protections doivent être en place lors de son fonctionnement.
- Les fentes et ouvertures dans le boîtier sont prévues pour la ventilation. Elles permettent de garantir le bon fonctionnement du projecteur et le protègent des surchauffes. Il est important de ne pas boucher ni recouvrir ces ouvertures. Ces ouvertures ne doivent jamais être bouchées si l'appareil est installé sur un lit, un canapé, un tapis ou toute autre surface similaire. Cet appareil ne doit jamais être installé à proximité de ou sur un radiateur ou une source de chaleur. Cet appareil ne doit pas être placé dans une installation intégrée ou dans une enceinte, à moins que celles-ci ne soient convenablement aérées.
- Vérifiez que rien ne peut se renverser ou tomber à l'intérieur du projecteur. Si cela se produit, essuyez le projecteur et interrompez son alimentation en courant. Ne refaites pas fonctionner l'appareil avant qu'il n'ait fait l'objet d'une vérification par du personnel de réparation qualifié.
- Ne bouchez pas les ventilateurs de refroidissement du projecteur, ni la circulation de l'air autour de l'appareil.
- N'utilisez pas ce matériel près d'une source d'eau.
- **Précautions particulières pour faisceaux lasers** : des précautions particulières doivent être prises lors de l'utilisation de projecteurs DLP dans une pièce où se trouve du matériel laser ultra puissant. Un rayon laser qui frappe directement ou indirectement l'objectif peut sérieusement endommager les appareils utilisant le procédé Digital Mirror Devices™ occasionnant ainsi une annulation de la garantie.
- N'exposez jamais le projecteur à la lumière directe du soleil. L'exposition de l'objectif à la lumière du soleil peut sérieusement endommager les appareils utilisant le procédé Digital Mirror DevicesTM occasionnant de ce fait une perte de la garantie.
- Conservez les cartons d'expédition et d'emballage d'origine. Ils vous seront utiles si vous devez renvoyer un jour votre matériel. Pour une protection maximale, remballez l'ensemble, comme ce qui avait été fait à l'origine à l'usine.
- Débranchez l'appareil de la prise murale avant tout nettoyage. N'utilisez pas de nettoyants liquides ou en aérosols. Utilisez un chiffon humide pour le nettoyage. N'utilisez jamais de solvants puissants, comme les diluants ou le benzène, ou des nettoyants abrasifs : ils abîmeraient le boîtier. Les tâches coriaces peuvent s'enlever à l'aide d'un chiffon légèrement humidifié avec une solution détergente non abrasive.
- <span id="page-11-0"></span>• Pour garantir des performances optiques et une résolution optimales, les lentilles de projection sont spécialement traitées avec un revêtement antireflet ; évitez par conséquent de toucher les lentilles. Utilisez un chiffon doux et sec pour enlever la poussière des lentilles. Pour le nettoyage de l'objectif, suivez à la lettre les instructions données dans le manuel du projecteur.
- Utilisez uniquement les objectifs à **zoom** des séries Barco TLD+ sur les modèles 4k de la gamme UDX. L'utilisation d'autres objectifs endommagera l'optique interne. Concernant des objectifs fixes TLD+ adaptés, contactez Barco ou consultez le site web de Barco.
- Plage de température ambiante autorisée :  $t_a = 0^\circ \text{C}$  (32°F) à 40 °C (104 °F)
- Humidité nominale = 0% RH à 80% RH sans condensation.

#### **A propos des réparations**

- N'essayez pas de réparer vous-même l'appareil car l'ouverture ou le retrait des capots peut vous exposer à des tensions dangereuses et à des risques d' électrocution.
- Faites effectuer toutes les réparations par du personnel dûment qualifié.
- Toutes tentatives d'altération des commandes internes réglées en usine ou de modification d'autres réglages de commande non abordés spécifiquement dans le présent manuel peuvent provoquer un endommagement irréversible du projecteur et entraîner l' annulation de la garantie.
- Interrompez entièrement l&apos:alimentation électrique du projecteur et faites effectuer la maintenance par des techniciens qualifiés dans les cas suivants :
	- Lorsque la fiche ou le cordon d'alimentation sont endommagés ou dénudés.
	- Si du liquide a été renversé dans l' appareil.
	- Si l'appareil a été exposé à la pluie ou l'eau.
	- Si l'appareil ne fonctionne pas normalement alors que les consignes d'utilisation sont respectées. Effectuez uniquement les réglages abordés dans les consignes d'utilisation car une erreur sur les autres réglages peut provoquer des dommages et nécessite souvent, par la suite, une intervention longue par un technicien qualifié, afin de rétablir le fonctionnement normal de l'appareil.
	- Si l' appareil est tombé ou si le boîtier est endommagé.
	- Si les performances de l'appareil changent radicalement, indiquant la nécessité d'une réparation.
- Pièces de rechange : Lorsque des pièces de rechange sont nécessaires, assurez-vous que le technicien de service a bien utilisé des pièces de rechange Barco ou des pièces de rechange autorisées, qui offrent les mêmes caractéristiques que les pièces Barco d'origine. En utilisant des pièces de rechange non autorisées, vous risquez de nuire aux performances et à la fiabilité du produit, et de provoquer des risques d'incendies, de décharges électriques ou autres. L'utilisation de pièces de rechange non autorisées risque d' annuler la garantie.
- Vérification de sécurité : Après toute opération de maintenance ou de réparation du projecteur, demandez au technicien d&apos: effectuer des vérifications de sécurité afin de vous assurer que l&apos: appareil est en bon état de marche.

#### **Superposition/transport de caisses de transport louées pour UDX**

- Mettez au maximum 2 caisses de transport louées l'une sur l'autre. Jamais plus.
- La surface sur laquelle repose la caisse de transport doit être plane afin d'assurer une répartition égale de toute la charge sur les quatre roues. La surface doit être capable de supporter la charge en toute sécurité.
- Avant de superposer ou transporter des caisses de transport, vérifiez l'usure ou les défauts éventuels des roues et de leurs vis de fixation.
- Avant de superposer ou transporter des caisses de transport, vérifiez les bons états de marche et verrouillage des quatre manettes de blocage de chaque caisse de transport.
- En cas de superposition, veillez au positionnement précis des roues de la caisse de transport supérieure dans les cuvettes réceptrices de la caisse de transport inférieure.
- Les caisses de transport superposées ne doivent pas être déplacées. Avant la superposition, la caisse de transport inférieure doit déjà être dans sa position de repos définitive avant de mettre la seconde caisse par dessus.
- Ne superposez jamais des caisses de transport chargées dans un camion ou tout autre moyen de transport sans avoir solidement arrimé chaque caisse.
- Si une roue vient à casser, il faut absolument arrimer solidement les caisses de transport pour éviter toute chute de l'ensemble.
- Utilisez un chariot élévateur approprié pour lever les caisses de transport et prenez les précautions nécessaires pour éviter toute blessure du personnel.

## **1.3 Étiquettes de sécurité du produit**

#### **Étiquettes de sécurité pour le rayon lumineux**

#### **Image de l'étiquette Description de l'étiquette Emplacement de l'étiquette**

Risque RG3 : symbole indiquant que le produit n'est pas destiné à une utilisation domestique.

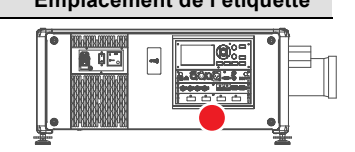

<span id="page-12-0"></span>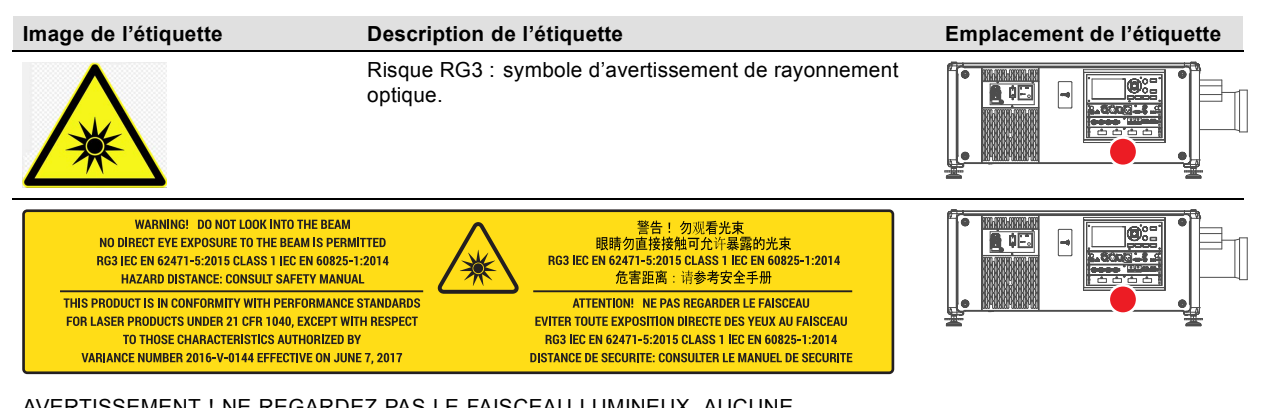

AVERTISSEMENT ! NE REGARDEZ PAS LE FAISCEAU LUMINEUX. AUCUNE EXPOSITION DIRECTE DES YEUX AU FAISCEAU LUMINEUX N'EST AUTORISÉE. RG3 IEC EN 62471-5:2015. IEC EN 60825-1:2014 CLASSE 1. DISTANCE DE RISQUE : CONSULTER LE MANUEL DE SÉCURITÉ.

CE PRODUIT EST CONFORME AUX NORMES DE PERFORMANCE POUR PRODUITS LASER AU REGARD DU TITRE 21, PARTIE 1040 DU CFR (CODE DE RÉGLEMENTATION FÉDÉRALE), HORMIS À L'ÉGARD DES CARACTÉRISTIQUES AUTORISÉES PAR LE NUMÉRO DE VARIANCE 2016-V-0144 ENTRANT EN VIGUEUR LE 7 JUIN 2017

警告! 勿观看光束 眼睛勿直接接触可允许暴露的光束 (RG3 IEC EN 62471-5:2015 CLASS 1 IEC EN 60825-1:2014) 危害距离:请参考 安全手册

DANGER ! NE PAS REGARDER LE FAISCEAU ÉVITER TOUTE EXPOSITION DIRECTE DES YEUX AU FAISCEAU. RG3 IEC EN 62471-5:2015. CLASSE 1 IEC EN 60825-1:2014. DISTANCE DE SÉCURITÉ : CONSULTER LE MANUEL DE SÉCURITÉ.

## **1.4 Précautions en cas de luminosité élevée : distance de risque (HD)**

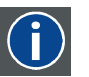

**HD**

La distance de risque (HD) est la distance mesurée entre l'objectif de projection, à laquelle l'intensité ou l'énergie par unité de surface devient inférieure à la limite d'exposition applicable sur la cornée ou sur la peau. Le faisceau lumineux est considéré comme dangereux en cas d'exposition si la distance entre une personne et la source lumineuse est inférieure à la distance de risque.

#### **Zone de restriction (ZR) basée sur la distance de risque**

La distance de risque dépend de la quantité de lumens produits par le projecteur et du type de projecteur installé. Voir au chapitre suivant["La distance de risque \(HD\) comme fonction de modification de l'optique", page 12.](#page-15-0)

Pour protéger les utilisateurs finaux (comme les spectateurs, clients de salles de cinéma) n'ayant pas suivi de formation, l'installation doit satisfaire aux exigences suivantes : les opérateurs doivent contrôler l'accès au faisceau dans les limites de la distance de risque ou installer le produit à une hauteur empêchant les yeux des spectateurs de se trouver dans les limites de la distance de risque. Les niveaux de rayonnement dépassant les limites ne seront autorisés à aucun point inférieur à 2 mètres (SH) au-dessus de toute surface où des personnes autres que des opérateurs, des exécutants ou des employés sont autorisées à se trouver, ou à moins d'un mètre (SH) à côté d'un endroit où ces personnes sont autorisées à séjourner. Dans les environnements où un comportement non contrôlé est raisonnablement prévisible, la hauteur de séparation minimale doit être supérieure ou égale à 3 mètres pour empêcher toute exposition potentielle, par exemple dans le cas d'une personne assise sur les épaules d'une autre, dans les limites de la distance de risque.

Ces valeurs sont des valeurs minimales basées sur les conseils donnés dans la norme IEC 62471-5:2015, section 6.6.5.

L'installeur doit comprendre le risque et appliquer des mesures de protection basées sur la distance de risque, conformément aux indications figurant sur l'étiquette et dans les informations destinées aux utilisateurs. La méthode d'installation, la hauteur de séparation, les barrières, le système de détection ou d'autres mesures de contrôle applicables empêcheront toute mise en contact dangereuse des yeux avec le rayonnement dans les limites de la distance de risque.

Par exemple, les projecteurs dont la distance de risque est supérieure à 1 mètre et qui émettent de la lumière dans une zone non contrôlée ou des personnes pourraient se trouver devraient être positionnés conformément aux paramètres d'« installation des projecteurs fixes ». Ainsi, les spectateurs ne se trouvent pas dans la distance de risque, à moins que le faisceau ne se trouve à au moins 2 mètres au-dessus du niveau du sol. Dans les environnements où un comportement non contrôlé est raisonnablement prévisible, la hauteur de séparation minimale doit être supérieure ou égale à 3 mètres pour empêcher toute exposition potentielle, par exemple dans le cas d'une personne assise sur les épaules d'une autre, dans les limites de la distance de risque. Une hauteur de séparation suffisante peut être obtenue en montant le projecteur d'images au plafond ou à l'aide de barrières physiques.

Les limites susmentionnées ne concernent pas les projecteurs à laser installés sur le marché nord-américain. Les projecteurs à laser à monter dans des environnements autres que les salles de cinéma doivent être installés en hauteur à la verticale au-dessus du sol de sorte que le plan inférieur de la zone de danger ne se situe pas à moins de 3 mètres au-dessus du sol. Un dégagement horizontal de 2,5 mètres sur la zone de danger doit être établi. Tout accès pour êtres humains à l'horizontale sur la zone de danger, s'il y a lieu, sera limité par des barrières. Si l'accès pour êtres humains est possible dans un environnement non surveillé, les dégagements à l'horizontale ou à la verticale seront majorés pour éviter l'exposition à la zone de danger RG3.

En outre, pour les installations provisoires (p. ex. : location et mise en place, bail, événements...), les exigences suivantes s'appliquent :

- ce produit ne peut être installé que par Barco, voire vendu ou loué uniquement aux détenteurs légitimes d'appareils de jeux de lumière laser. En d'autres termes, nos installateurs sont tenus d'avoir une variante approuvée pour appareil de jeux de lumière laser. Ces installateurs peuvent actuellement détenir une variante valable pour la production d'appareils de jeux de lumière laser de classe IIIb et IV et/ou pour l'intégration de projecteurs à laser RG3 dans leurs spectacles. Les concessionnaires et distributeurs sont également tenus d'obtenir une variante valable pour appareils de jeux de lumière laser.
- Ce produit devra être situé de telle sorte que toutes les trajectoires du faisceau de propagation au sein de la zone de restriction et le public puissent être directement observés à tout moment.
- Des effets autres que les projections sur écrans avant ou arrière ne seront pas produits.
- La communication devra être maintenue avec d'autres membres du personnel participant à la surveillance de la projection des projecteurs à laser.
- En cas de circonstances à risque, interrompez immédiatement (ou indiquez l'interruption) de la lumière de projection des projecteurs à laser.

Installez un ou plusieurs dispositifs de commande facilement accessibles pour interrompre immédiatement la lumière de projection des projecteurs à laser. L'entrée électrique côté projecteur est considérée comme un dispositif de coupure fiable. Si l'appareil doit être mis hors tension, débranchez le cordon d'alimentation sur le côté du projecteur. Lorsque l'entrée électrique sur le côté du projecteur est inaccessible (p. ex. montage sur armature), la prise femelle alimentant le projecteur doit être installée dans un endroit facile d'accès près de celui-ci, ou un dispositif général de coupure facilement accessible doit être intégré dans le câblage fixe.

Les jeux de lumière laser peuvent être demandés via le portail en ligne eSubmitter FDA ou via un formulaire FDA 3147 renvoyant à l'approbation de variante de Barco 2016-V-0144.

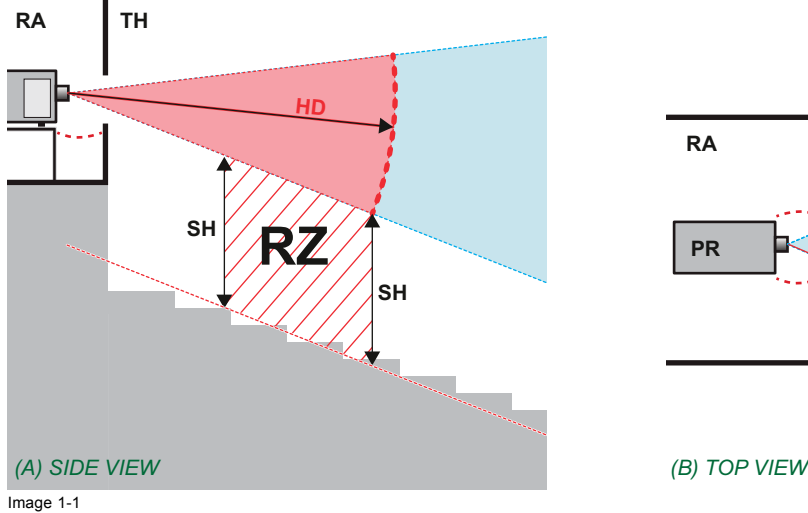

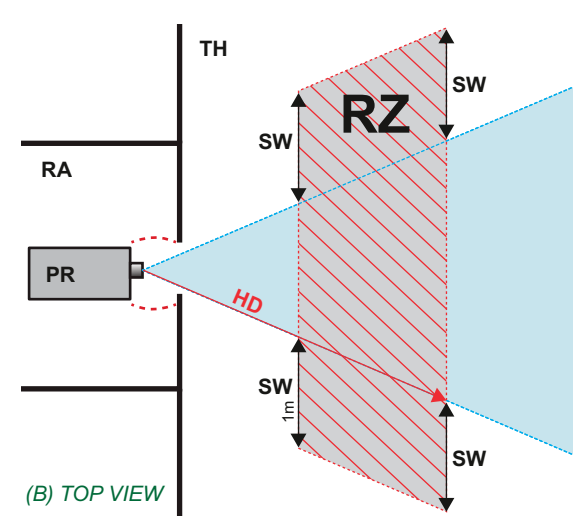

- 
- A Vue de côté.<br>B Vue d'en ha B Vue d'en haut.<br>RA Emplacement
- RA Emplacement à accès restreint (zone de la cabine du projecteur).
- PR Projecteur.
- TH Cinéma.<br>R7 Zone de Zone de restriction dans le cinéma.
- Hauteur de séparation
- SW Largeur de séparation.

Sur la base de dispositions nationales, personne n'est autorisé à entrer dans la zone du faisceau de projection située entre le projecteur et la distance de risque (HD) correspondante. Ceci sera de fait impossible si l'on crée une hauteur de séparation suffisante ou si l'on pose des barrières. La hauteur de séparation minimale tient compte de la surface sur laquelle d'autres personnes que l'opérateur, les exécutants ou les employés sont autorisées à séjourner.

L['image 1-2](#page-14-0) montre une configuration typique. Il faut vérifier que ces exigences minimales sont bien respectées. Si nécessaire, une zone restreinte (ZR) doit être délimitée dans le cinéma. Pour cela, il est possible d'utiliser une barrière physique, par exemple un cordon rouge comme le montre l['image 1-2](#page-14-0).

L'autocollant de zone de sécurité peut être remplacé par un autocollant affichant uniquement le symbole.

<span id="page-14-0"></span>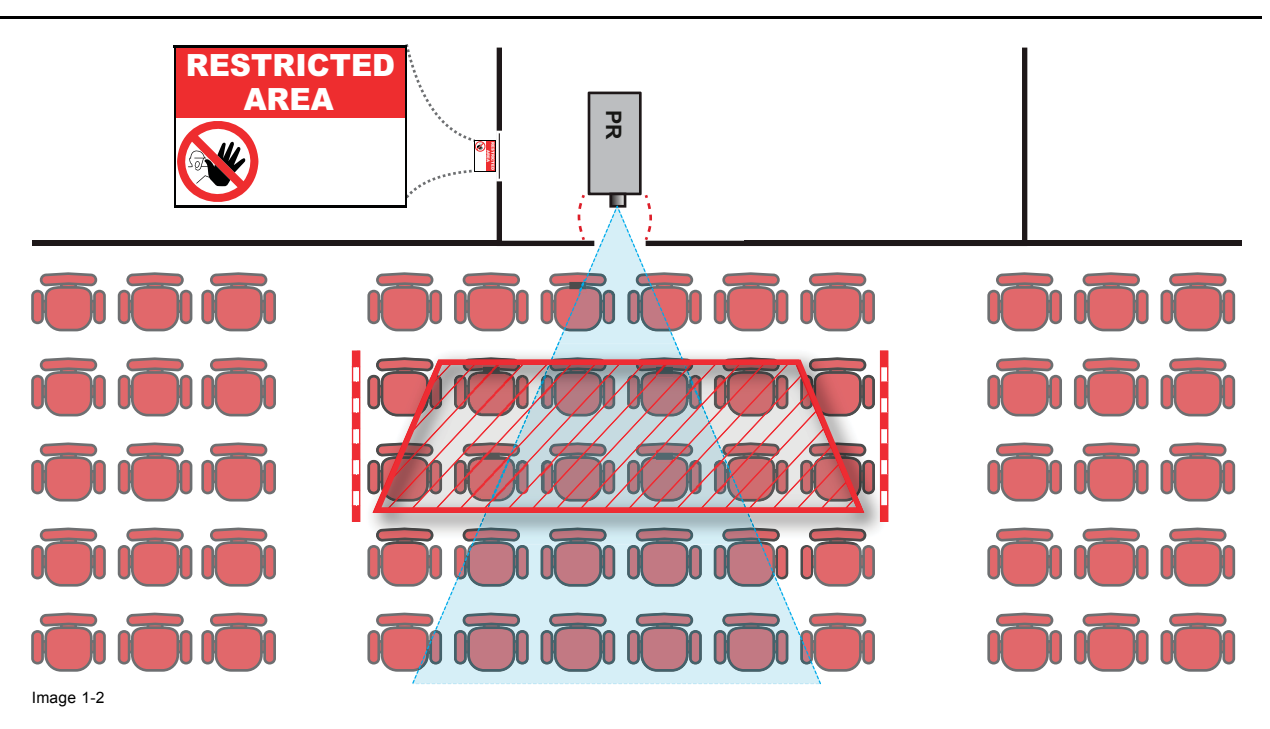

## **1.5 Distance de risque pour les systèmes de projection entièrement clos**

## **HD**

f

La distance de risque (HD) est la distance mesurée entre l'objectif de projection, à laquelle l'intensité ou l'énergie par unité de surface devient inférieure à la limite d'exposition applicable sur la cornée ou sur la peau. Le faisceau lumineux est considéré comme dangereux en cas d'exposition si la distance entre une personne et la source lumineuse est inférieure à la distance de risque.

#### **Zone de restriction (ZR) basée sur la distance de risque**

Le projecteur est également adapté aux applications de rétroprojection ; projection d'un faisceau sur un écran de projection de diffusion avec revêtement. Comme le montre l'illustration image 1-3, deux zones doivent être prises en compte : la zone restreinte de projection close (RA) et la zone d'observation (TH).

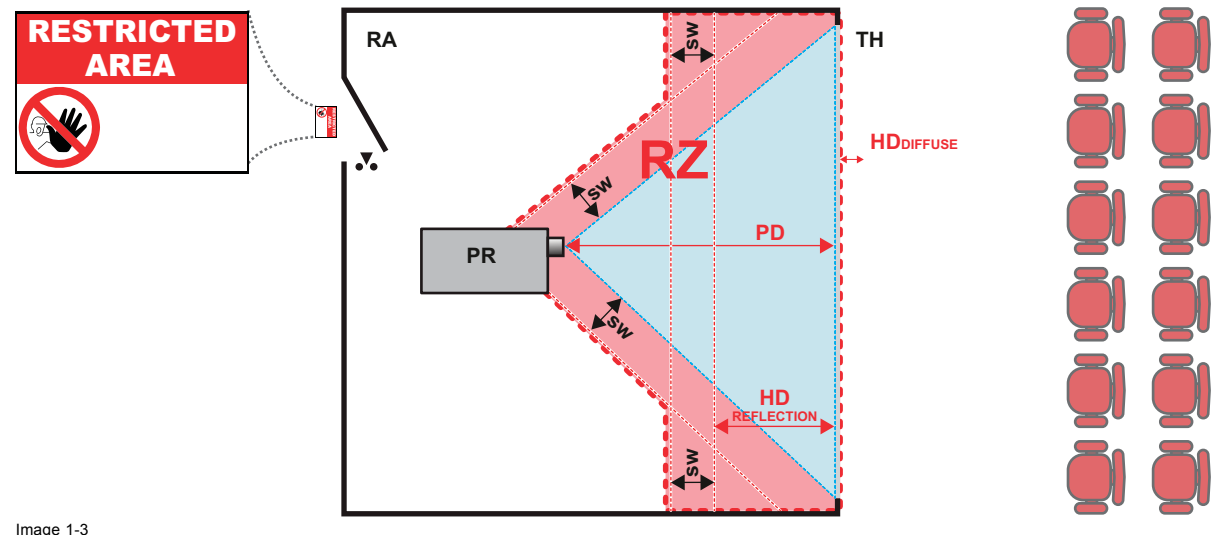

Image 1-3<br>RA Empl Emplacement à accès restreint (zone de projection close).

- 
- PR Projecteur. TH Cinéma (zone d'observation). RZ Zone de restriction.
- 
- PD Distance de projection. SW Largeur de séparation. Elle doit être de 1 mètre minimum.

Pour ce type de configuration, 3 distances de risque différentes seront prises en considération :

- <span id="page-15-0"></span>• distance de risque comme indiqué dans ["Précautions en cas de luminosité élevée : distance de risque \(HD\)", page 9](#page-12-0) , pertinente pour l'exposition interfaisceaux.
- HD<sub>reflection</sub> : la distance devant rester restrictive par rapport à la lumière reflétée par l'écran de rétroprojection.
- HD<sub>diffuse</sub> : la distance pertinente à prendre en considération lors de l'observation de la surface de diffusion de l'écran de rétroprojection.

Conformément à la description faite dans ["Précautions en cas de luminosité élevée : distance de risque \(HD\)", page 9](#page-12-0) , il faut obligatoirement créer une zone restreinte au sein des zones de faisceaux plus proches qu'une distance nominale de risque oculaire (NOHD). Dans la zone de projection close, il est pertinent de combiner deux zones restreintes : la zone restreinte du faisceau projeté en direction de l'écran ; prise en compte d'une largeur de séparation (SW) d'1 mètre vers l'avant en partant du faisceau. Combinaison avec la zone restreinte en liaison avec la rétroréflexion de l'écran (HD<sub>reflection</sub>) ; également prise en compte d'une sécurité latérale

La distance HD<sub>reflection</sub> est égale à 25 % de la différence entre la distance de risque déterminée et la distance de projection vers l'écran de rétroprojection. Pour déterminer la distance de risque pour les objectifs et le modèle de projecteur utilisés, consultez les graphiques au chapitre "La distance de risque (HD) comme fonction de modification de l'optique", page 12.

 $HD_{reflection} = 25% (HD - PD)$ 

La lumière émise par l'écran pendant l'observation ne dépassera jamais la limite d'exposition RG2, définie à 10 cm. HD<sub>diffuse</sub> HD est négligeable si la lumière mesurée à la surface de l'écran est inférieure à 5000 cd/m<sup>2</sup> ou 15000 lux.

## **1.6 La distance de risque (HD) comme fonction de modification de l'optique**

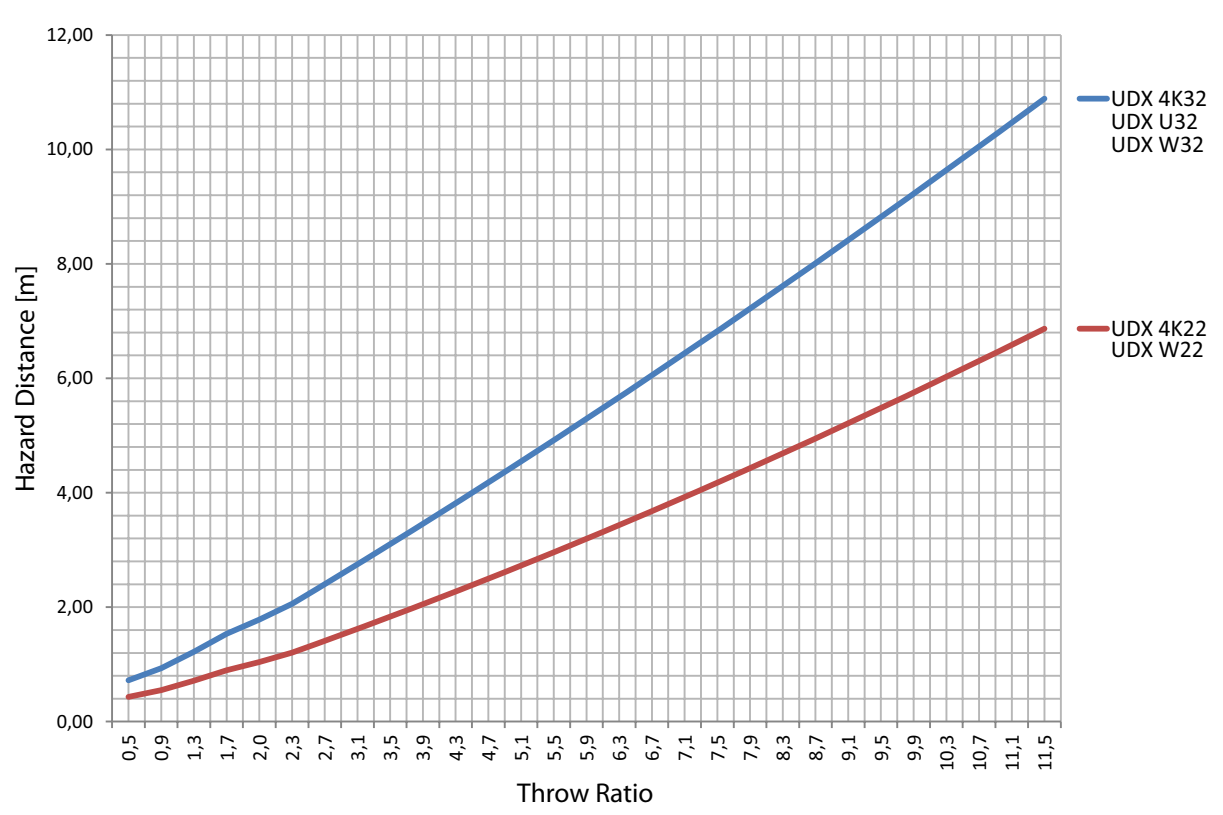

**Distance de risque**

Image 1-4

## <span id="page-16-0"></span>**2. TÉLÉCOMMANDE**

## **2.1 Télécommande, Installation de la pile**

#### **Où trouver les piles de la télécommande ?**

Les piles ne sont pas pré-installées dans la télécommande afin d'éviter toute diminution de la durée de vie des piles due à un éventuel fonctionnement de la télécommande dans son emballage. À la livraison, les piles se trouvent dans un sachet séparé attaché à la télécommande. Mettez les piles en place avant d'utiliser votre télécommande.

#### **Comment procéder à l'installation**

1. Poussez légèrement la languette du couvercle du compartiment des piles vers l'arrière avec l'ongle (1) tout en tirant le couvercle vers le haut (2).

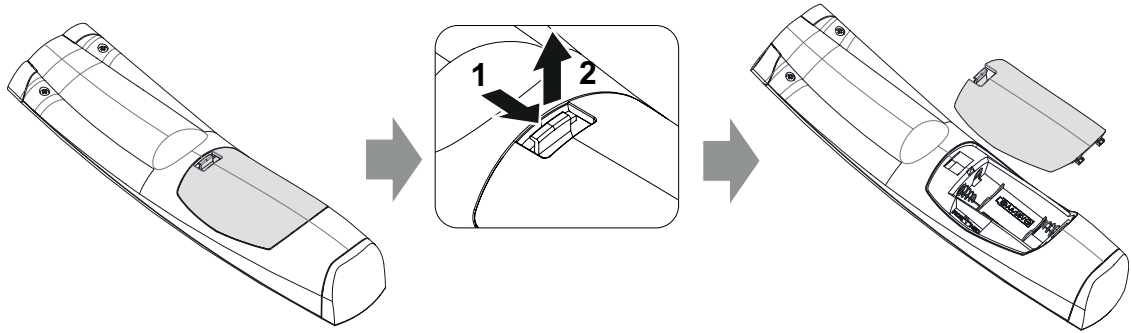

Image 2-1

2. Insérez les deux piles AA en veillant à la concordance des polarités avec les repères + et - situés à l'intérieur du compartiment des piles.

*Tuyau: Utiliser des piles alcalines pour une gamme et une durée de vie optimales.*

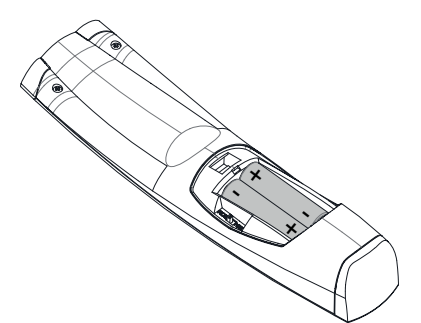

Image 2-2

3. Insérez (1) les deux languettes inférieures du couvercle du compartiment à piles dans les encoches situées en bas de la télécommande, puis appuyez sur (2) le couvercle jusqu'à ce qu'il s'enclenche.

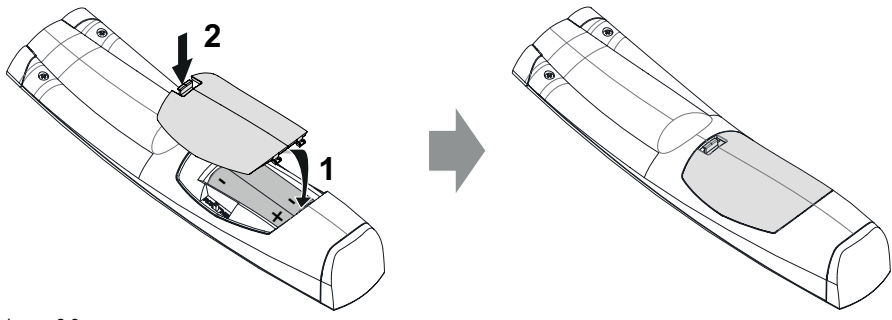

Image 2-3

**Le remplacement des piles réinitialise l'adresse de diffusion de la télécommande à sa valeur par défaut « 0 ».**

<span id="page-17-0"></span>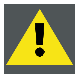

**PRÉCAUTION: Remplacez-les par le bon type de pile. Utilisez deux piles AA. Il y a un risque d'explosion si vous n'utilisez pas le type de pile approprié.**

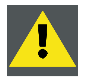

**PRÉCAUTION: Remplacez les piles conformément à ce qui est expliqué ci-dessus. Il y a un risque d'explosion si les piles ne sont pas installées correctement.**

## **2.2 Utilisation du connecteur XLR de la télécommande**

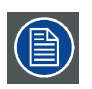

**Le raccordement d'un câble au connecteur XLR réinitialise l'adresse de diffusion de la télécommande à sa valeur par défaut « 0 ».**

#### **Comment utiliser le connecteur XLR**

1. Enlever le couvercle du connecteur XLR en le tirant vers l'arrière.

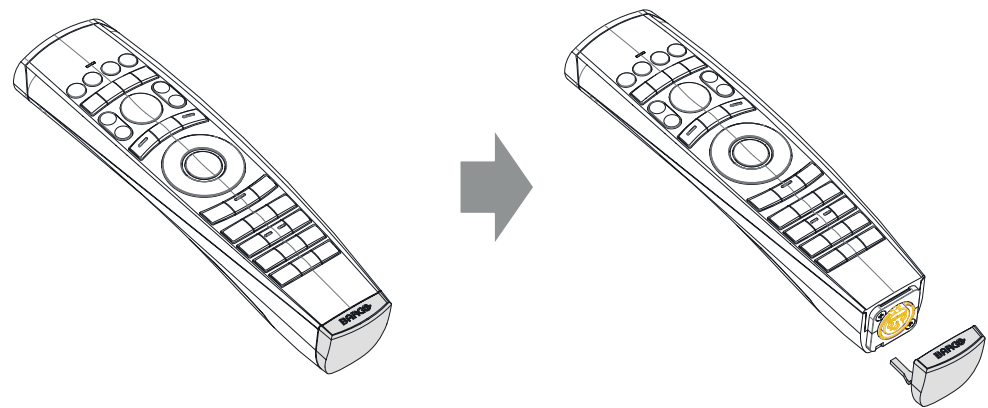

Image 2-4

- 2. Connecter un câble doté d'une prise XLR au connecteur XLR de la télécommande.
- 3. Connectez l'autre extrémité du câble à l'entrée XLR du projecteur.

## **2.3 Télécommande, bouton marche/arrêt**

#### **Objectif du bouton marche/arrêt de la télécommande**

La télécommande à impulsion dispose d'un interrupteur marche/arrêt sur la face avant (référence 1 [image 2-5](#page-18-0)). La mise hors tension de la télécommande empêche que des commandes indésirables soient envoyées par activation accidentelle des touches. En outre, la mise hors tension de la télécommande prolongera la durée de vie de sa pile.

Pour activer la télécommande, appuyez sur le bouton marche/arrêt.

Pour désactiver la télécommande, appuyez à nouveau sur le bouton marche/arrêt.

La position par défaut lors du (rem)placement des piles, est « ON (MARCHE) ».

<span id="page-18-0"></span>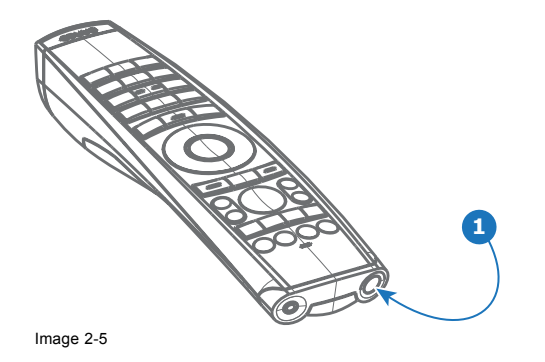

## <span id="page-20-0"></span>**3. ENTRÉE ET COMMUNICATION**

## **3.1 Introduction**

#### **Généralités**

Le côté Entrée et communication du projecteur comprend un clavier local, un panneau de communication, une fente d'entrée Salles et hospitalité et une fente d'entrée disponible. Cette dernière peut être utilisée pour des modules facultatifs (par exemple une entrée Réalité augmentée et virtuelle (V&AR)).

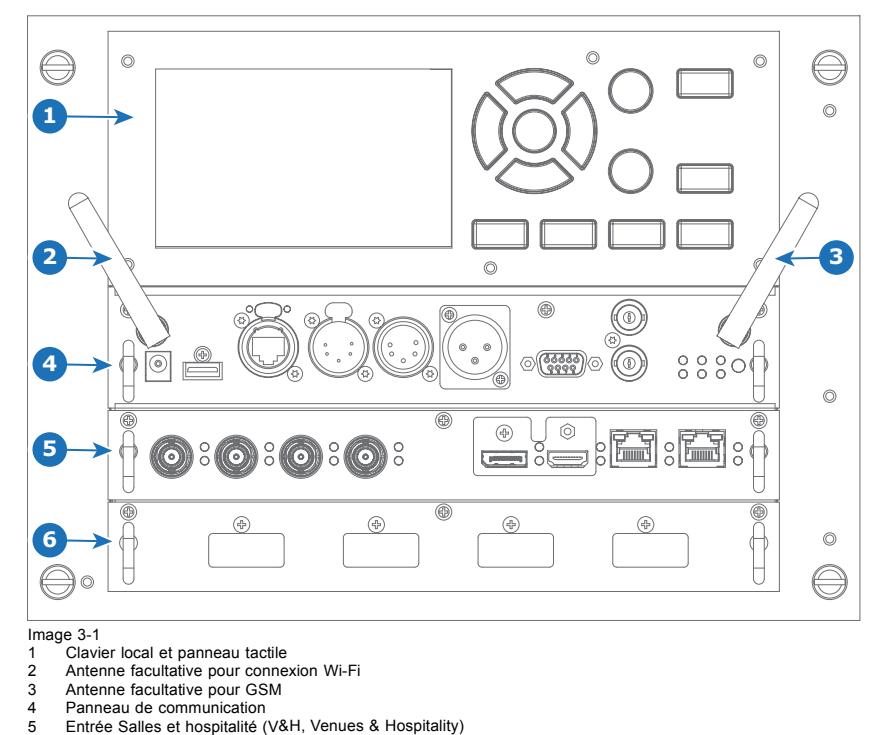

#### 6 Entre d'entrée disponible (ici occupée par le module V&AR)

## **3.2 Connexions de source d'entrée - Entrée espaces événementiels et hôtellerie (V&H)**

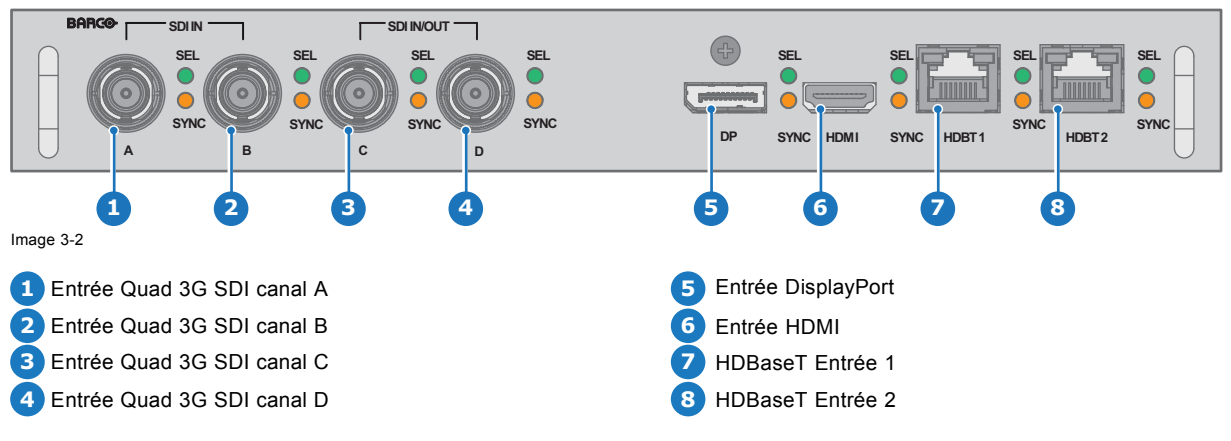

#### **Entrée V&H (Espaces événementiels et hôtellerie) : tour d'horizon**

La DEL jaune s'allume lorsqu'une synchronisation d'entrée valide est détectée.

La DEL verte s'allume lorsque l'entrée est sélectionnée.

## **Spécifications d'entrée - Entrées SDI**

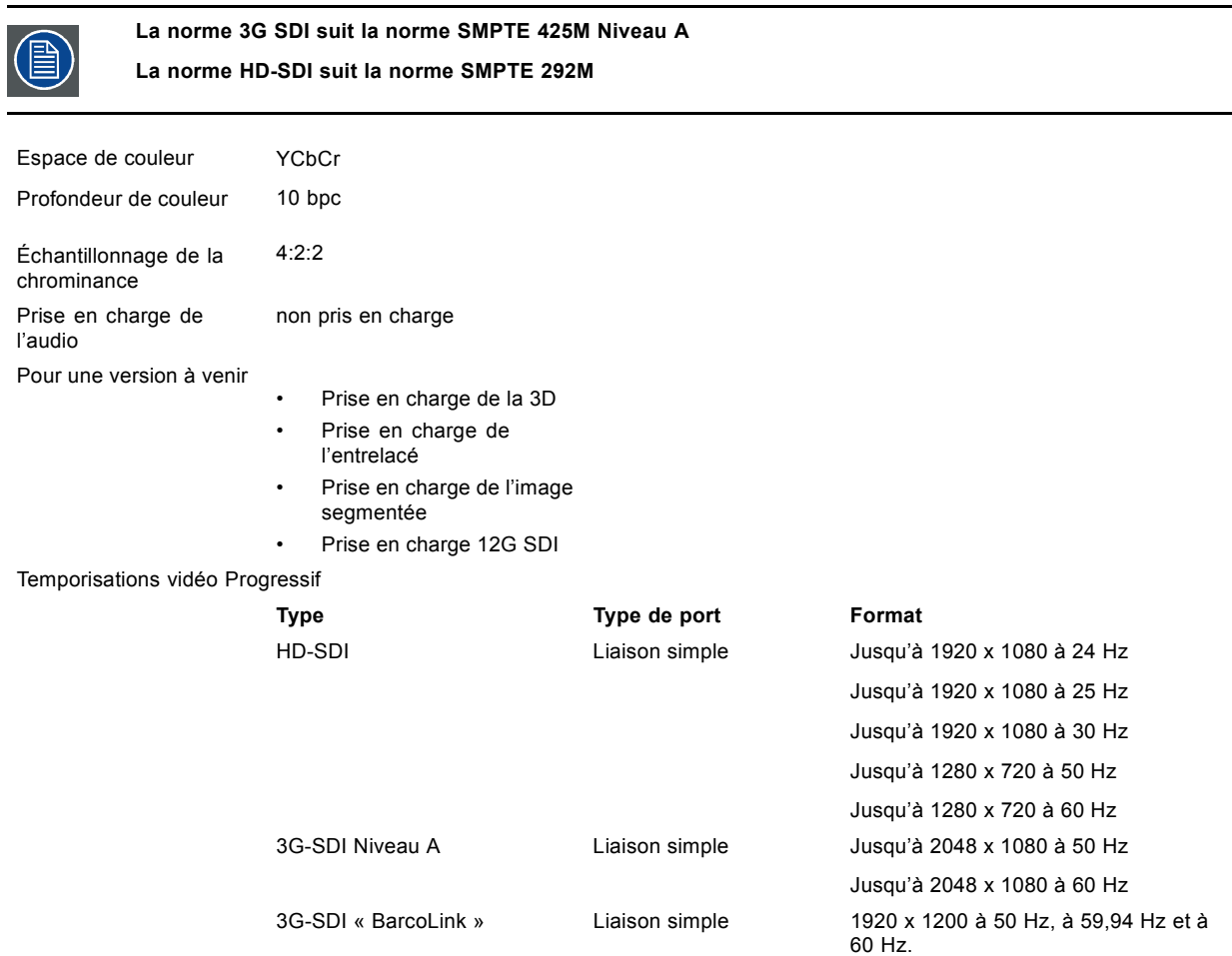

## **Spécifications d'entrée - Entrée HDMI**

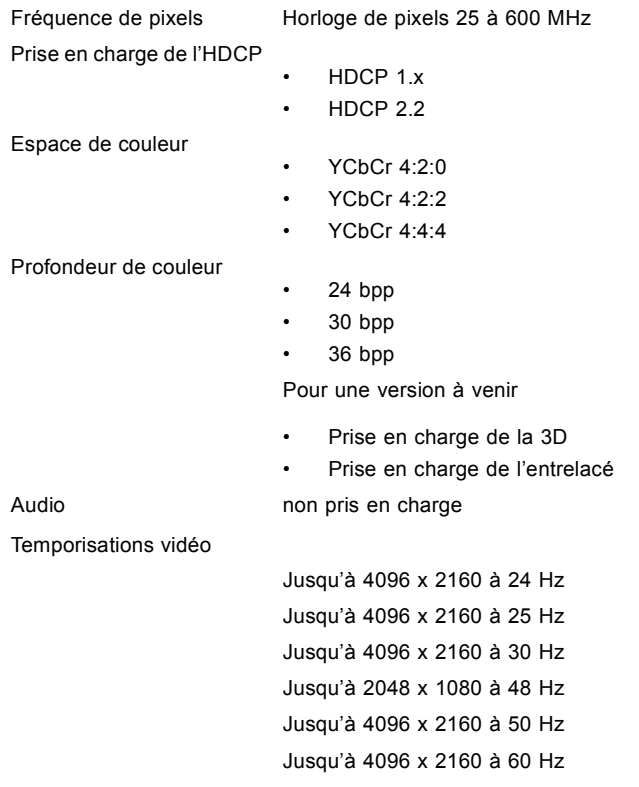

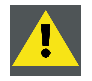

**PRÉCAUTION: Les entrées HDBaseT peuvent couvrir une distance de 100 m mais sont sensibles aux interférences électromagnétiques rayonnées : les interférences électromagnétiques rayonnées (par exemple, à partir de GSM ou de charges inductives ou capacitatives de commutation) situées dans les limites des exigences de compatibilité électromagnétique de 3 V/m peuvent entraîner des jets de lumière aléatoires ou une perte temporaire de l'image projetée.**

**Des câbles blindés CAT-6 avec des connecteurs RJ-45 métalliques sont par conséquent recommandés ; choisissez une longueur de câble tout juste suffisante et acheminez le câble HDBT de manière optimale en le protégeant des éventuelles sources d'émissions électromagnétiques.**

#### **Spécifications d'entrée - Entrées HDBase-T**

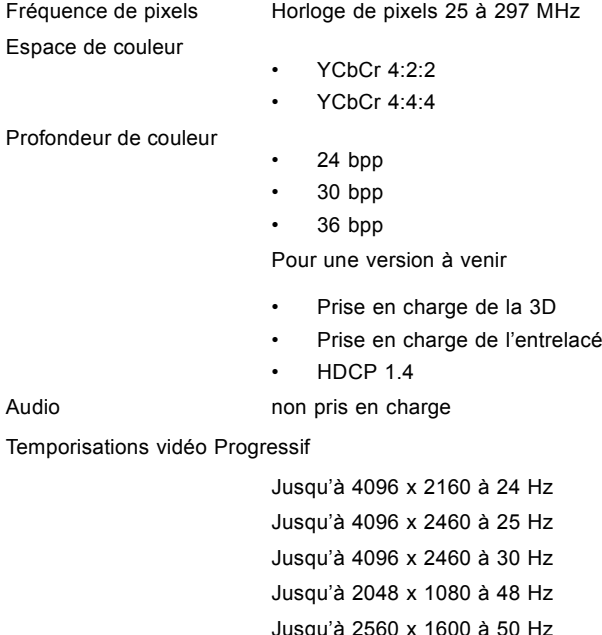

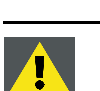

**PRÉCAUTION: Pour aPour afficher des images haute résolution (par ex. 3840 x 2160 à 60 Hz) via l'entrée DP1.2, la qualité du câble doit être adaptée. La longueur du câble peut également influencer la performance. En cas de problème avec l'un de ces critères, l'apprentissage de lien automatique initié par la norme DP peut décider de basculer vers une résolution inférieure.**

#### **Spécifications d'entrée - Entrée DisplayPort 1.2**

Jusqu'à 2560 x 1600 à 60 Hz

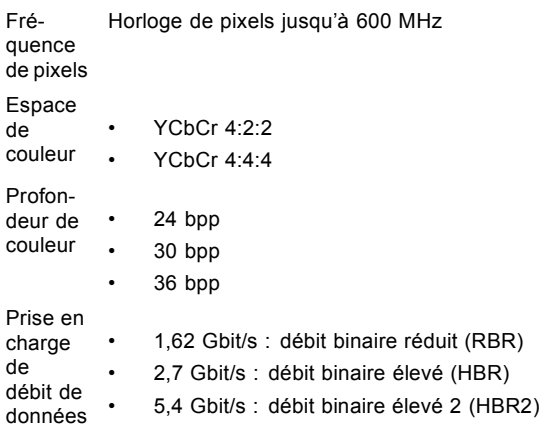

Pour une version à venir :

- Prise en charge de la 3D passive
- Prise en charge de l'entrelacé
- HDCP 1.4

<span id="page-23-0"></span>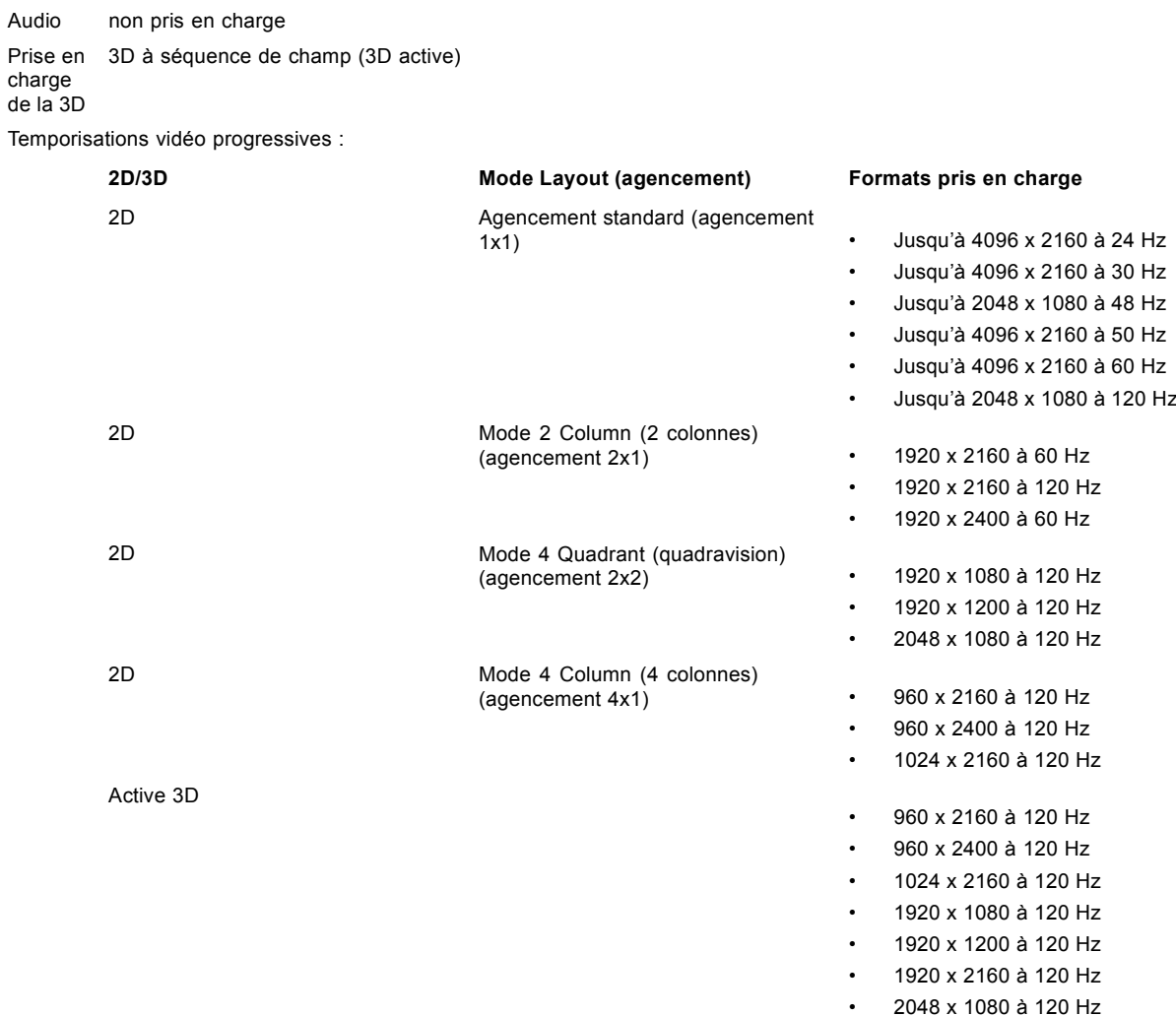

## **3.3 connexions de source d'entrée - Entrée de Réalité Virtuelle et Augmentée (V & AR) (en option)**

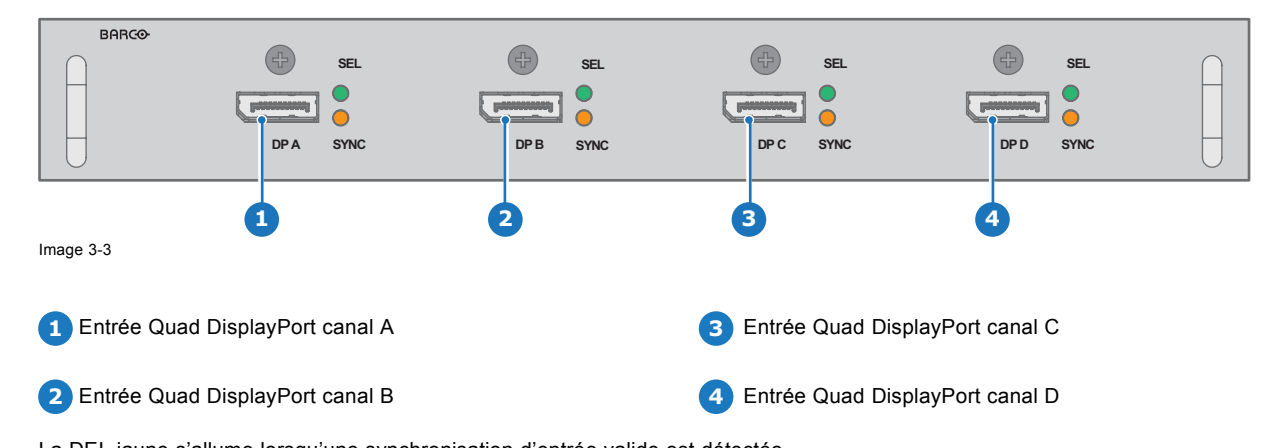

**Entrée Réalité virtuelle et augmentée (V&AR) (en option)**

La DEL jaune s'allume lorsqu'une synchronisation d'entrée valide est détectée.

La DEL verte s'allume lorsque l'entrée est sélectionnée.

## **Spécifications d'entrée - entrées DisplayPort 1.2**

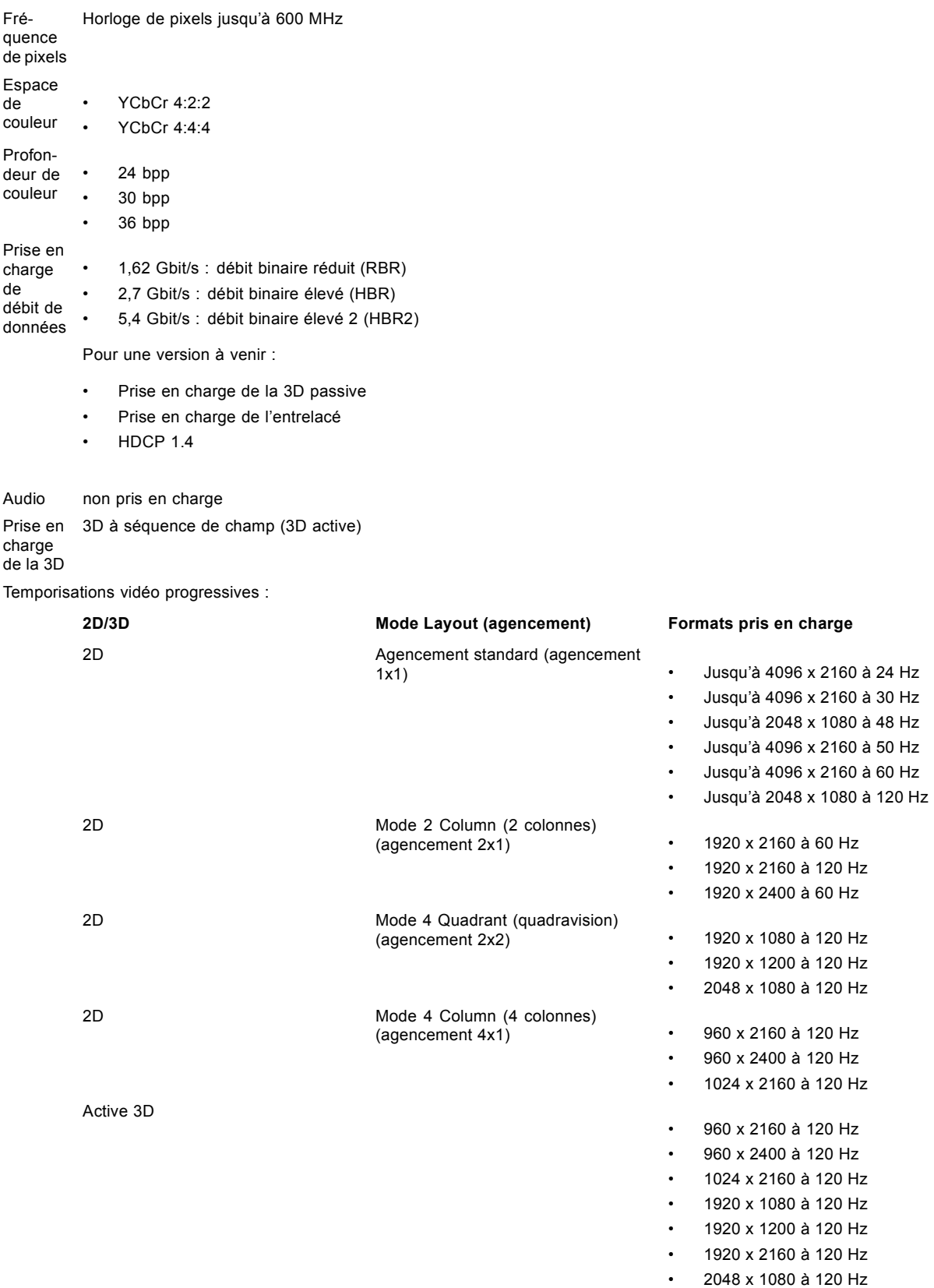

## <span id="page-25-0"></span>**3.4 Connexions de communication**

#### **Panneau de communication**

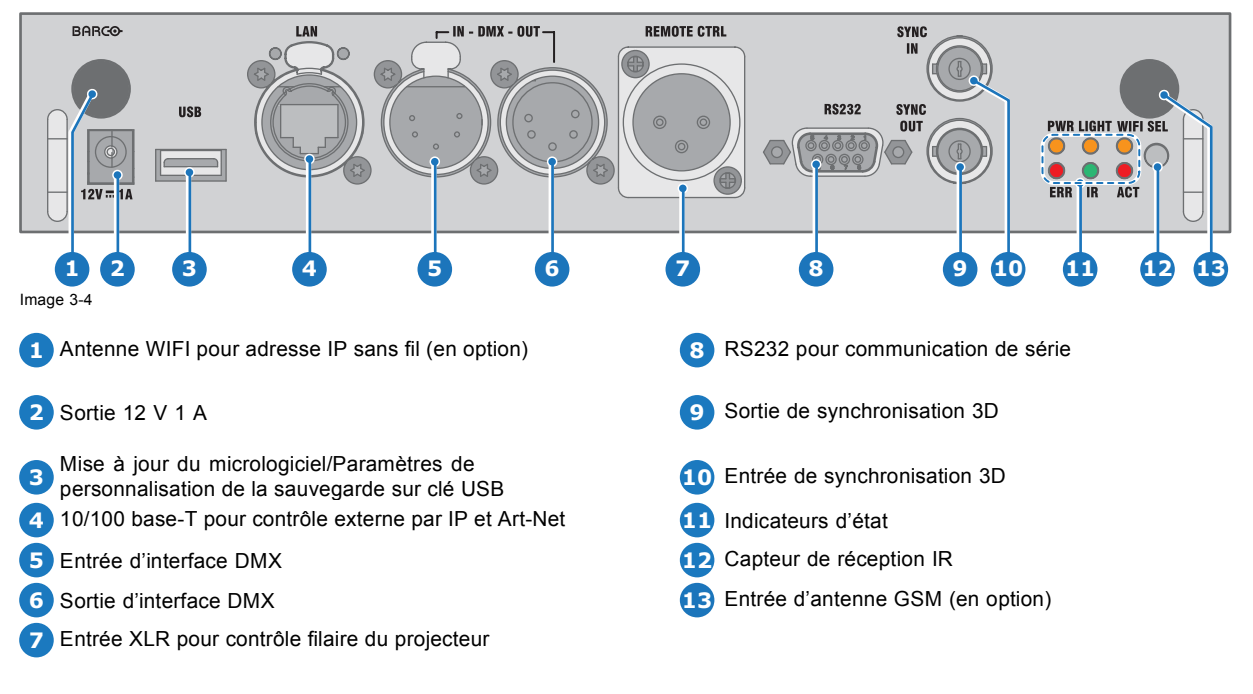

#### **Sortie 12 V**

Sortie 12 V, maximum 1 A, disponible lorsque le projecteur n'est pas en veille.

#### **Interface DMX**

Le DMX est utilisé comme bus de communication entre différents périphériques dans la technique d'éclairage. Chaque dispositif possède une entrée et une sortie, afin de permettre le bouclage du bus entre les différents dispositifs. Conformément à la norme, un câble à cinq conducteurs avec connecteur XLR est utilisé.

Vous pouvez utiliser le port d'entrée DMX pour connecter un périphérique DMX (console DMX) au projecteur. Vous pouvez ainsi commander le projecteur avec ce périphérique DMX (console DMX). Le port de sortie DMX peut être connecté au périphérique suivant de la boucle.

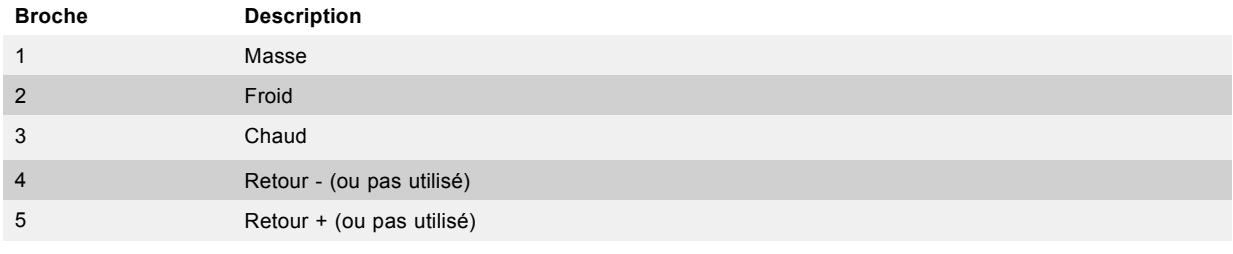

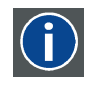

#### **DMX**

Protocole d'éclairage DMX-512 sur l'interface RS-485. Transmet des informations de 512 canaux depuis un contrôleur d'éclairage vers les appareils d'éclairage. Standardisé par l'USITT.

#### **Entrée RS232/RS422**

L'interface de communication du UDX prend en charge la communication de série RS232 et RS422 sur deux types différents de connecteurs d'entrée, un connecteur Sub-D et un connecteur USB agissant comme entrée RS lorsqu'ils sont connectés à une entrée USB d'un PC.

Vous pouvez utiliser l'entrée RS232/RS422 pour connecter un PC local à votre UDX. Ceci vous permet de configurer et de commander votre UDX depuis votre PC local.

Avantages de l'utilisation de la communication de série RS232/RS422 :

- <span id="page-26-0"></span>• Réglage aisé du projecteur via PC (ou MAC).
- Stockage de plusieurs configurations et réglages du projecteur.
- Nombreuses possibilités de commande.
- Plage d'adresses de 0 à 255.
- Envoi de données au projecteur (mise à jour).
- Copie de données depuis le projecteur (sauvegarde).

**Port d'entrée RS232/422 (Sub-D)**

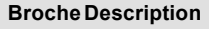

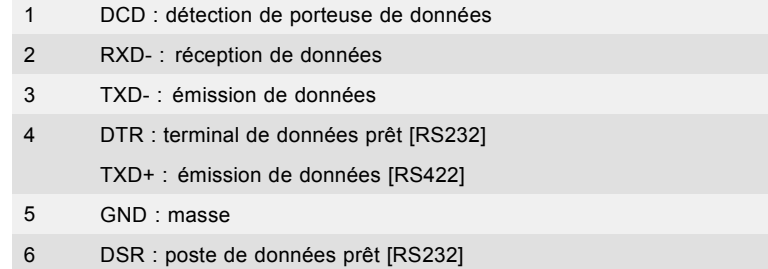

- RXD+ : réception de données [RS422]
- $7 (pas connecté) -$
- 8 CTS : prêt à émettre
- 9 RI : indicateur de sonnerie

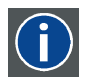

#### **RS232**

Une norme d'interface numérique série produite par l'EIA (Electronic Industries Association), spécifiant les caractéristiques du chemin de communication entre deux appareils utilisant soit des connecteurs D-SUB à 9 broches, soit des connecteurs D-SUB de 25 broches. Cette norme s'utilise pour les communications de portée relativement courte et ne spécifie pas de lignes de contrôle équilibrées. RS-232 est une norme de contrôle série avec un nombre défini de conducteurs, de débit de données, de longueur de mot et de type de connecteur à utiliser. Cette norme spécifie les normes de connexion des composants par rapport à l'interface de l'ordinateur. Elle est également appelée RS-232-C, qui est la troisième version de la norme RS-232. Elle est identique, sur le plan fonctionnel, à la norme CCITT V.24. Le 0 logique est > +3 V, le 1 logique est < -3 V. La plage située entre -3 V et +3 V est la zone de transition.

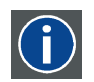

#### **RS422**

Une norme d'interface numérique série produite par l'EIA, spécifiant les caractéristiques de la tension équilibrée (différentielle) et des circuits d'interface numérique. Cette norme est utilisable sur des distances plus importantes que le RS-232. Ce signal contrôle la transmission asynchrone de données informatiques à une vitesse pouvant atteindre 920 000 bits par seconde. Elle est également utilisée comme norme de port série pour les ordinateurs Macintosh. Lorsque la différence entre les 2 lignes est < -0,2 V, cela équivaut à un « 0 » logique. Lorsque la différence est > +0,2 V, cela équivaut à un « 1 » logique.

#### **Port USB**

L'interface de communication est équipée d'un port USB maître, connecteur de type « A ». Ce port USB simplifiera les procédures de maintenance des mises à jour logicielles ou la récupération des fichiers de sauvegarde du projecteur sans connexion réseau. Une clé USB est branchée sur le port USB et il est possible de transférer des fichiers depuis ou vers le projecteur via le clavier local ou la télécommande. Notez que la clé USB doit être compatible Linux FAT16.

## **3.5 Tableau des DEL et des boutons**

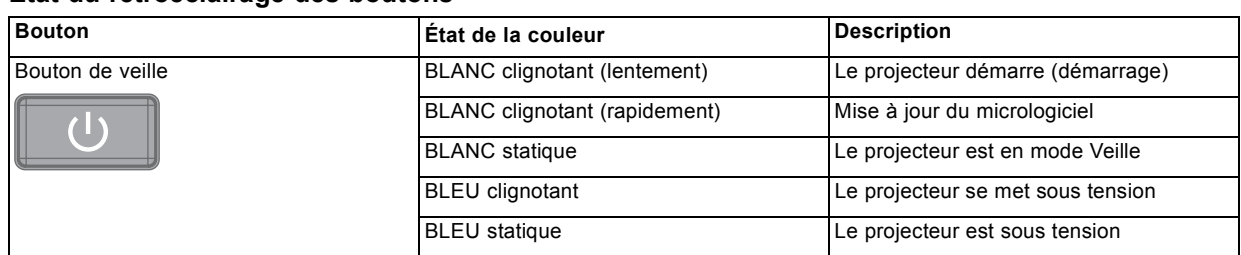

#### **État du rétroéclairage des boutons**

## 3. Entrée et communication

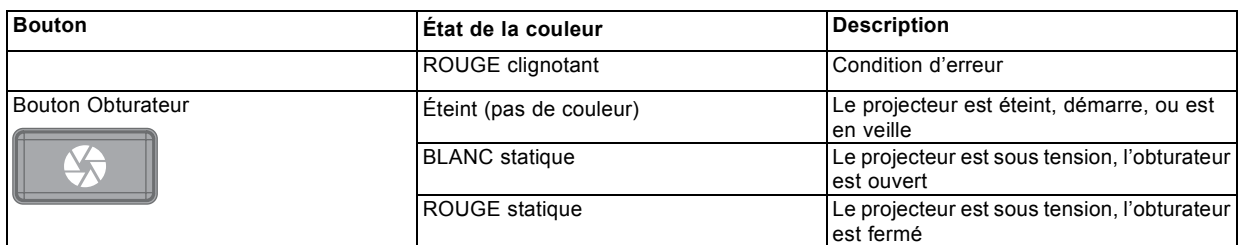

## **État de la DEL**

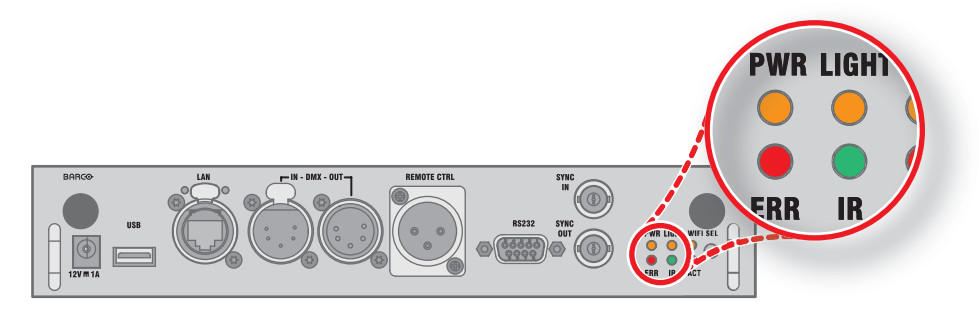

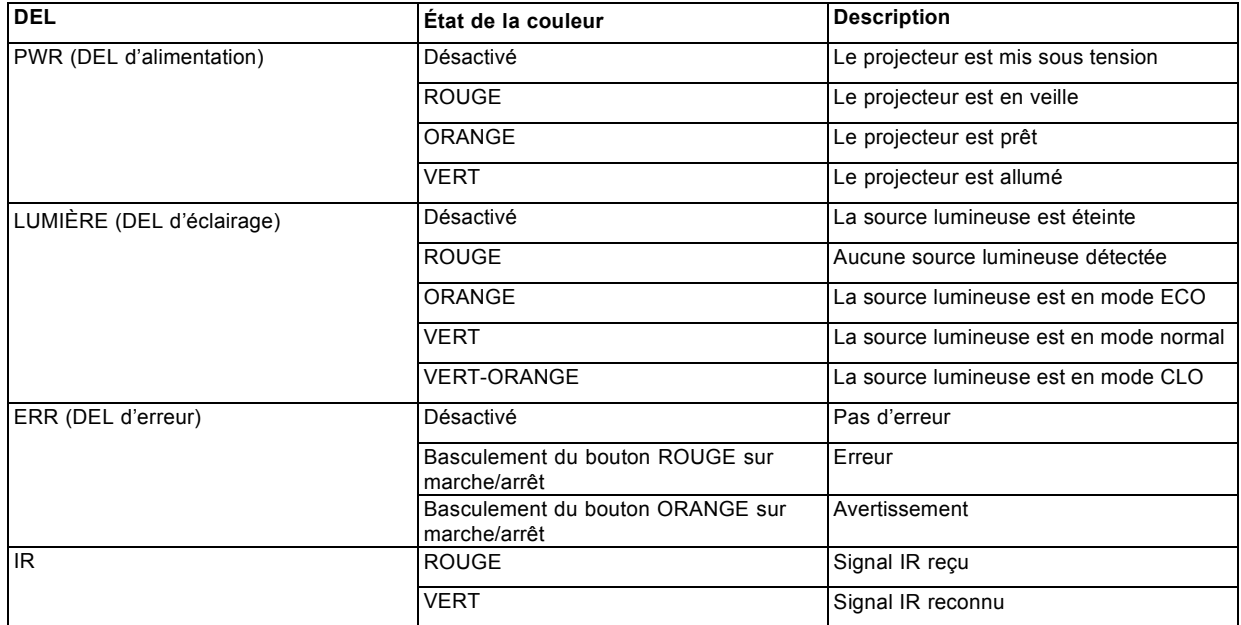

## <span id="page-28-0"></span>**4. MISE EN ROUTE**

#### **Comment contrôler le projecteur ?**

Le projecteur peut être contrôlé via le clavier local, la télécommande ou une application du navigateur.

#### **Emplacement du clavier local ?**

Le clavier local se trouve sur le côté entrée du projecteur.

#### **Fonctions de la télécommande.**

Cette télécommande comprend un transmetteur infrarouge (IR) alimenté par piles, qui permet à l'utilisateur de contrôler le projecteur à distance. Cette télécommande est utilisée pour sélectionner, contrôler, adapter et configurer la source.

Les autres fonctions de la télécommande sont les suivantes :

- Basculement entre la veille et le mode opérationnel.
- Basculement en mode pause (image blanche, alimentation à pleine puissance pour un redémarrage immédiat).
- Accès direct à toutes les sources connectées.

#### **Sommaire**

- Présentation des fonctionnalités
- • [Mise sous tension du projecteur](#page-29-0)
- Mise en veille
- • [Mise hors tension du projecteur](#page-31-0)
- Utilisation de la télécommande
- • [Adresse du projecteur](#page-33-0)
- • [Configuration rapide par accès direct](#page-34-0)

## **4.1 Présentation des fonctionnalités**

#### **Présentation du clavier local**

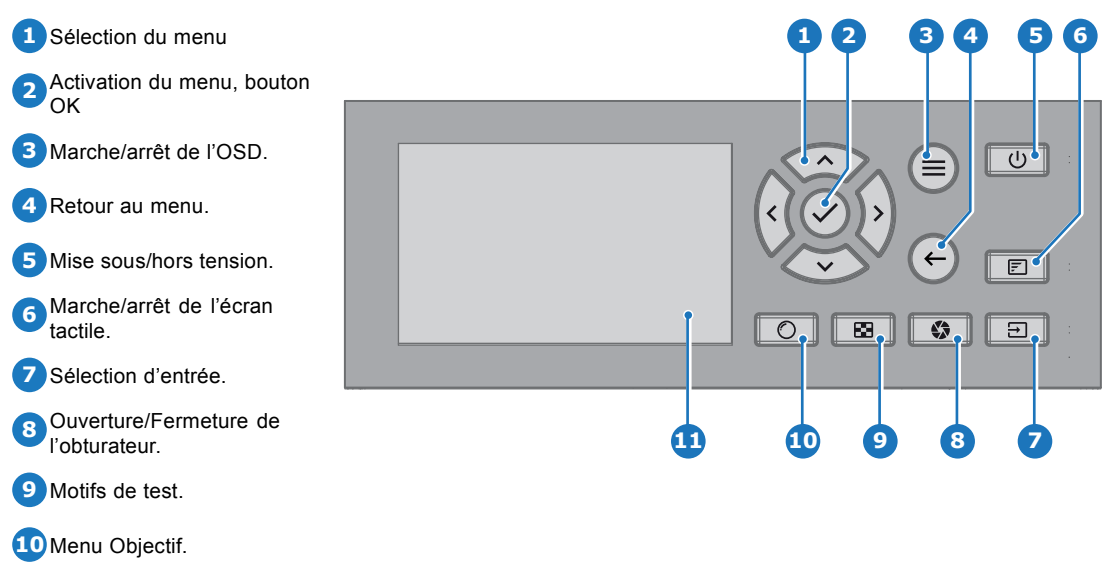

**11** Écran tactile.

Outre l'accès au système du menu, le clavier permet d'accéder directement à de nombreuses fonctions.

Le clavier est doté d'un rétroéclairage pouvant être allumé et éteint manuellement. L'éclairage s'éteint automatiquement après un laps de temps présélectionné.

Les touches sont dotées de DEL de rétroéclairage blanches et bleues. Le bouton d'alimentation est doté d'un rétroéclairage blanc. bleu et rouge. Les DEL sont contrôlées conformément aux fonctionnalités disponibles.

<span id="page-29-0"></span>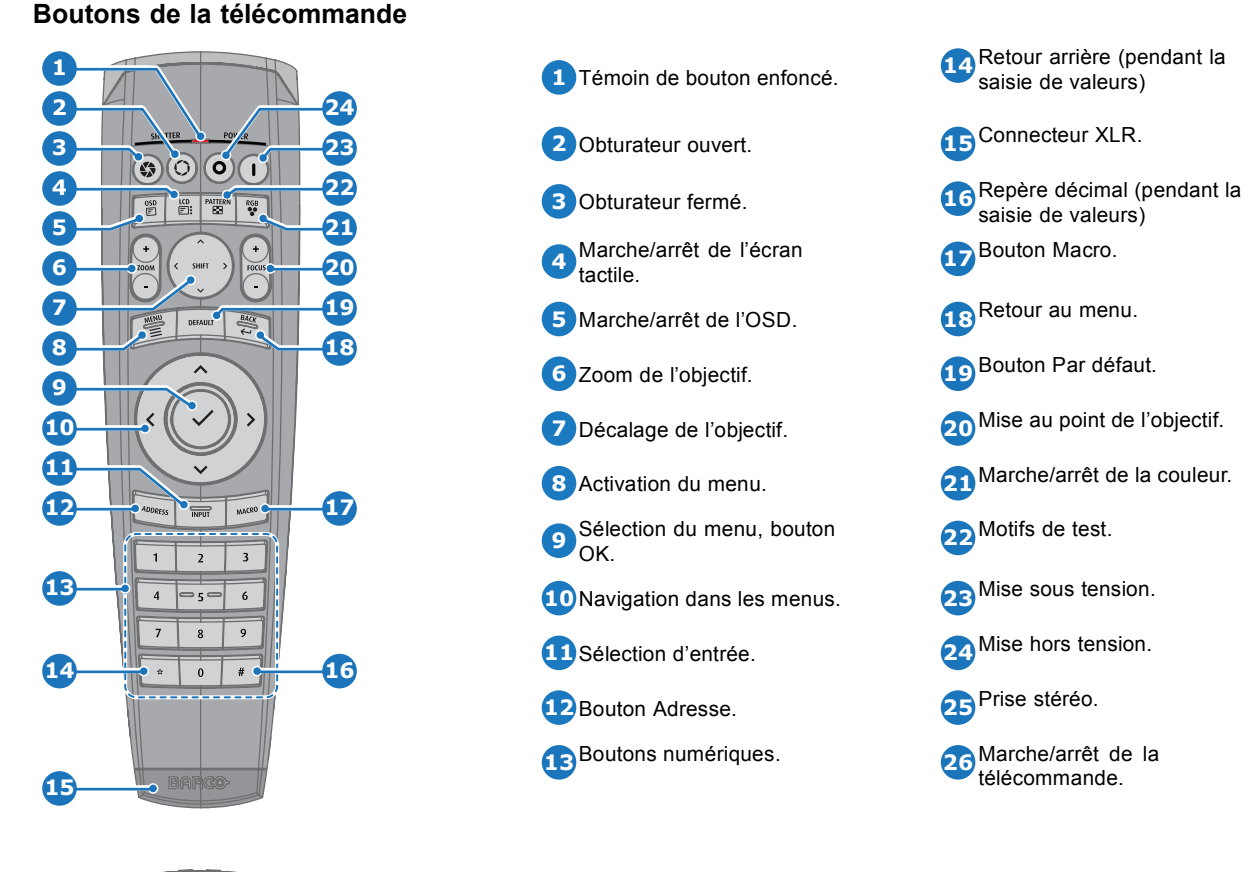

**26**

La télécommande du projecteur est une télécommande sans fil alimentée par deux (2) piles AA standard et offre toutes les fonctionnalités. Le compartiment des piles se trouve au dos de la télécommande.

La télécommande est rétroéclairée pour pouvoir être utilisée dans des environnements sombres. Elle est également dotée d'un connecteur XLR pour une connexion filaire avec le projecteur. Lorsque le cordon est connecté, le rayon IR est éteint.

## **Écran LCD**

Le panneau LCD a deux fonctions principales :

- 1. l'affichage des informations sur les menus et le réglage. Elle est également le miroir de l'OSD (menu à l'écran) décrit dans l'*Interface utilisateur* lorsque ce dernier est activé.
- 2. Les informations relatives à l'état du projecteur, avec l'affichage des données suivantes :
	- État du projecteur
	- Adresse réseau
	- Source active
	- Version actuelle du micrologiciel
	- Données de fonctionnement
	- Fonctions actives (fonctions activées)

Basculement entre les deux indications avec le bouton **Menu** du clavier ou de la télécommande

L'écran LCD se fermera en fondu 30 secondes après le dernier actionnement d'une touche.

## **4.2 Mise sous tension du projecteur**

#### **Comment mettre sous tension**

1. Appuyez sur l'interrupteur principal au dos du projecteur pour allumer ce projecteur.

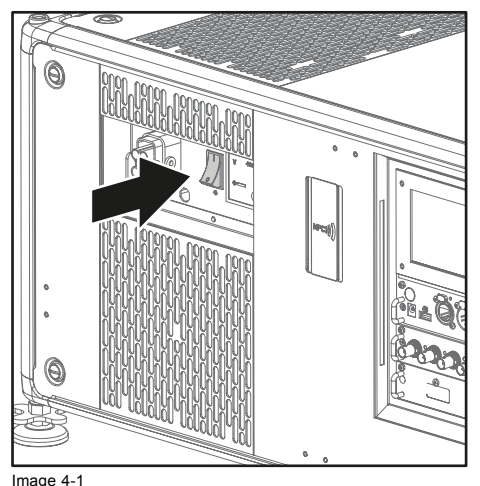

#### Interrupteur principal

- Lorsque « 0 » est enfoncé, le projecteur est éteint.
- Lorsque « I » est enfoncé, le projecteur est allumé.

Le projecteur démarre en mode veille. Le bouton **Power on/off (Mise sous/hors tension)** clignote jusqu'au passage en mode veille. Une fois en mode veille, le bouton Power on/off (Mise sous/hors tension) s'allume en BLANC, mais l'affichage est éteint.

2. Appuyez sur le bouton **Power on/off (Mise sous/hors tension)** du projecteur ou sur la touche **Power On (Mise sous tension)** de la télécommande.

Le projecteur continue en mode de mise sous tension. Le bouton **Power on/off (Mise sous/hors tension)** clignote jusqu'à ce que le projecteur soit prêt. Une fois que le projecteur est prêt, le bouton d'alimentation s'allume en BLEU.

L'écran de démarrage s'affiche sur l'écran tactile, et lorsque le projecteur a entièrement démarré, un écran de présentation s'affiche.

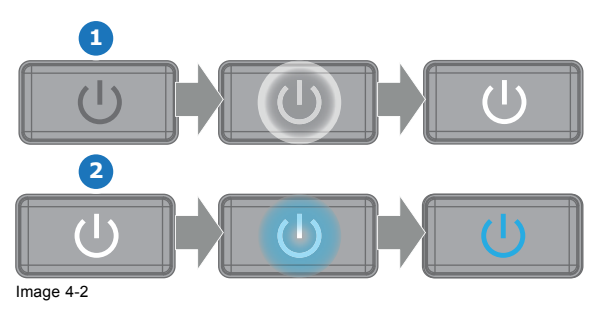

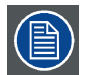

**La tension secteur d'entrée actuelle est indiquée sur le voltmètre juste au-dessus de l'interrupteur principal.**

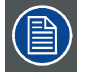

**L'image de fond de l'écran de démarrage et des écrans d'information peut être modifiée avec un plug-in UDX installé dans Projector Toolset.**

#### **Aperçu de l'état**

Une fois que le projecteur a démarré, appuyez sur **Status (État)** pour avoir une vue d'ensemble des paramètres, notamment :

- Numéro de référence et numéro de série du dispositif
- Version actuelle du micrologiciel et nom du modèle
- Éclairage actuel (en pourcentage)
- Temps d'utilisation du projecteur en heures
- Disponibilité en heures
- Source choisie
- Résolution et taux de rafraîchissement actuels
- Méthode de communication et adresse IP choisies (si connecté)
- Fonctions actives

#### <span id="page-31-0"></span>**Démarrage de la projection des images**

- 1. Assurez-vous que les sources disponibles sont raccordées aux ports d'entrée appropriés. *Tuyau: En cas de connexion correcte, la DEL « SYNCHRONISATION » ORANGE s'allume.*
- 2. Appuyez sur la touche **Input Selection (Sélection d'entrée)** du clavier ou de la télécommande jusqu'à ce que :
- la DEL de la source sélectionnée (la DEL « SEL ») s'allume en VERT et que
- l'image de la source sélectionnée soit projetée.

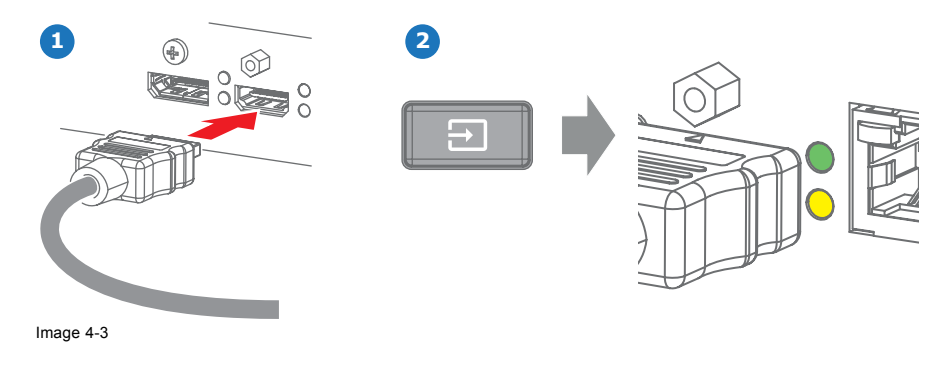

### **4.3 Mise en veille**

#### **Comment mettre en veille**

1. Maintenez le bouton **Power on/off (Mise sous/hors tension)** du clavier local enfoncé pendant 3 secondes ou appuyez sur la touche **Power Off (Mise hors tension)** de la télécommande.

Le projecteur se met en mode veille. Le cycle de refroidissement démarre (environ 30 secondes). Pendant ce temps, le bouton Power on/off (Mise sous/hors tension) clignote. À la fin du cycle de refroidissement, le projecteur est en mode veille et le bouton Power on/off (Mise sous/hors tension) s'allume en BLANC.

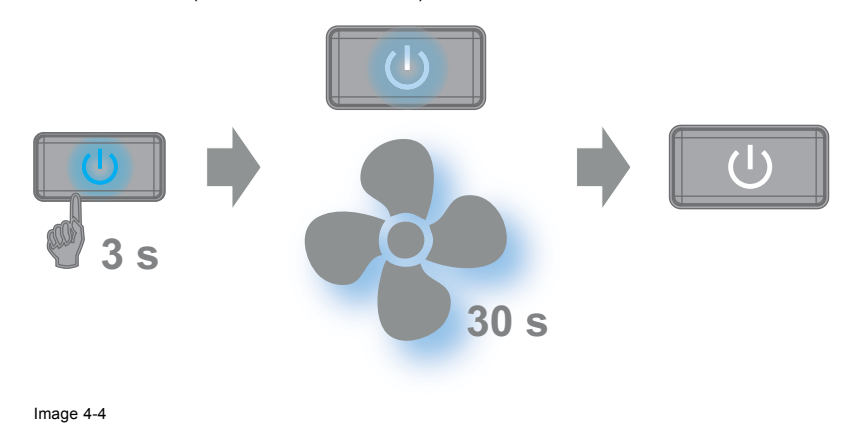

## **4.4 Mise hors tension du projecteur**

**PRÉCAUTION: Cette procédure suppose que le projecteur a été éteint en mode Veille**

#### **Comment mettre hors tension**

1. Arrêtez le projecteur à l'aide de l'interrupteur principal. « 0 » doit être enfoncé.

<span id="page-32-0"></span>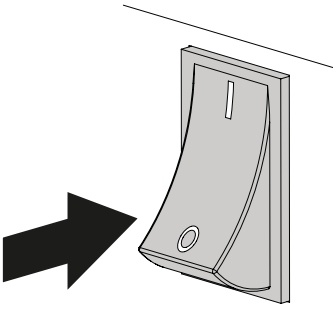

Image 4-5

2. Débranchez le cordon d'alimentation du projecteur.

## **4.5 Utilisation de la télécommande**

#### **Pointage vers l'écran réflectif**

1. Pointez l'avant de la télécommande vers la surface de l'écran réflectif.

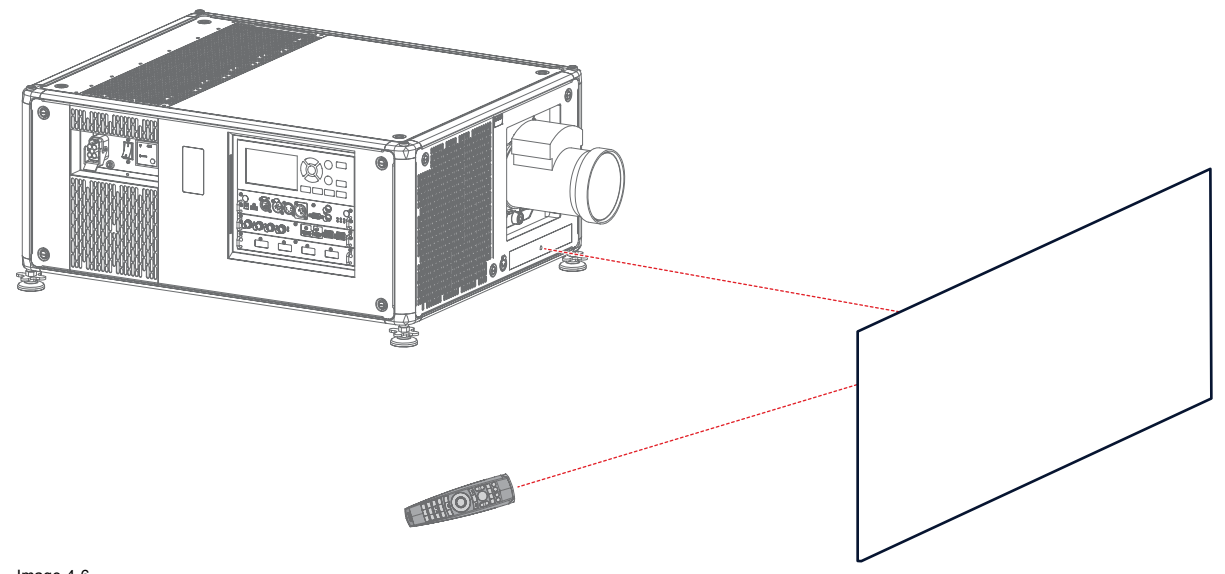

Image 4-6 Contrôle IR via un écran réflectif

#### **Câblage avec l'entrée XLR**

- 1. Branchez une extrémité du câble de la télécommande dans le connecteur situé au bas de celle-ci.
- 2. Branchez l'autre extrémité dans le grand connecteur de l'interface de communication du projecteur, étiqueté *Télécommande*. *Note: Le branchement de la télécommande commute l'adresse de diffusion de la télécommande sur sa valeur par défaut « 0 ». C'est la seule adresse de diffusion qui fonctionnera en cas de câblage. Si vous souhaitez modifier l'adresse de diffusion après avoir débranché la télécommande, voir ["Adresse du projecteur", page 30](#page-33-0).*

#### **Pointage direct vers le capteur IR**

Lorsque vous utilisez la télécommande sans fil, veillez à vous trouver dans le rayon de fonctionnement effectif (30 m (100 pieds) en ligne droite). La télécommande ne fonctionnera pas correctement en cas de forte illumination de la fenêtre du capteur ou en cas d'obstacles entre la télécommande et le capteur IR du projecteur.

<span id="page-33-0"></span>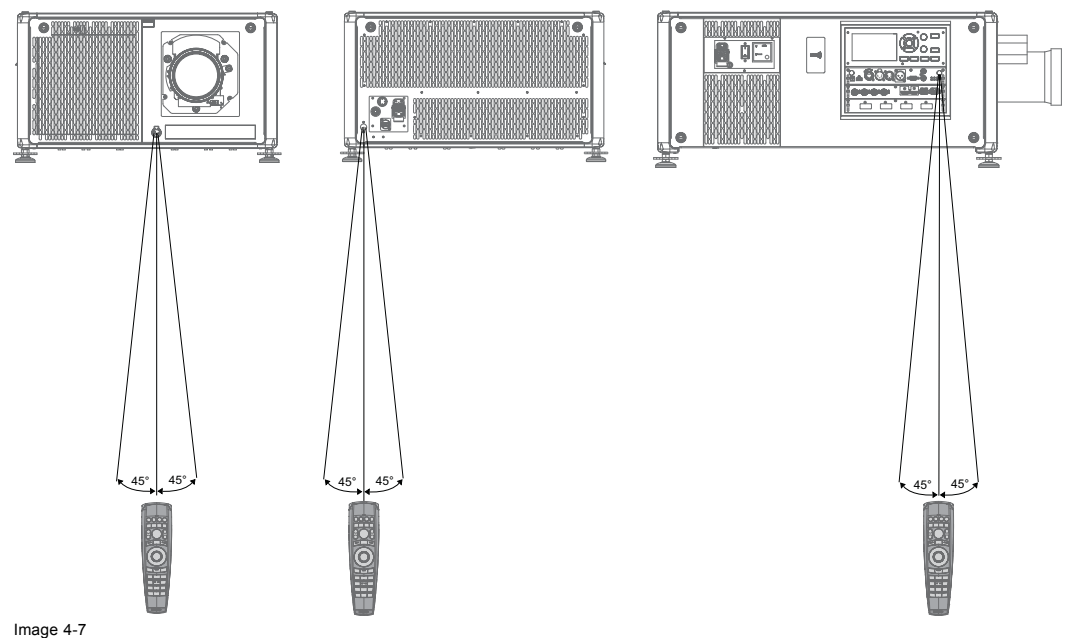

Télécommande vers l'un des capteurs IR

#### **Utilisation de la télécommande en combinaison avec un émetteur 3D**

Lors de l'utilisation d'un émetteur 3D qui irradie des rayons IR (p. ex., l'émetteur 3D en option que Barco fournit), les rayons IR de l'émetteur 3D peuvent perturber la communication par IR entre le projecteur et la télécommande.

En cas d'interférences, raccordez la télécommande au projecteur à l'aide du câble de télécommande avec connecteur XLR. Il est également conseillé de désactiver les récepteurs IR du projecteur pour éviter toutes interférences avec l'émetteur 3D. Les récepteurs IR peuvent être désactivés dans l'interface utilisateur graphique : *System Settings (Paramètres système)* » → « *Communication* » →*« R Control (Contrôle par IR)* ».

## **4.6 Adresse du projecteur**

#### **Adresse du projecteur**

Adresse installée dans le projecteur à contrôler individuellement.

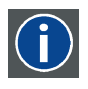

#### **Adresse de diffusion**

Le projecteur exécutera toujours la commande provenant d'une télécommande programmée avec cette adresse de diffusion.

#### **4.6.1 Contrôle du projecteur**

#### **Pourquoi une adresse de projecteur ?**

Comme il est possible d'installer plusieurs projecteurs dans une pièce, chaque projecteur doit être adressable (accessible) séparément à l'aide d'une télécommande ou d'un ordinateur. C'est la raison pour laquelle chaque projecteur possède sa propre adresse.

#### **Définition d'une adresse de projecteur**

L'adresse d'un projecteur peut être définie par voie logicielle.

#### **Commande du projecteur**

Chaque projecteur nécessite une adresse individuelle comprise entre 0 et 255.

Lorsque l'adresse est définie, le projecteur peut désormais être commandé :

- Par la télécommande : uniquement pour les adresses de 0 à 31.
- Par un ordinateur : pour toutes les adresses de 0 à 255.

#### **Adresse de diffusion**

Chaque projecteur possède une adresse (commune) de diffusion « 0 » ou « 1 ». L'adresse par défaut est « 0 ».

<span id="page-34-0"></span>Il est possible de choisir entre « 0 » et « 1 » dans la GUI : « *System Settings (Paramètres système)* » → « *Communication* » → « *IR Control (Télécommande infrarouge)* ».

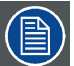

**La mise en place de nouvelles piles dans la télécommande ou le branchement de la télécommande sur un projecteur par câble réinitialise automatiquement l'adresse à sa valeur par défaut, à savoir « 0 ».**

#### **4.6.2 Affichage et programmation des adresses dans la télécommande**

#### **Affichage de l'adresse du projecteur sur l'écran.**

- 1. Appuyez sur le bouton **Address (Adresse)** pour voir l'adresse du projecteur (environ 2 secondes).
	- L'adresse du projecteur s'affiche sur l'écran État LCD.

#### **Comment programmer une adresse dans la télécommande ?**

- 1. Appuyez sur le bouton **Address (Adresse)** jusqu'à ce que le *Button pressed indicator (Témoin de bouton enfoncé)* reste allumé en continu (environ 5 secondes).
- 2. Saisissez l'adresse à l'aide des touches numériques pendant que le témoin s'allume (environ 5 secondes également). *Note: Cette adresse peut être toute valeur entre 0 et 31.*

*Tuyau: Quelques exemples :*

*Pour saisir l'adresse 3, appuyez sur la touche numérique « 3 » de la télécommande pour régler l'adresse de la télécommande sur 3, puis attendez que le Button pressed indicator (Témoin de bouton enfoncé) s'éteigne. Vous pouvez aussi appuyer sur « 0 » et « 3 ». Ainsi, le Button pressed indicator (Témoin de bouton enfoncé) s'éteint immédiatement.*

*Pour saisir l'adresse 31, appuyez sur les touches numériques « 3 » e « 1 » de la télécommande ; le Button pressed indicator (Témoin de bouton enfoncé) s'éteint immédiatement.*

### **4.7 Configuration rapide par accès direct**

#### **Sélection de la configuration rapide**

1. Appuyez sur la touche **Entrée** de la télécommande ou du clavier local.

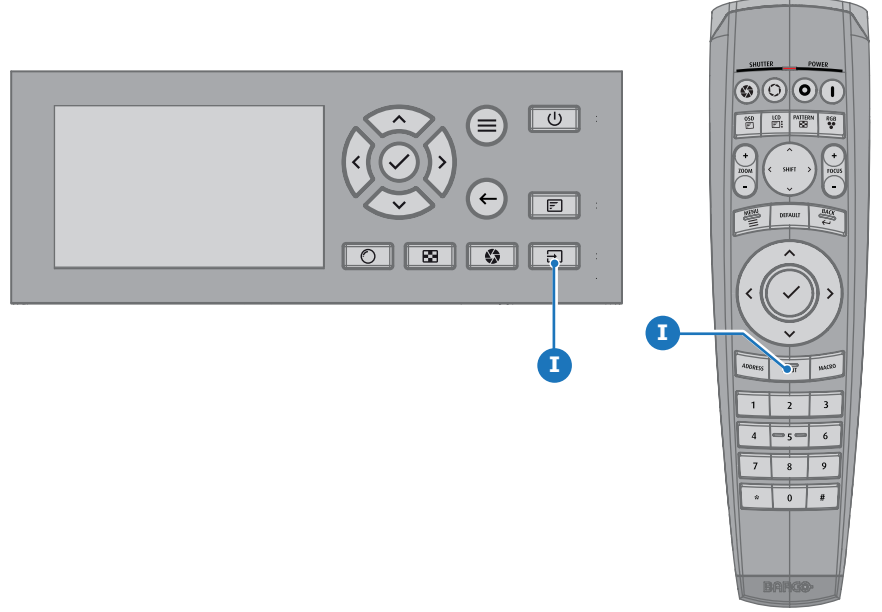

Image 4-8

#### Le menu de sélection de source s'ouvre.

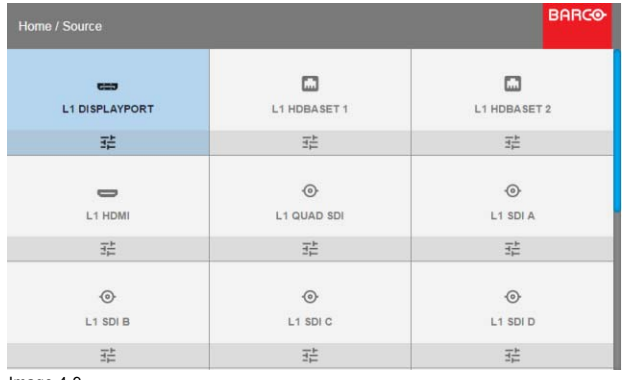

Image 4-9 Sélection d'entrée

2. Sélectionnez la source désirée à l'aide des touches fléchées.

#### **Sélection rapide de la mire d'essai**

1. Appuyez sur la touche Mire d'essai de la télécommande ou du clavier local.

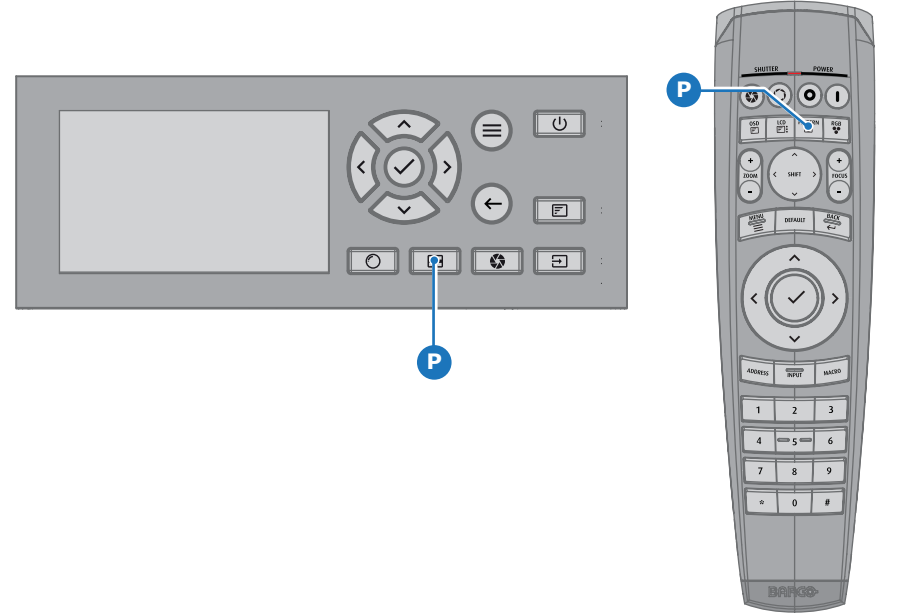

Image 4-10

Une première mire d'essai s'affiche.

2. Appuyez plusieurs fois sur la touche jusqu'à ce que la mire souhaitée s'affiche
# **5. INTERFACE UTILISATEUR GRAPHIQUE (GUI)**

#### **Sommaire**

- **Présentation**
- **Navigation**
- • [Motifs de test](#page-38-0)

# **5.1 Présentation**

#### **GUI – vue d'ensemble du menu principal**

Le menu de réglage à l'écran (OSD) du projecteur est l'interface utilisateur (IU) principale. D'ici, vous pouvez vérifier et régler tous les paramètres du projecteur et de l'écran.

L'interface de l'OSD utilise des onglets pour afficher le menu principal. Chaque menu principal contient des sous-menus.

L'OSD peut être affiché en appuyant sur le Bouton Marche/arrêt de l'OSD.

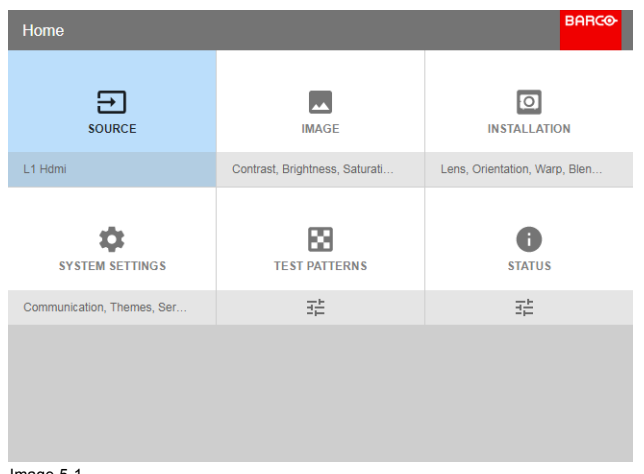

Image 5-1 Menu Accueil

La plateforme logicielle du projecteur utilise des niveaux d'accès déterminant ce que chaque utilisateur peut faire. Un utilisateur standard a accès à toutes les fonctionnalités du projecteur. Un technicien de service certifié a également accès au menu de service. Ce menu est protégé par un mot de passe.

# **5.2 Navigation**

#### **Navigation avec la télécommande ou le clavier local**

Il est possible de naviguer dans l'OSD avec la télécommande ou le clavier local.

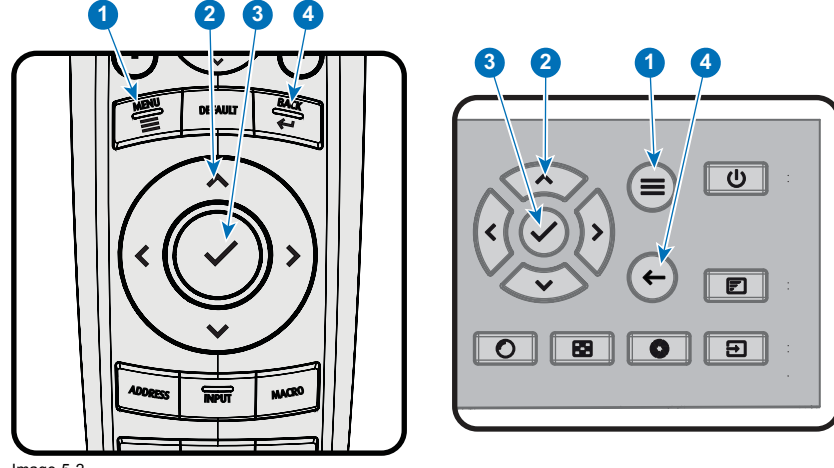

Image 5-2

Pour lancer la structure de menus, appuyez sur **MENU** (1).

Utilisez les touches fléchées (boutons de **Menu Navigation (Navigation dans les menus)** ) pour naviguer jusqu'à l'option de menu souhaitée (2). La couleur de fond vire au bleu clair.

Appuyez sur la touche **Sélection du menu** (touche centrale des touches fléchées), également appelée touche **OK**, pour activer cet élément et aller un niveau plus bas (3).

Utilisez les touches à chiffres pour saisir des valeurs, ou utilisez les touches fléchées pour déplacer l'échelle graphique linéaire vers le haut ou le bas.

Appuyez sur le bouton **Back (Retour)** pour remonter d'un niveau (4).

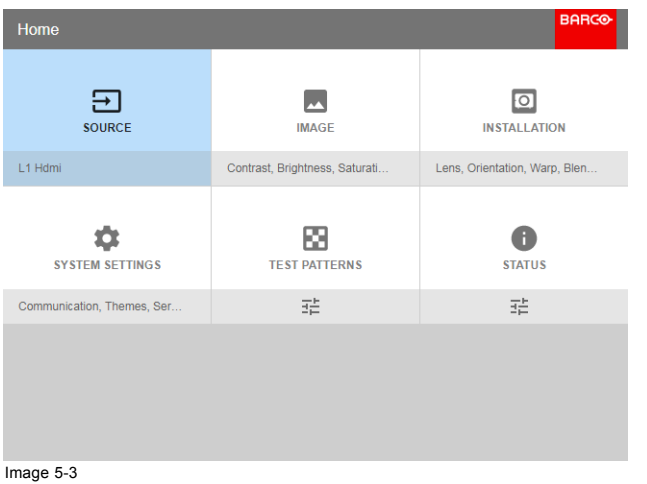

Image 5-3 Menu Accueil

Remarque : une barre à curseur bleue sur le côté droit de la fenêtre signifie qu'il y a d'autres éléments à afficher, outre ceux qui sont actuellement affichés.

#### **Définir des valeurs**

Les paramètres du menu sont affichés à l'aide de cases à cocher, de curseurs d'échelle graphique et de menus déroulants.

Pour définir une valeur :

- Appuyez sur OK pour cocher ou décocher une case (activer ou désactiver une fonction).
- Utilisez les touches à flèches pour déplacer le curseur de l'échelle graphique vers le haut ou le bas sur la ligne des valeurs. Pour une échelle graphique de 0 à 9, chaque étape correspondra à 10 % de la valeur totale.
- Pour saisir la valeur directement sous forme de chiffre, appuyez sur **OK**, saisissez le ou les chiffres, puis appuyez à nouveau sur **OK** pour exécuter et quitter le mode curseur, par ex. OK 79 OK. Dans un champ de saisie, utilisez le bouton **\*** en tant que bouton de retour arrière afin de supprimer un chiffre saisi. Utilisez le bouton **#** pour saisir un point (.).

Les modifications des valeurs sont implémentées de manière dynamique.

Pour saisir des valeurs avec le clavier local, utilisez les touches fléchées pour sélectionner le premier chiffre, puis appuyez sur **OK**. Sélectionnez le deuxième chiffre, puis appuyez sur **OK**. Continuez ainsi jusqu'à ce que tous les chiffres soient saisis. Clôturez l'action en sélectionnant le bouton **enter (Entrée)** (↵), puis appuyez sur **OK**. Sélectionnez le bouton **Backspace (Retour arrière)** et appuyez sur **OK** pour supprimer le dernier chiffre saisi.

#### <span id="page-38-0"></span>**Mémoire du menu**

Le menu de l'OSD se souvient du dernier sous-élément sélectionné tant que le projecteur est en fonctionnement. La mémoire du menu est réinitialisée au redémarrage du projecteur à la sortie du mode veille.

# **5.3 Motifs de test**

#### **Comment utiliser des motifs de test**

1. Dans le menu principal, sélectionnez *Test Patterns (Motifs de test)*. Ou,

Appuyez sur la touche *Test Patterns (Motifs de test)* de la télécommande ou du clavier local.

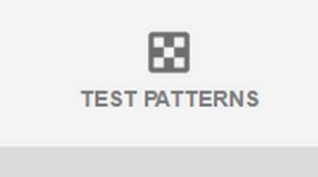

Image 5-4

- Menu principal, Motifs de test
- 2. Dans le menu Test Patterns (Motifs de test), sélectionnez des motifs de test de type *Internal (Interne)* ou *Output (Sortie)*.
- 3. Dans le sous-menu choisi, sélectionnez le motif de test souhaité dans la liste.

Vous pouvez sélectionner l'un des motifs de test *Internal (Interne)* suivants :

- Barres de couleur
- Échiquier
- Bleu / Vert / Rouge / Blanc
- Convergence
- Mise au point
- Format
- Scheimpflug blanc/vert
- Hachures croisées
- Monoscope

Vous pouvez sélectionner l'un des motifs de test *Output (Sortie)* suivants :

- Lignes verticales/diagonales
- Barre d'étape
- Zone d'imperfection
- Échiquier
- Barres de couleur
- **Convergence**
- FIP
- Écran total noir/blanc/bleu/vert/rouge/cyan/magenta/jaune
- Grille
- Rampe verticale
- Rampe horizontale
- FTM
- 4. Pour désactiver le motif de test, revenez au menu précédent.

# **6. GUI – SOURCE**

#### **À propos du menu Source**

Ce menu est utilisé pour sélectionner, vérifier et configurer des sources vers le projecteur.

Vue d'ensemble des fonctionnalités

- Sélection de la source
- Paramètres du connecteur

# **6.1 Sélection de la source**

#### **Comment effectuer une sélection ?**

1. Appuyez sur **Menu** pour activer les menus et sélectionnez *Source*.

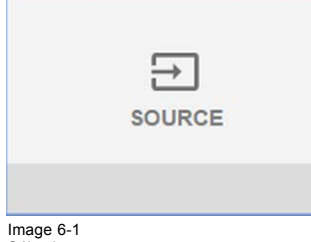

Image 6-1 Sélectionner une source

#### 2. Appuyez sur **OK**.

Le menu Sélectionner la source s'affiche avec les sources actuellement disponibles remplies.

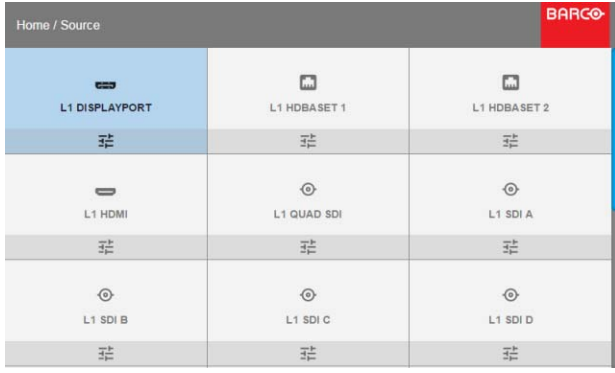

Image 6-2 Sélection d'entrée

3. Sélectionnez l'entrée souhaitée.

# **6.2 Paramètres du connecteur**

#### **Comment configurer le connecteur**

1. Appuyez sur **Menu** pour activer les menus et sélectionnez *Source*.

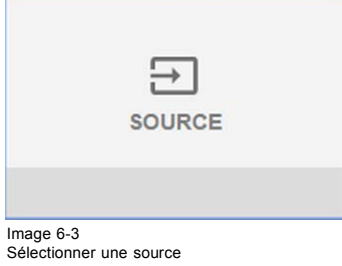

2. Appuyez sur **OK**.

Le menu *Sélectionner la source* s'affiche avec les sources actuellement disponibles remplies.

3. Faites défiler jusqu'au bas de la liste et sélectionnez *Connector Settings (Paramètres du connecteur)*.

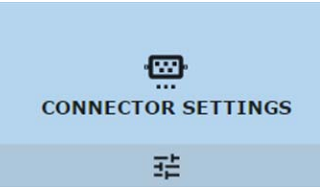

Image 6-4

Les sources disponibles s'affichent.

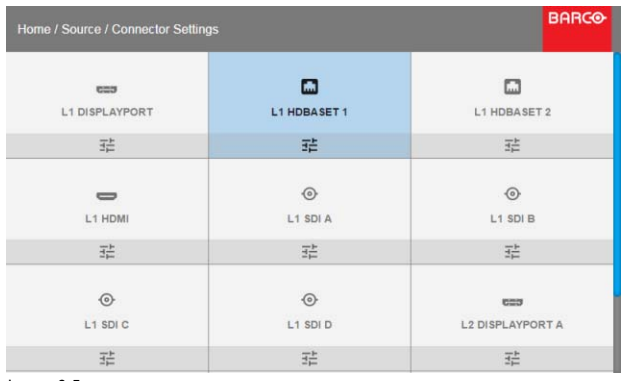

Image 6-5 Sélectionnez une source

4. Sélectionnez le connecteur souhaité.

Le menu **Connector Settings (Paramètres du connecteur)** pour ce connecteur s'affiche. Toutes les valeurs par défaut sont **Automatiques**.

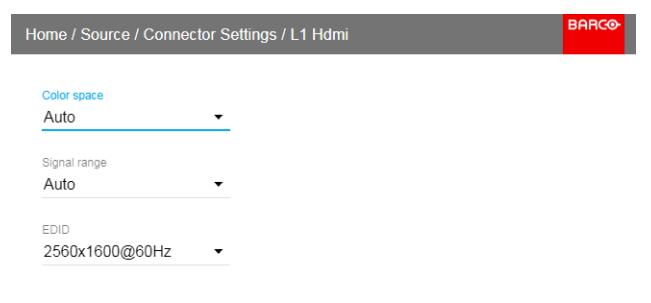

Image 6-6

- 5. Pour appliquer une limite à l'espace de couleur utilisé, sélectionnez l'une des autres valeurs dans *Color space (Espace de couleur)*.
- 6. Pour appliquer une limite à la plage de signaux utilisée, sélectionnez l'une des autres plages dans *Signal Range (Plage de signaux)*.

# **7. GUI – IMAGE**

Vue d'ensemble des fonctionnalités

- Définition manuelle des niveaux de contraste
- P7 Realcolor
- • [Définition de la résolution en sortie](#page-44-0)
- • [HDR Perceptual Quantizer \(PQ\)](#page-45-0)

# **7.1 Définition manuelle des niveaux de contraste**

#### **Objet**

 $\overline{1}$ 

Contraste : permet de modifier le contraste du signal de sortie complet (fenêtre principale et PiP ensemble) de l'image projetée. Luminosité : permet de modifier la luminosité du signal de sortie complet (fenêtre principale et PiP ensemble) de l'image projetée. Saturation : permet de modifier la saturation du signal de sortie complet (fenêtre principale et PiP ensemble) de l'image projetée.

#### **Pour configurer le contraste**

1. Dans le menu principal, sélectionnez *Image* → *Contrast (Contraste)*.

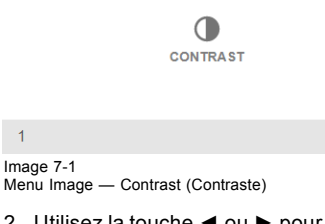

2. Utilisez la touche **◄** ou **►** pour modifier l'amélioration du contraste jusqu'à ce que la valeur souhaitée soit atteinte (réglable entre 0 et 2)

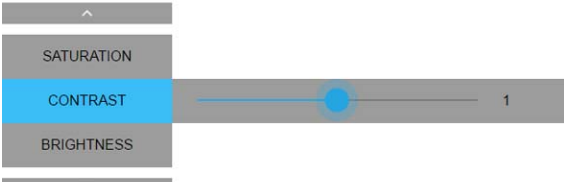

Image 7-2 Curseur de contraste

Ou,

3. Utilisez la touche ▲ ou ▼ pour sélectionner *Saturation* ou *Brightness (Luminosité)*.

Accédez à *Home (Accueil)* - *Image* et sélectionnez *Saturation* ou *Brightness (Luminosité)*.

#### **Pour configurer le niveau de luminosité...**

1. Dans le menu principal, sélectionnez *Image* → *Brightness (Luminosité)*.

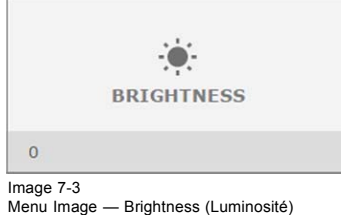

2. Utilisez la touche **◄** ou **►** pour modifier la luminosité jusqu'à ce que la valeur souhaitée soit atteinte (réglable entre -1 et 1).

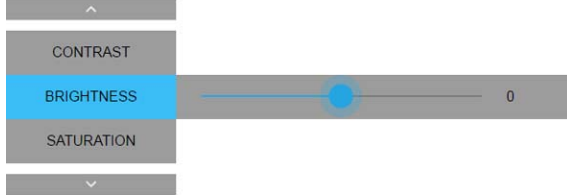

Image 7-4 Curseur de luminosité

3. Utilisez la touche ▲ ou ▼ pour sélectionner *Contrast (Contraste)* ou *Saturation*. Ou,

Accédez à *Home (Accueil)* - *Image* et sélectionnez *Contrast (Contraste)* ou *Saturation*.

#### **Pour configurer le niveau de saturation**

1. Dans le menu principal, sélectionnez *Image* → *Saturation*.

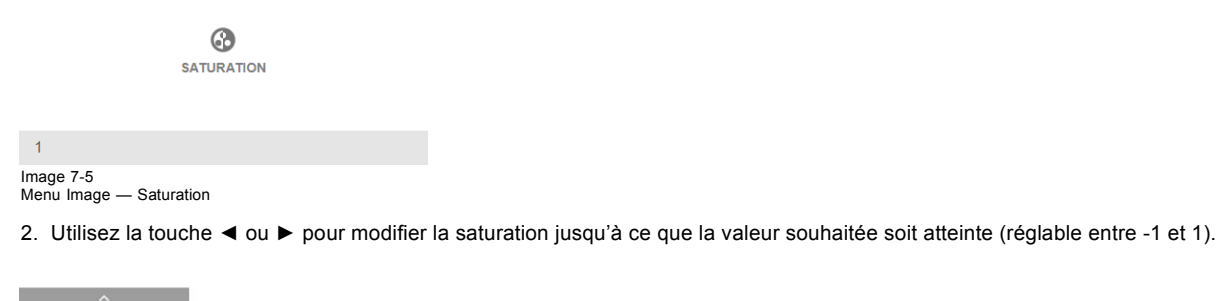

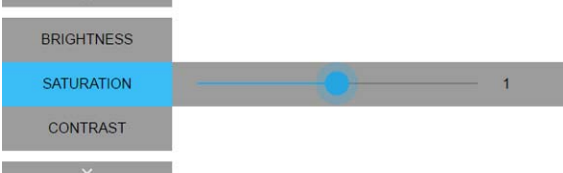

Image 7-6 Curseur de saturation

3. Utilisez la touche ▲ ou ▼ pour sélectionner *Brightness (Luminosité)* ou *Contrast (Contraste)*. Ou,

Accédez à *Home (Accueil)* - *Image* et sélectionnez *Brightness (Luminosité)* ou *Contrast (Contraste)*.

# <span id="page-44-0"></span>**7.2 P7 Realcolor**

#### **Objet**

Lors du mélange d'images provenant de plusieurs projecteurs, la coordination de couleur mesurée de chaque projecteur peut être modifiée pour atteindre un niveau commun souhaité. Ainsi, les images projetées sont identiques sur tous les projecteurs utilisés.

#### **Pour définir les valeurs P7 souhaitées**

1. Dans le menu principal, sélectionnez *Image* → *Avancé (Advanced)* → *P7 Realcolor*.

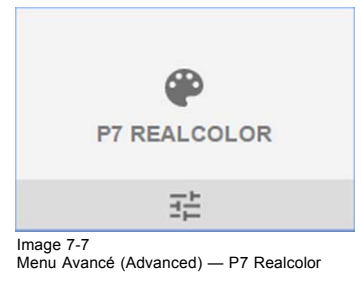

Le menu P7 s'affiche.

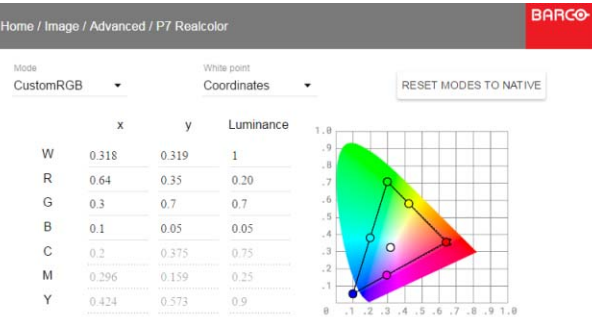

Image 7-8 Menu P7 Realcolor

- 2. Sélectionnez le *Mode* souhaité. Choisissez l'une des options suivantes :
	- **Natif (Native)** : mode par défaut, avec des valeurs par défaut. Toutes les autres options du menu P7 sont désactivées.
	- **RVB personnalisé (Custom RGB)** : configuration des couleurs en trois points. En mode RVB, les coordonnées C, M et Y seront calculées automatiquement en fonction des coordonnées R, G et B.
	- **RVBCMJ personnalisé (Custom RGBCMY)** : configuration des couleurs en six points (RVB et CMJ). En mode RVBCMJ, une coordonnée spécifique peut être attribuée à chaque couleur dans le cadre du triangle des couleurs mesurées.
	- **BLANC personnalisé (Custom WHITE)** : permet de configurer uniquement la température du blanc.
- 3. Définissez les coordonnées pour chaque couleur disponible. Cliquez sur une valeur de coordonnée et sélectionnez la valeur actuelle. Saisissez la valeur souhaitée avec les touches numériques

*Note: Vous pouvez choisir des coordonnées au sein du triangle de couleurs mesurées.*

- 4. Pour **Blanc personnalisé (Custom White)**, cliquez sur le point blanc et choisissez l'une des options suivantes :
	- **Coordonnées (Coordinates)** : configurez le point blanc via des coordonnées spécifiques. Le point blanc est spécifié avec une coordonnée x, y dans le schéma CIE 1931.
	- **Température (Temperature)** : configurez le point blanc via un curseur de température de couleur. Le point blanc est spécifié sur une échelle Kelvin entre 3 200 K et 13 000 K le long de la courbe du corps noir.

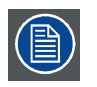

**Vous pouvez réinitialiser toutes les coordonnées aux valeurs par défaut (sur native) en sélectionnant « native » parmi les modes de réinitialisation. Appuyez sur le bouton OK pour réinitialiser.**

# **7.3 Définition de la résolution en sortie**

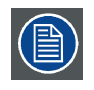

**Ce menu n'est disponible que sur les modèles 4K, avec un déclencheur.**

#### <span id="page-45-0"></span>**Comment choisir la résolution en sortie**

1. Dans le menu principal, sélectionnez *Image* → *Advanced (Avancé)* → *Output resolution (Résolution en sortie)*.

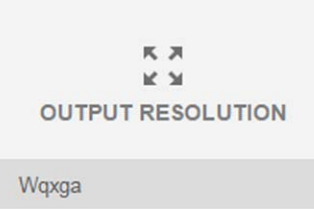

Image 7-9 Menu Avancé — Résolution en sortie

La résolution en sortie active actuelle est indiquée en bas sur le bouton de sélection.

- 2. Sélectionnez la résolution en sortie souhaitée.
	- Résolutions possibles :
	- 4K UHD : images 4K, avec le déclencheur.
	- WQXGA : images 2K. Dans ce mode, le déclencheur est désactivé.

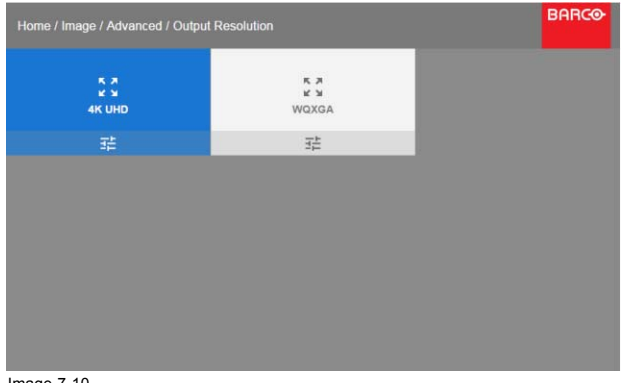

Image 7-10 Résolution en sortie

# **7.4 HDR – Perceptual Quantizer (PQ)**

#### **À propos du PQ**

Le Perceptual Quantizer (PQ) est la fonction de transfert électro-optique (EOTF) permettant l'affichage de contenus selon la norme High Dynamic Range (HDR) à un niveau de luminance maximal de 10 000 cd/m<sup>2</sup> et peut être utilisé conjointement à l'espace colorimétrique Rec. 2020.

Si vos contenus HDR ont été matricés à l'aide d'un Perceptual Quantizer (p. ex., Dolby Vision ou HDR10), vous pourrez ajuster la luminosité à l'écran afin d'adapter l'affichage aux contenus diffusés.

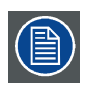

**Pour un affichage optimal de contenus HDR, il suffit d'une valeur pour modifier l'image projetée. Lors de la saisie du niveau souhaité de luminance de l'écran, prenez en compte la distance entre le projecteur et l'écran, ainsi que la qualité de l'écran utilisé.**

#### **Comment configurer le PQ ?**

1. Dans le menu principal, sélectionnez *Image* → *Advanced (Avancé)* → *PQ*.

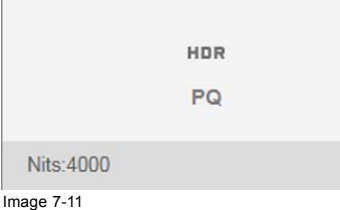

#### Le menu PQ s'affiche

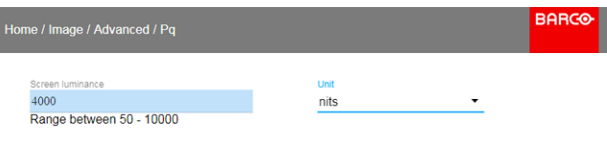

#### Image 7-12

- 2. Sélectionnez l'unité souhaitée (en nit ou en foot-lambert).
- 3. Saisissez la luminance de l'écran (en nit ou en foot-lambert).

# **8. GUI – INSTALLATION**

Vue d'ensemble des fonctionnalités

- Configuration de l'objectif, zoom mise au point
- Configuration de l'objectif, décalage
- **Orientation**
- **Warping**
- • [Mélange](#page-56-0)
- • [Illumination du laser](#page-62-0)
- • [Configuration Active 3D](#page-62-0)

# **8.1 Configuration de l'objectif, zoom – mise au point**

#### **Qu'est-il possible de faire ?**

Une fois un objectif installé dans le projecteur, vous pouvez régler avec précision l'image projetée.

#### **Zoom – Mise au point**

1. Dans le menu principal, sélectionnez *Installation* → *Lens → Zoom focus (Objectif → Zoom – Mise au point)*.

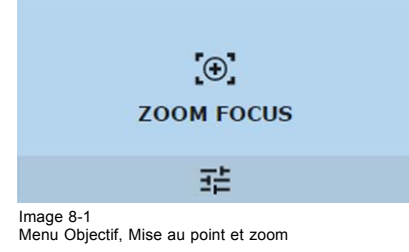

2. Utilisez la touche ▲ ou ▼ pour effectuer un zoom avant ou arrière de l'objectif. Utilisez la touche **◄** ou **►** pour mettre l'objectif au point de près ou de loin.

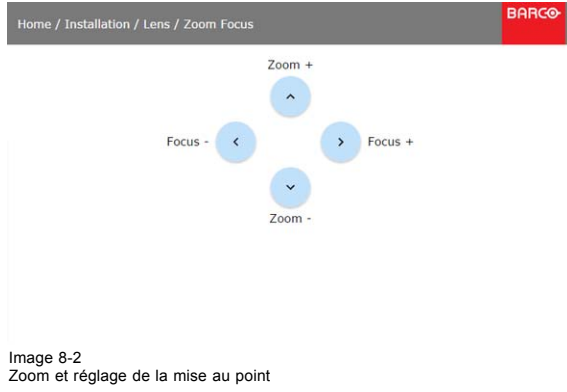

# **8.2 Configuration de l'objectif, décalage**

#### **Qu'est-il possible de faire ?**

Il est possible de décaler l'image à l'aide du décalage vertical et horizontal.

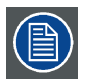

**Le décalage de l'objectif n'est possible que lorsqu'il est étalonné. Consultez la section Étalonnage de l'objectif du menu** *System Settings (Paramètres système)* **→** *Lens Calibration (Étalonnage de l'objectif)***.**

#### **Décalage vertical et horizontal**

1. Pour modifier la position de l'image projetée, sélectionnez *Installation* → *Objectif (Lens)* → *Décalage (Shift)*.

<span id="page-49-0"></span>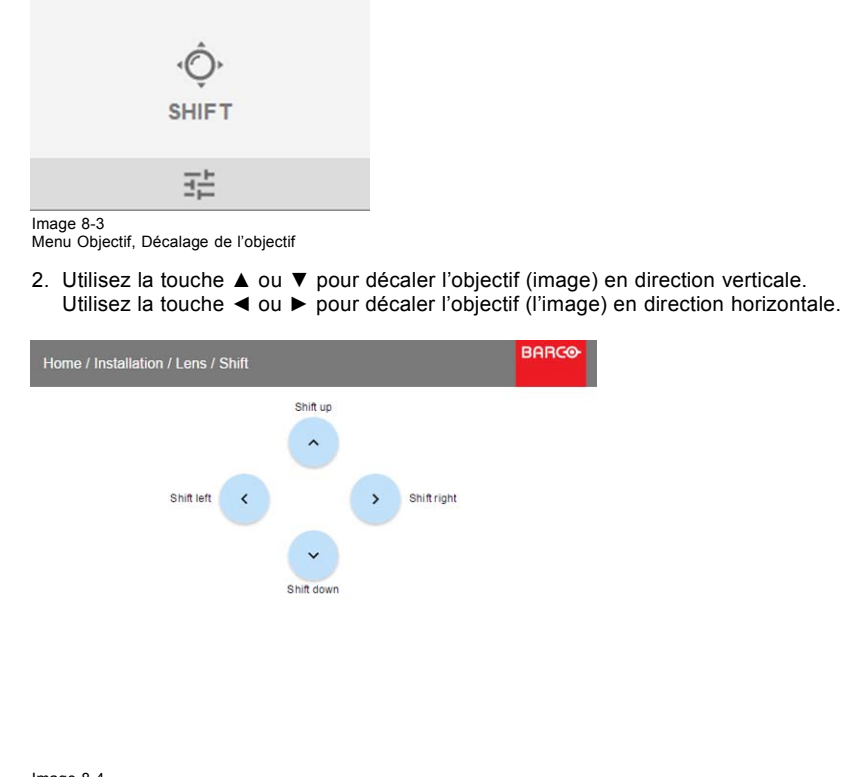

Image 8-4 Réglage du décalage

# **8.3 Orientation**

#### **Qu'est-il possible de faire ?**

L'installation physique du projecteur peut être définie pour le projecteur.

Les installations suivantes sont possibles :

- avant/table
- avant/plafond
- arrière/table
- arrière/plafond

#### **Pour définir l'orientation correcte...**

1. Dans le menu principal, sélectionnez *Installation* → *Orientation*.

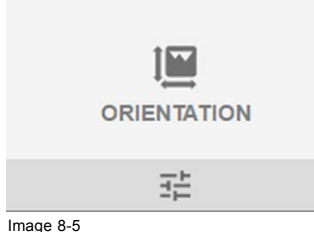

Image 8-5 Menu Installation, Orientation

<span id="page-50-0"></span>Le menu Orientation s'affiche.

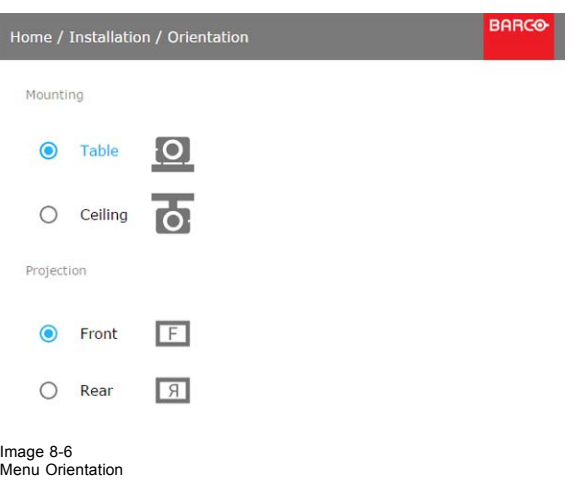

2. Utilisez la touche ▲ ou ▼ pour sélectionner la position de montage souhaitée et appuyez sur le bouton **OK** pour activer. Utilisez la touche ▲ ou ▼ pour sélectionner la position de projection souhaitée et appuyez sur le bouton **OK** pour activer.

## **8.4 Warping**

## **8.4.1 À propos de la technologie Warping**

#### **Présentation**

La technologie de correction géométrique (Warping) est le processus de manipulation numérique d'une image en vue de compenser la distorsion de l'écran. Elle peut également être utilisée pour générer une image ayant une forme irrégulière.

Tandis qu'il est possible de transformer une image de nombreuses façons, la technologie de Warping pure n'affecte pas les couleurs.

### **8.4.2 Warping – Marche/arrêt**

#### **À propos de la marche et de l'arrêt du warping**

Le basculement entre la marche et l'arrêt permet d'activer ou de désactiver la fonctionnalité warping.

#### **Comment basculer**

1. Dans le menu principal, sélectionnez *Installation* → *Warp*.

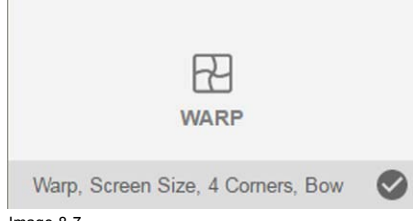

Image 8-7 Menu Installation, Warp

2. Dans le menu Warp, cliquez sur *Warp* pour basculer entre *On (Marche)* et *Off (Arrêt)*.

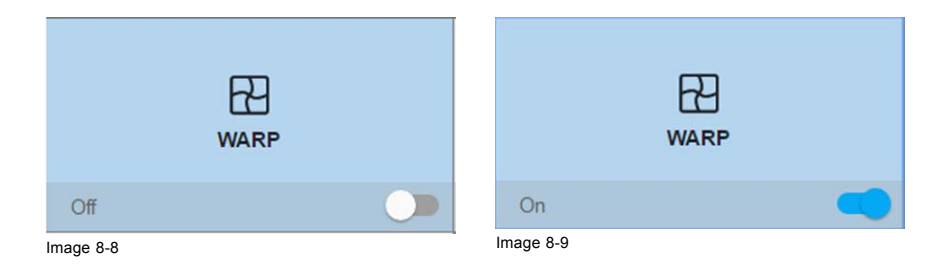

#### **8.4.3 Warping – Taille de l'écran**

#### **À propos de l'ajustement de la taille d'écran (Warp)**

Si le rapport d'aspect de la source utilisée diffère du rapport d'aspect du projecteur, p. ex. si la source est 16:9 et le projecteur est 16:10, alors des barres noires sont projetées. Dans le cas d'exemple, une barre noire est projetée en haut et en bas de l'image. La zone warp contient non seulement l'information d'image, mais aussi les barres noires. Si nous voulons positionner le coin supérieur gauche actif exactement sur l'écran à l'aide d'un warp des quatre coins, cela s'avère très difficile, car nous déplaçons le coin supérieur gauche noir et nous n'avons aucun contrôle sur la position exacte du coin supérieur gauche de l'image. En déplaçant le contour de la taille d'écran warp vers l'information d'image active, les points d'angle de la zone warp se trouvent maintenant exactement sur les points d'angle de l'information d'image active, ce qui facilite beaucoup le warping.

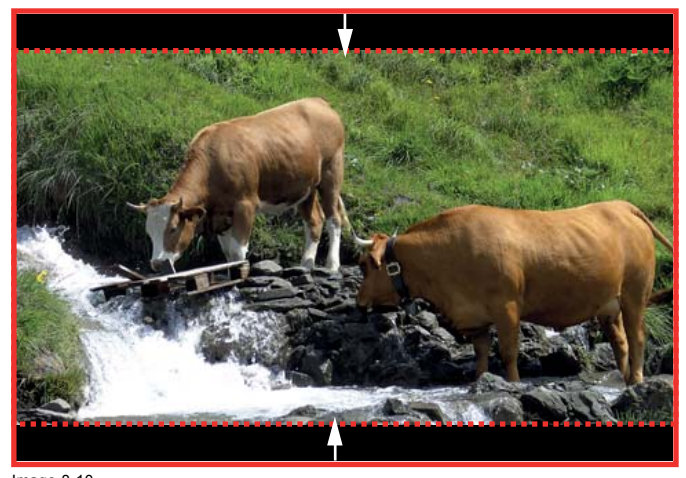

Image 8-10 Exemple de contour warp

#### **Comment régler l'image ?**

1. Dans le menu principal, sélectionnez *Installation* → *Warp* → *Screen Size (Taille de l'écran)*.

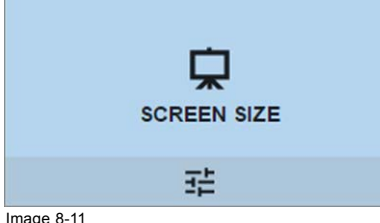

Image 8-11 Menu Warp, taille d'écran

Le menu Taille d'écran s'affiche.

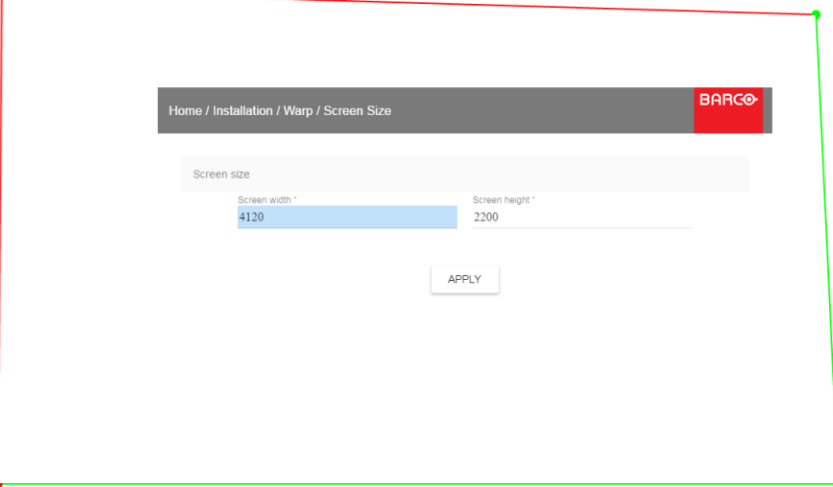

Image 8-12 Taille de l'écran

2. Sélectionnez *Screen width (Largeur d'écran)* ou *Screen height (Hauteur d'écran)*.

- <span id="page-52-0"></span>3. Réglez la nouvelle valeur pour réduire la largeur ou la hauteur du contour warp afin que le contour soit égal à la source active. *Tuyau: Une bordure rouge sera projetée avec l'image actuelle. La bordure est un outil visuel qui montre la taille ajustée de l'écran.*
- 4. Cliquez sur **Appliquer**.

#### **8.4.4 Technologie Warping – Réglage des quatre coins**

#### **À propos du réglage des quatre coins**

Le réglage des quatre coins est généralement utilisé lorsque l'installation mécanique du projecteur l'empêche de pointer perpendiculairement à l'écran. Par exemple, vous pouvez dépasser l'écran et utiliser le réglage des quatre coins pour remettre les coins de l'image projetée dans l'écran.

Quelques exemples :

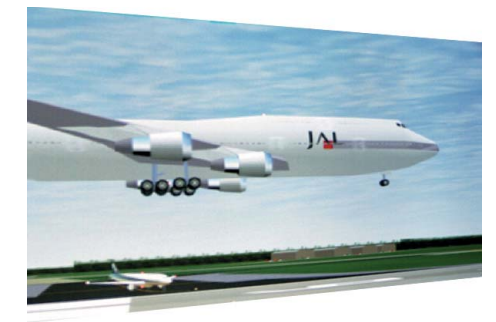

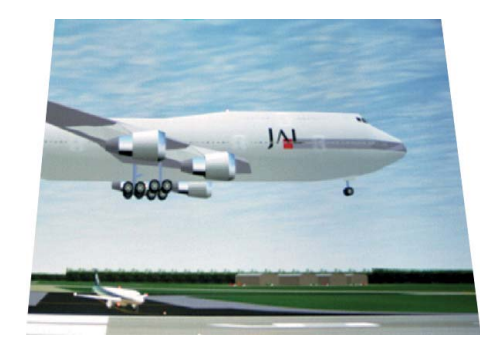

Image 8-13 Réglage des quatre coins

#### **Comment régler l'image ?**

1. Dans le menu principal, sélectionnez *Installation* → *Warp* → *4 Corners (4 coins)*.

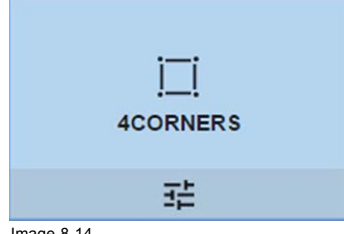

Image 8-14 Menu Warp, 4 Corners (4 coins)

Le menu 4 Corners (4 coins) s'affiche.

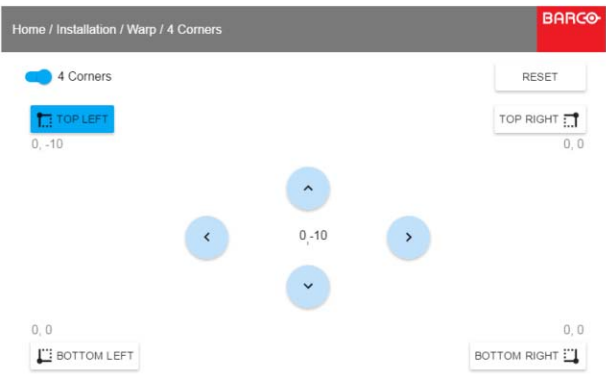

Image 8-15 4 Corners Warping (Gondolage sur 4 coins)

- 2. Pour activer l'option 4 Corners warping (Gondolage sur 4 coins), assurez-vous que le curseur à *4 corners (4 coins)* est défini sur *On (Activé)*.
- Le curseur est activé lorsqu'il se trouve à droite et est de couleur bleue.
- 3. Pour effectuer un warping sur un ou plusieurs des quatre coins, sélectionnez l'un des quatre coins.
- 4. Réglez les coordonnées X et Y pour ce coin à l'aide des touches fléchées.
	- *Tuyau: Un angle à bordure rouge sera projeté avec l'image actuelle. La bordure est une aide visuelle qui montre le résultat des angles ayant fait l'objet d'une correction géométrique.*

5. Renouvelez l'opération depuis [pas 3](#page-52-0) pour chaque coin jusqu'à ce que tous les coins aient fait l'objet d'une correction géométrique dans la position souhaitée.

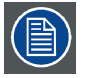

**Pour réinitialiser les réglages 4 corners (quatre coins), sélectionnez** *Reset (Réinitialiser)***, puis appuyez sur le bouton OK.**

# **8.4.5 Warping – Arc**

#### **À propos du réglage de l'arc**

Il est possible de régler une distorsion en arc afin d'afficher une image normale. Des réglages positifs introduisent une distorsion plus extérieure. Des réglages négatifs introduisent une distorsion plus intérieure.

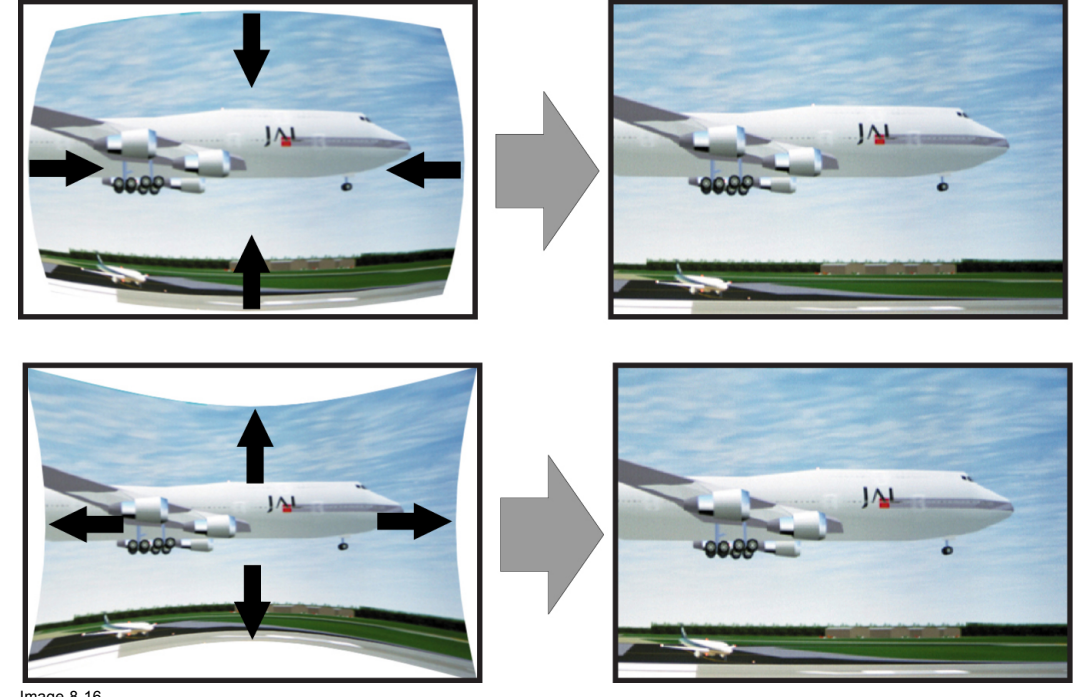

Image 8-16 Distorsion en arc

#### **Comment effectuer le réglage**

1. Dans le menu principal, sélectionnez *Installation* → *Warp*.

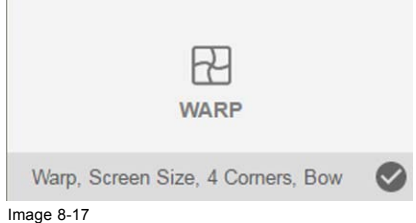

Menu Installation, Warp

2. Dans le menu Warp, sélectionnez *Bow (Arc)*.

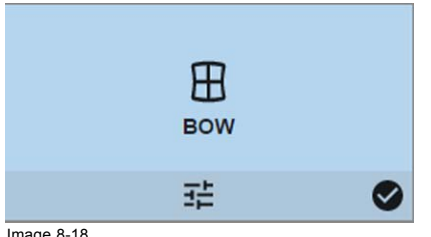

Image 8-18 Menu Warp, Arc

Un symbole de coche en bas à droite indique que la fonction arc est activée.

3. Pour activer la correction de l'arc, vérifiez que le curseur *Bow (Arc)* est réglé sur *On (Activé)*. Le curseur est activé lorsqu'il se trouve à droite et est de couleur bleue.

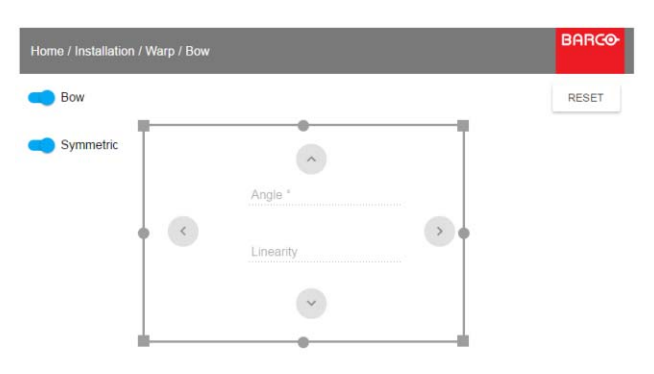

Image 8-19 Réglage de l'arc

- 4. Pour activer un réglage symétrique, vérifiez que le curseur *Symmetric (Symétrique)* est réglé sur *On (Activé)*. Le curseur est activé lorsqu'il se trouve à droite et est de couleur bleue.
- 5. Sélectionnez un point de réglage et utilisez les touches fléchées pour effectuer les réglages.

Il est possible de régler l'angle de l'arc lors de la sélection du point médian d'un bord.

Il est possible de régler la linéarité lors de la sélection d'un point d'angle.

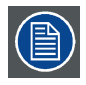

**Pour réinitialiser les réglages de l'arc, sélectionnez** *Reset (Réinitialiser)* **et appuyez sur le bouton OK.**

## **8.4.6 Warping (gondolage) – Fichiers de gondolage**

#### **À propos des fichiers de gondolage personnalisés**

Après avoir paramétré votre configuration de gondolage spécifique dans l'interface graphique utilisateur, vous pourrez également téléverser une grille de gondolage personnalisée au format XML sur le projecteur ou en télécharger une depuis celui-ci. Cette option permet de gagner du temps lorsque plusieurs projecteurs nécessitent une configuration Warp identique.

Pour téléverser ou télécharger des fichiers Warp, vous pouvez utiliser le Projector Toolset ou téléverser/télécharger la grille Warp au format de fichier xml. En variante, vous pouvez également contacter le « point d'extrémité de fichier » directement via le programme de boucle ou tout autre outil prenant en charge le téléversement http.

Pour de plus amples informations sur le téléversement/téléchargement de fichiers Warp à l'aide du Projector Toolset, reportez-vous au manuel de l'utilisateur correspondant.

Pour de plus amples informations sur le téléversement/téléchargement de fichiers de niveau de noir à l'aide du programme de boucle ou de tout autre outil prenant en charge le téléversement HTTP, reportez-vous au Guide de référence Pulse API.

#### **Comment activer une grille Warp téléchargée ?**

1. Dans le menu principal, sélectionnez *Installation* → *Warp*.

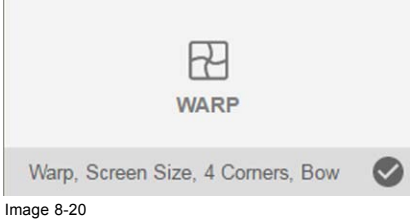

Image 8-20 Menu Installation, Warp

2. Dans le menu Warp, sélectionnez *Files (Fichiers)*.

 $\overline{\phantom{a}}$ 

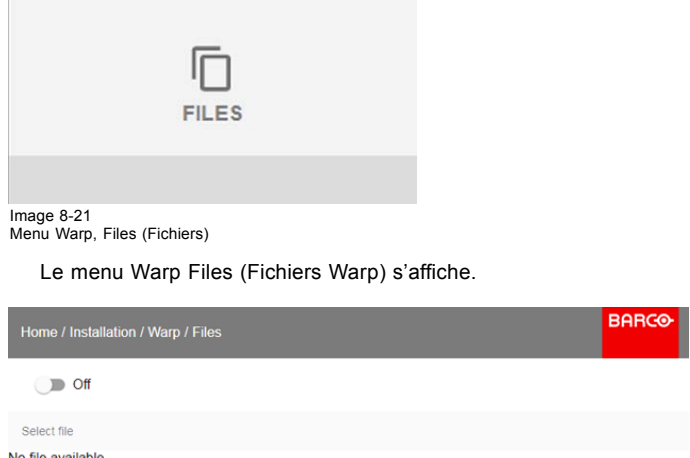

No file available.

Image 8-22

3. Si tous les fichiers Warp personnalisés sont disponibles, sélectionnez le fichier Warp souhaité.

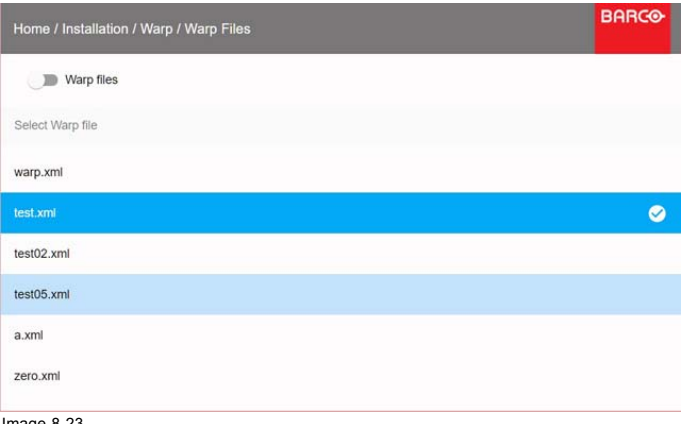

Image 8-23

4. Cliquez sur le bouton marche/arrêt du dessus pour activer le fichier Warp sélectionné.

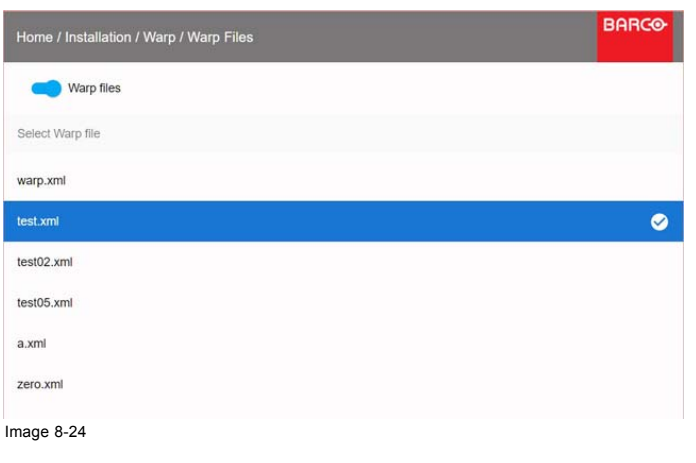

### <span id="page-56-0"></span>**8.5 Mélange**

#### **À propos du mélange**

Le mélange s'utilise dans une installation multicanal afin d'obtenir une parfaite transition entre les canaux. Le mélange d'images qui donne l'apparence d'une vue unique, procure ainsi une sensation de réalisme pour la majorité des applications à écran large.

Le principe est que l'intensité lumineuse de la zone de mélange à partir de chaque projecteur sera ajustée individuellement, de sorte que le rendu sur l'écran soit perçu comme provenant d'un projecteur.

Depuis la position de départ (offset), vous pourrez mélanger la taille de la zone par arête (gauche, haut, droite, bas). Pour chaque arête, il y aura une courbe de chute pour la zone de mélange.

#### **8.5.1 Zones de mélange**

#### **À propos du décalage et du mélange de la largeur ou de la hauteur**

Le décalage est utilisé pour couper l'image. Plus la valeur de décalage est élevée, plus l'image est masquée (par une barre noire) sur le côté correspondant. Par exemple, un décalage de 100 en haut videra les 100 lignes du haut.

La hauteur ou la largeur sont utilisées pour créer une zone de mélange avec une baisse de luminosité fluide. Ceci permet de compenser la double luminosité dans les zones de chevauchement. La valeur correspond à la taille de la zone mélangée en pixels.

#### **Comment régler les zones de mélange ?**

1. Dans le menu principal, sélectionnez *Installation* → *Blend (Mélange)* → *Blend Zones (Zones de mélange)*.

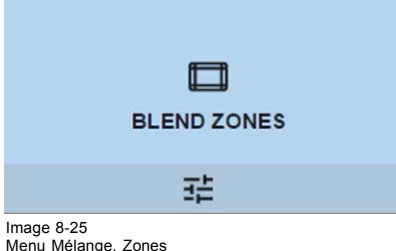

Le menu Zones de mélange s'affiche

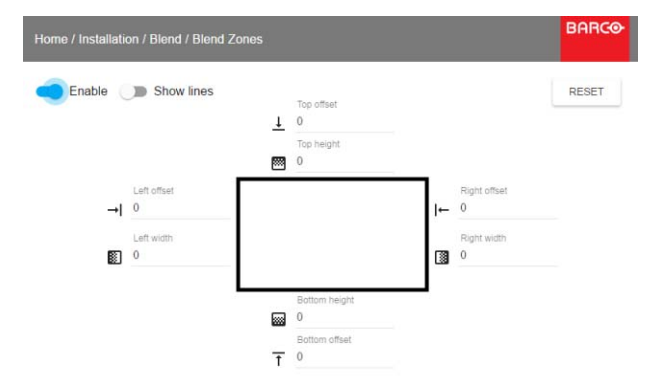

Image 8-26 Menu Zones de mélange

- 2. Pour activer le mélange, mettez le commutateur à droite. Le commutateur devient bleu lorsqu'il est activé.
- 3. Pour afficher les lignes de mélange à l'écran, mettez le commutateur situé devant Show lines (Afficher les lignes) à droite. Le commutateur devient bleu lorsqu'il est activé.
- 4. Spécifiez la position de départ (décalage) (1) pour le mélange de la hauteur et de la largeur, configurez une valeur de taille (2) pour déterminer la largeur de la zone de mélange.

Lorsque les lignes de mélange sont activées, vous avez une indication visuelle de l'écran de la zone de mélange installée.

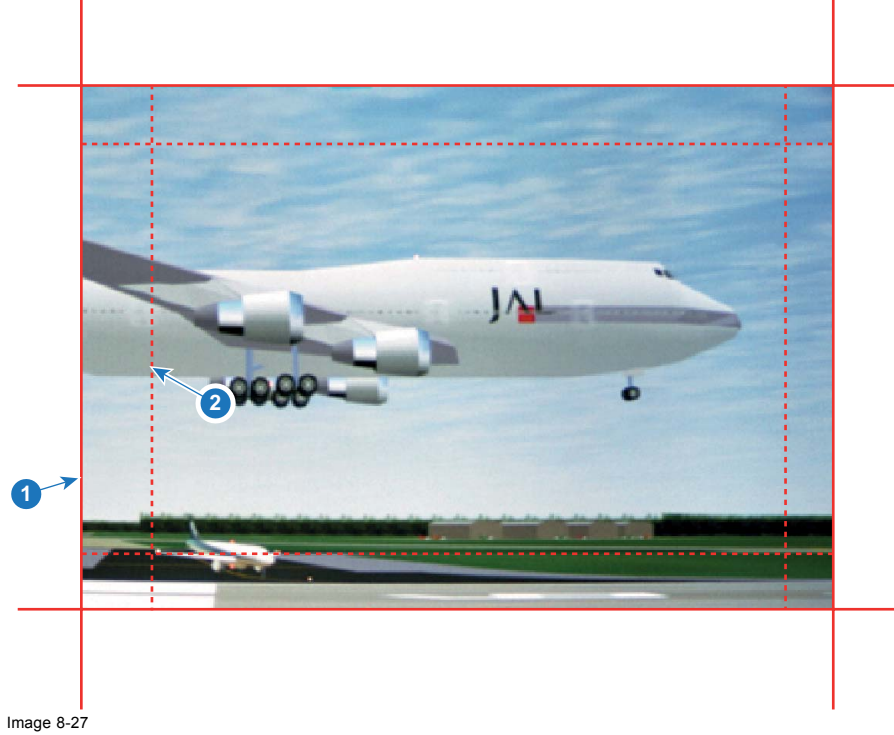

1 Position de départ (décalage)<br>2 Largeur de mélange Largeur de mélange

- 5. Commencez par sélectionner un décalage, puis cliquez sur **Sélection du menu** pour activer la sélection. Utilisez les touches fléchées pour modifier la valeur (la valeur de position du mélange) Renouvelez l'opération pour les autres coins si nécessaire.
- 6. Sélectionnez la hauteur ou la largeur et configurez une valeur de taille. Renouvelez l'opération pour les autres coins si nécessaire. La valeur varie de 0 à 1,0 (linéaire à courbe S), avec une valeur par défaut de 0,5.

#### **Exemples d'utilisation du mélange**

Lorsqu'une image est projetée avec 2 projecteurs, il y a toujours un petit chevauchement qui doit être corrigé avec la fonction de mélange.

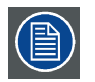

**Pour obtenir un résultat satisfaisant avec la fonction Mélange, la zone de chevauchement/de mélange recommandée doit correspondre à au moins 10 % de la largeur de l'image.**

Le principe de base est que la configuration du chevauchement dans la source doit correspondre à la configuration de la largeur du mélange pour le projecteur. Ceci signifie que si la zone de chevauchement pour la source est réglée sur 500 pixels, la largeur de la zone de mélange pour le projecteur doit également être réglée sur 500 pixels.

La première étape consiste à aligner l'image des projecteurs le plus précisément possible de manière mécanique, donc sans corrections optiques. Parallèlement, établissez un chevauchement dans les images entre les deux écrans.

Ajustez ensuite les irrégularités restantes en utilisant les fonctionnalités de décalage et de warp dans les projecteurs pour obtenir un réglage final précis de l'alignement.

Activez le mélange et Afficher les lignes.

Réglez tout d'abord la largeur de mélange pour le coin droit du premier projecteur. Entrez une valeur de largeur égale à la zone de chevauchement (width1).

Renouvelez l'opération pour le coin gauche du second projecteur.

Réglez le décalage pour couper l'image de chaque côté (masking).

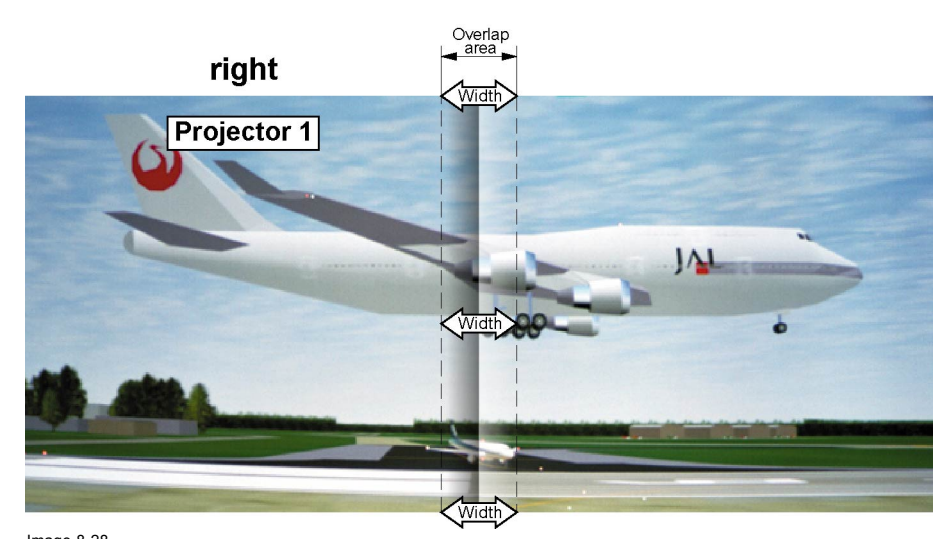

Image 8-28 Configuration pour le projecteur 1

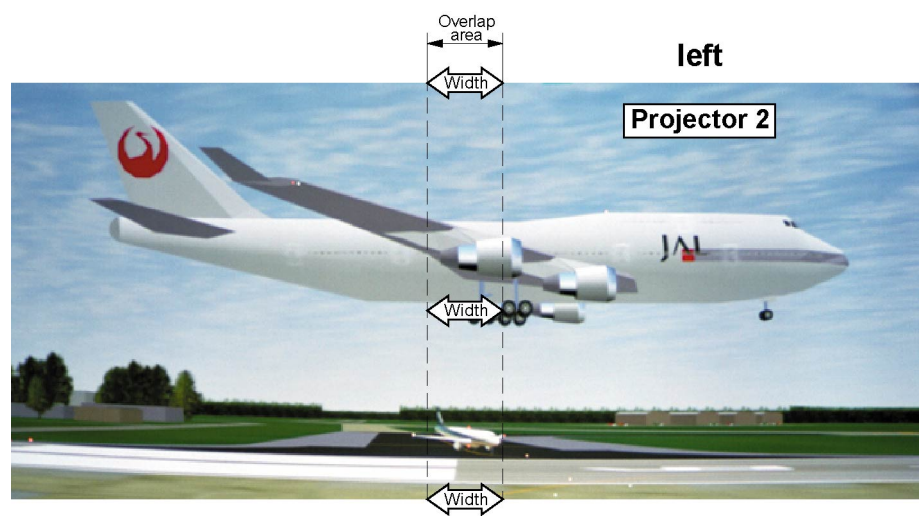

Image 8-29 Configuration pour le projecteur 2

#### **8.5.2 Réglage du niveau de noir**

#### **À propos du réglage de niveau de noir**

Le réglage de niveau de noir a pour objet d'aligner les niveaux de noir dans les régions en chevauchement avec les niveaux de noir d'autres régions.

Ce paramétrage est nécessaire, car les niveaux de noir seront plus lumineux dans les zones de mélange, étant donné que plusieurs projecteurs diffuseront des contenus sur la même zone d'écran.

La taille de la zone de niveau de noir se calcule automatiquement à partir des zones de mélange. Cela se fait à l'aide de la position de départ et de la taille de chaque arête du mélange et en ajoutant une dimension supplémentaire de 8 pixels afin de réduire l'effet connu sous le nom de « mer de miroirs ».

Vous pourrez également spécifier les décalages manuellement en désactivant le calcul automatique. La valeur de niveau de noir est ajustée dans une résolution de 8 bits de 0 à 255.

#### **Comment régler le niveau de noir manuellement**

1. Dans le menu principal, sélectionnez *Installation* → *Blend (Mélanger)*.

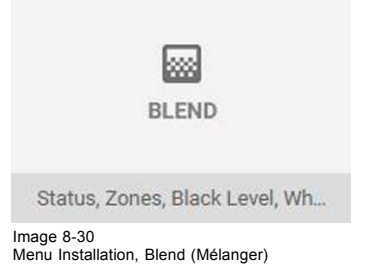

2. Dans le menu Mélanger (Blend), sélectionnez *Blend Level (Niveau de noir)*.

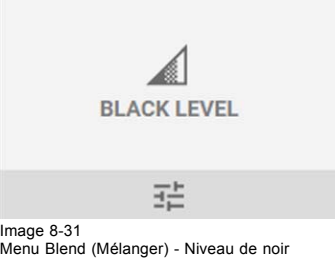

Le menu Black Level (Niveau de noir) s'affiche.

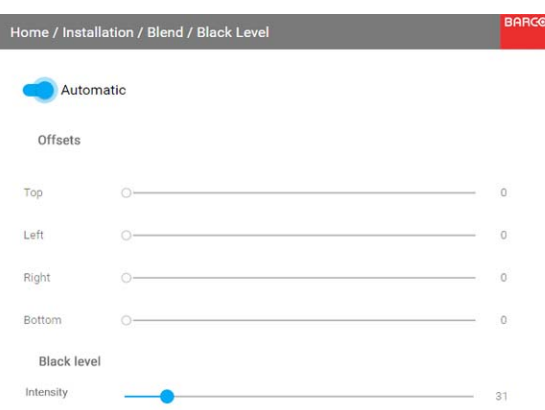

Image 8-32 Menu Black Level (Niveau de noir)

- 3. Pour modifier manuellement les niveaux de noir, désactivez le curseur **Automatic** (Automatique) au-dessus du menu.
- 4. Faites glisser les curseurs **Offset** (de décalage) vers la position souhaitée. Vous pourrez modifier le décalage pour les arrêtes du haut, du bas, de gauche et de droite.
- 5. Faire glisser le curseur (Intensity) d'intensité vers la position souhaitée.

#### **8.5.3 Fichiers de niveau de noir**

#### **À propos des fichiers personnalisés de niveau de noir**

Après avoir paramétré votre réglage de niveau de noir spécifique via l'interface graphique utilisateur, vous pourrez également téléverser un fichier de réglage du niveau de noir au format XML sur le projecteur ou en télécharger un à partir de celui-ci.

Pour téléverser ou télécharger des fichiers de réglage de niveau de noir, vous pourrez utiliser le Projector Toolset ou téléverser/télécharger le fichier de réglage de niveau de noir au format xml. En variante, vous pouvez également contacter le « point d'extrémité de fichier » directement via le programme de boucle ou tout autre outil prenant en charge le téléversement http.

Pour de plus amples informations sur le téléversement/téléchargement de fichiers de niveau noir à l'aide du Projector Toolset, reportez-vous au manuel de l'utilisateur correspondant.

Pour de plus amples informations sur le téléversement/téléchargement de fichiers de niveau de noir à l'aide du programme de boucle ou de tout autre outil prenant en charge le téléversement HTTP, reportez-vous au Guide de référence Pulse API.

#### **Comment activer un fichier de réglage de niveau de noir téléversé ?**

1. Dans le menu principal, sélectionnez *Installation* → *Blend (Mélanger)*.

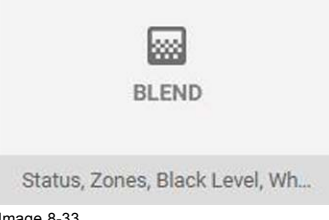

# Image 8-33 Menu Installation, Blend (Mélanger)

2. Dans le menu Blend (Mélanger), sélectionnez les fichiers de niveau de noir.

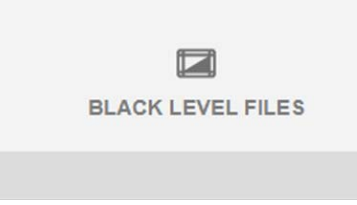

Image 8-34 Menu Blend (Mélanger), fichiers de niveau de noir

Le menu Black Level Files (Fichiers de niveau de noir) s'affiche.

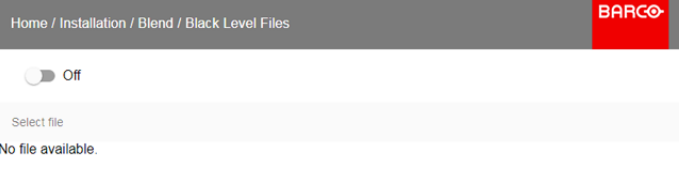

#### Image 8-35

3. Si des fichiers personnalisés de réglage de niveau de noir sont disponibles, sélectionnez le fichier souhaité.

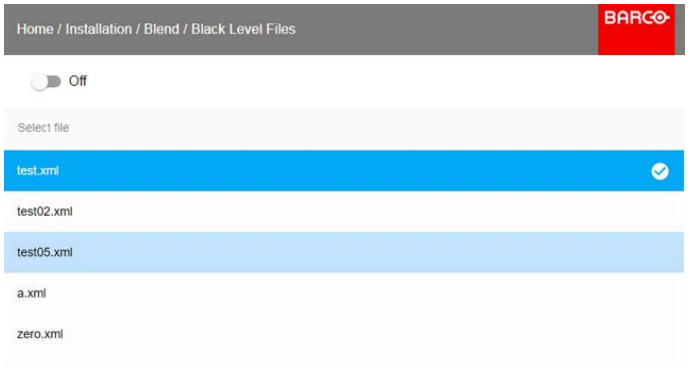

Image 8-36

4. Cliquez sur le bouton marche/arrêt du dessus pour activer le fichier de réglage du niveau de noir sélectionné.

### **8.5.4 Fichiers de mélange**

#### **À propos des fichiers de mélange**

Après avoir paramétré votre configuration de mélange spécifique via l'interface graphique utilisateur, vous pourrez également téléverser un fichier de configuration de mélange personnalisé au format XML sur le projecteur ou en télécharger un depuis celui-ci. Cette option permet de gagner du temps lorsque plusieurs projecteurs nécessitent une configuration de mélange identique.

Pour téléverser ou télécharger des fichiers de configuration de mélange, vous pouvez utiliser le Projector Toolset ou téléverser/télécharger le fichier de configuration de mélange au format de fichier xml. En variante, vous pouvez également contacter le « point d'extrémité de fichier » directement via le programme de boucle ou tout autre outil prenant en charge le téléversement http.

Pour de plus amples informations sur le téléversement/téléchargement de fichiers de mélange à l'aide du Projector Toolset, reportezvous au manuel de l'utilisateur correspondant.

Pour de plus amples informations sur le téléversement/téléchargement de fichiers de mélange à l'aide du programme de boucle ou de tout autre outil prenant en charge le téléversement HTTP, reportez-vous au Guide de référence Pulse API.

#### **Comment activer un fichier de configuration de mélange téléversé ?**

1. Dans le menu principal, sélectionnez *Installation* → *Blend (Mélanger)*.

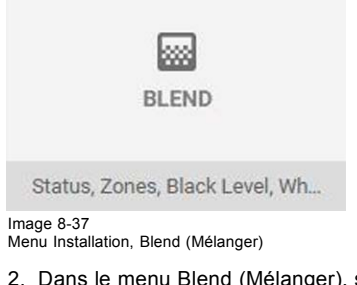

2. Dans le menu Blend (Mélanger), sélectionnez les fichiers de mélange.

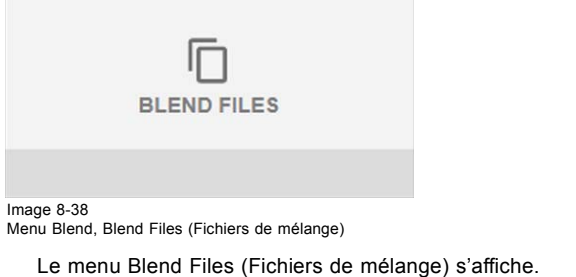

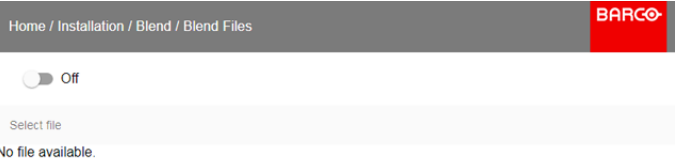

Image 8-39

3. Si des fichiers de mélange personnalisés sont disponibles, sélectionnez le fichier souhaité.

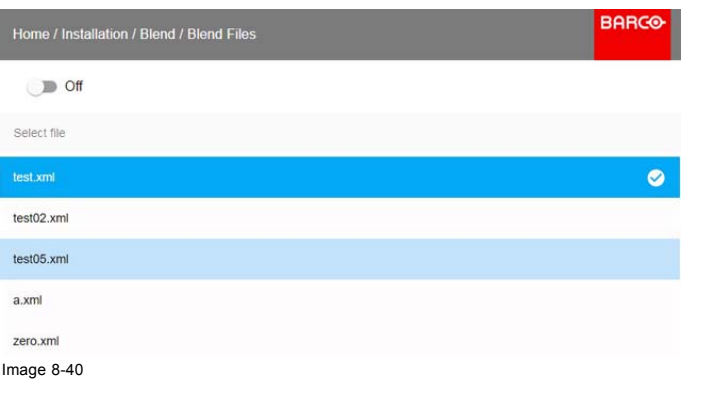

4. Cliquez sur le bouton marche/arrêt du dessus pour activer le fichier de mélange sélectionné.

# <span id="page-62-0"></span>**8.6 Illumination du laser**

#### **Qu'est-il possible de faire ?**

Dans un certain mode d'énergie, le flux lumineux du laser peut être réduit en réduisant l'énergie laser.

#### **Comment réduire l'énergie**

1. Dans le menu principal, sélectionnez *Installation* → *Illumination* → *Power (Énergie)*.

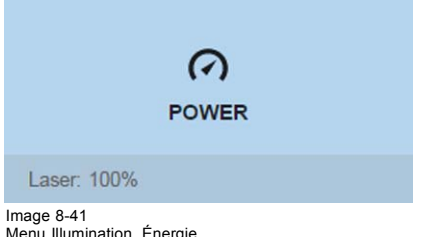

Le réglage effectif de l'alimentation en énergie est indiqué en bas du bouton *Power (Énergie)*.

2. Utilisez le curseur pour modifier la valeur de l'énergie.

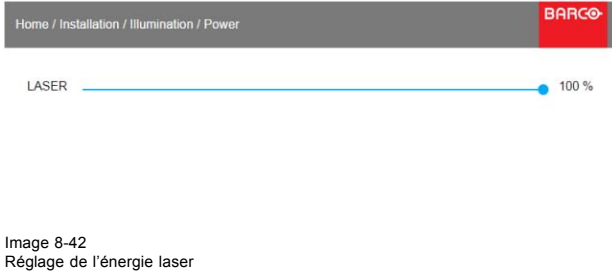

# **8.7 Configuration Active 3D**

#### **À propos d'Active 3D**

Le projecteur prend en charge la technologie Active 3D, à l'aide d'un émetteur 3D et de lunettes à obturation compatibles à piles. Les options du projecteur permettent d'affiner les paramétrages 3D selon les spécifications de l'émetteur 3D.

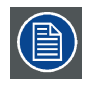

**En cas d 'utilisation d'un émetteur 3D irradiant des rayons infrarouges (IR), ceux-ci peuvent perturber la communication IR entre le projecteur et la télécommande. En cas d'interférences, raccordez la télécommande au projecteur à l'aide du câble de télécommande. Il est également conseillé de désactiver les récepteurs IR du projecteur pour éviter toutes interférences avec l'émetteur 3D. Pour désactiver les récepteurs IR, consultez ["Télécommande, bouton marche/arrêt", page 14](#page-17-0).**

#### **Comment régler le projecteur par rapport à l'émetteur 3D ?**

1. Dans le menu principal, sélectionnez *Installation → 3D Set up (Installation → Configuration 3D)*.

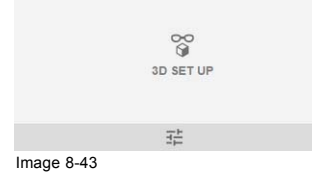

## 8. GUI – Installation

Le menu de configuration 3D s'affiche

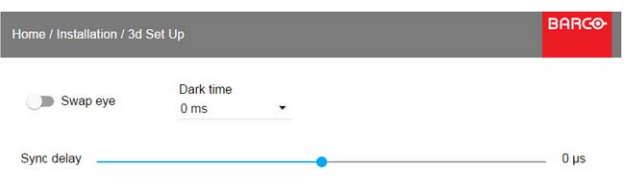

Image 8-44

- 2. Sélectionnez le paramètre Dark Time stéréo souhaité.
- 3. Servez-vous du curseur pour définir le délai de synchronisation stéréo souhaité.

4. Si nécessaire pour inverser la synchronisation stéréo, cliquez sur l'option « Eye Swap » (Permuter les yeux).

# **9. GUI – PARAMÈTRES SYSTÈME**

Vue d'ensemble des fonctionnalités

- Communication, configuration LAN
- Configuration GSM
- • [Contrôle IR](#page-67-0)
- **Thèmes**
- Menu Maintenance
- • [Reset \(Réinitialiser\)](#page-74-0)

# **9.1 Communication, configuration LAN**

#### **À propos d'une connexion réseau**

Une connexion réseau peut être établie via une connexion filaire ou via l'unité sans fil disponible en option.

#### **9.1.1 Présentation d'une connexion réseau**

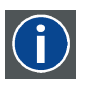

#### **DHCP**

**IP**

Protocole DHCP (Dynamic Host Configuration Protocol). Le DHCP est un protocole de communication qui permet aux administrateurs réseau de gérer de manière centralisée et automatisée l'affectation des adresses IP dans un réseau d'entreprise. En utilisant le protocole Internet, chaque appareil qui peut se connecter à Internet a besoin d'une adresse IP unique. Lorsqu'une entreprise équipe tous ses utilisateurs d'Internet d'une connexion Internet, une adresse IP doit être attribuée à chaque appareil. Sans le DHCP, l'adresse IP devrait être entrée manuellement dans chaque ordinateur et, si l'ordinateur venait à être déplacé dans une autre partie du réseau, une nouvelle adresse IP devrait être entrée. Grâce au protocole DHCP, l'administrateur réseau peut contrôler et distribuer les adresses IP à partir d'un point central et envoyer automatiquement une nouvelle adresse IP dès qu'un ordinateur est branché à un autre emplacement du réseau.

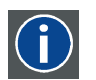

Protocole Internet. La configuration réseau de TCP/IP. Requise pour toute communication Internet.

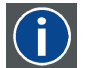

#### **Masque de sous-réseau**

Un nombre utilisé pour identifier un sous-réseau afin que les adresses IP puissent être partagées sur un réseau local.

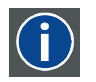

#### **Default Gateway (Passerelle par défaut)**

Un routeur qui sert de point d'entrée dans le réseau et de point de sortie hors du réseau. Par exemple, un réseau local (LAN) peut nécessiter une passerelle pour se connecter à un réseau étendu (WAN) ou à Internet.

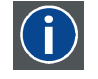

#### **Adresse MAC**

Adresse Media Access Control. Numéro matériel unique, utilisé en combinaison avec l'adresse IP pour se connecter au réseau (LAN ou WAN).

#### **Quels éléments est-il nécessaire de configurer pour une adresse Ethernet ?**

Une adresse peut être assignée de deux manières :

- En utilisant le paramètre *Automatique (Automatic)*, afin qu'une adresse automatique soit assignée.
- En assignant manuellement une adresse IP, un masque de sous-réseau (Subnet Mask) et une adresse de passerelle (par défaut).
	- Spécifiez la valeur souhaitée dans le champ Adresse IP (IP-Address). Cette valeur ne peut PASêtre 0.0.0.0 en attribution statique d'adresse IP. L'adresse IP identifie l'emplacement d'un projecteur sur le réseau de la même manière qu'une adresse postale identifie une maison dans un quartier. Tout comme une adresse postale doit identifier une résidence unique, une adresse IP doit être globalement unique et posséder un format uniforme.
	- Définissez un masque de sous-réseau approprié pour le sous-réseau local.
	- Dans le champ de la passerelle par défaut (Default-Gateway), spécifiez l'adresse IP du routeur local (qui DOIT se trouver sur le sous-réseau local) sur le même réseau que celui du projecteur qui est utilisé pour transférer du trafic vers des destinations situées au-delà du réseau local. La valeur ne peut pas être 0.0.0.0. S'il n'y a pas de routeur sur le sous-réseau local du projecteur, il suffit d'entrer n'importe quelle adresse IP du sous-réseau dans ce champ.

#### **9.1.2 Configuration de l'adresse IP filaire**

#### **Comment configurer automatiquement l'adresse IP**

1. Dans le menu principal, sélectionnez *System Settings (Paramètres système)* → *Communication* → *LAN*.

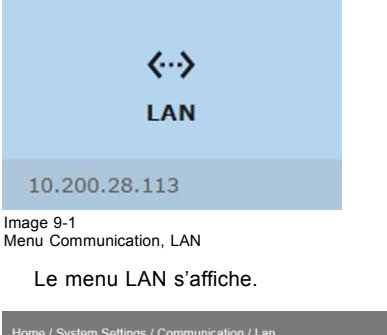

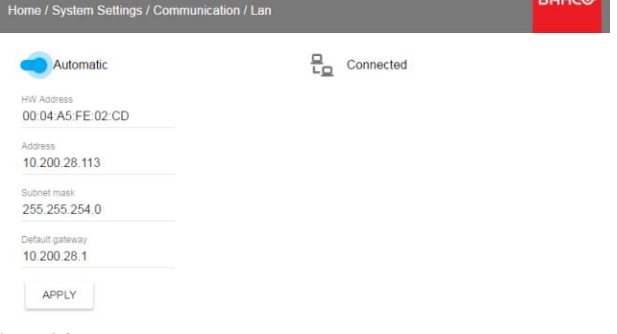

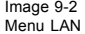

2. Pour activer Automatique (Automatic), mettez le commutateur à droite. Le commutateur devient bleu. Une adresse IP automatique est affectée.

Le symbole de connexion et l'indication *Connected (Connecté)* indiquent que la connexion est établie.

3. Sélectionnez **APPLY (APPLIQUER)** et cliquez sur **OK**.

#### **Comment configurer manuellement l'adresse IP**

1. Dans le menu principal, sélectionnez *System Settings (Paramètres système)* → *Communication* → *LAN*.

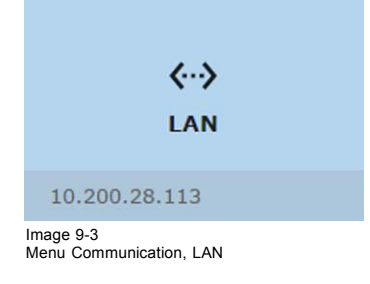

<span id="page-66-0"></span>Le menu LAN s'affiche.

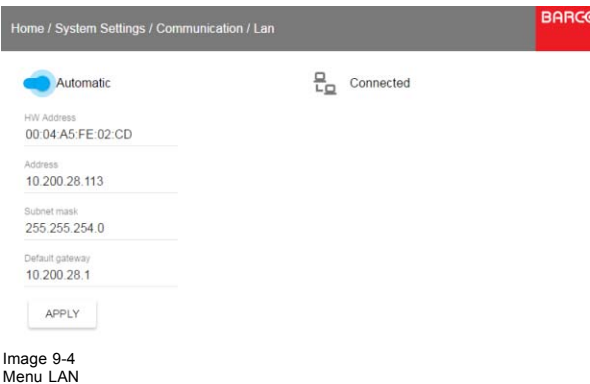

- 2. Désactiver Automatique (Automatic). Mettez le commutateur à gauche. Le commutateur devient gris.
- 3. Utilisez la touche ▲ ou ▼ pour sélectionner *Adresse (Address)* et appuyez sur le bouton **OK** pour activer la case de saisie.
- 4. Utilisez la touche ▲ ou ▼ pour modifier le caractère sélectionné.
- Utilisez la touche **◄** ou **►** pour sélectionner un autre caractère.

*Note: Les chiffres peuvent être entrés avec les touches à chiffres de la télécommande ou du clavier local. Lorsqu'un chiffre est entré de cette manière, le caractère suivant est sélectionné automatiquement.*

- 5. Répétez les étapes 4 et 5 pour le masque de sous-réseau et la passerelle par défaut.
- 6. Sélectionnez **APPLY (APPLIQUER)** et cliquez sur **OK** pour confirmer tous les changements.

Le symbole de connexion et l'indication *Connected (Connecté)* indiquent que la connexion est établie.

## **9.2 Configuration GSM**

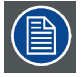

**Possible uniquement lorsqu'un module GSM avec une carte SIM est installé dans le projecteur.**

#### **Qu'est-il possible de faire ?**

Pour configurer le logiciel du projecteur avec la carte SIM installée, un code PIN correct (4 chiffres) doit être entré.

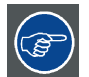

**Le code PIN ne peut pas être comparé à celui se trouvant sur la carte SIM, assurez-vous donc de saisir le bon code PIN.**

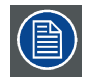

**Lorsque votre carte SIM est bloquée, vous devez retirer la carte SIM du module GSM et l'insérer dans un téléphone portable de manière à pouvoir entrer le code PUK pour la débloquer.**

#### **Comment l'activer**

1. Dans le menu principal, sélectionnez *System Settings (Paramètres système)* → *Communication* → *GSM*.

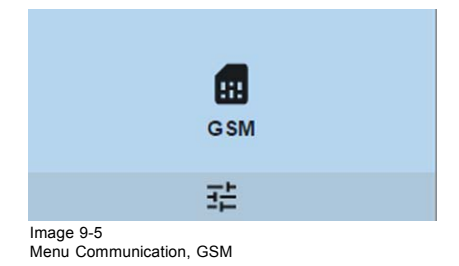

<span id="page-67-0"></span>Le menu Entrée du code PIN GSM s'affiche. Le code PIN configuré actuel est indiqué en regard du champ de saisie Pin. Si le code est inchangé, il est inutile d'entrer à nouveau le code PIN. S'il s'agit d'un code PIN, passez à l'étape suivante.

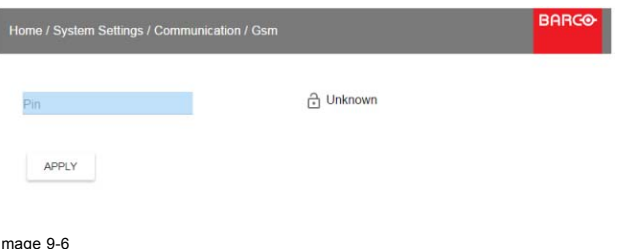

Image 9-6 Saisir le code PIN

2. Saisissez les 4 chiffres du code PIN et sélectionnez **APPLY (APPLIQUER)**, puis cliquez sur **OK**.

# **9.3 Contrôle IR**

#### **Sommaire**

- Adresse de diffusion
- • [Adresse du projecteur](#page-68-0)
- Capteurs IR

#### **9.3.1 Adresse de diffusion**

#### **À propos de l'adresse de diffusion**

L'adresse de diffusion est une adresse commune pouvant être définie sur le projecteur. Elle peut être « 0 » ou « 1 ».

Toute commande provenant d'une télécommande programmée avec cette adresse commune sera exécutée.

#### **Comment définir l'adresse de diffusion**

1. Dans le menu principal, sélectionnez *System Settings (Paramètres système)* → *Communication* → *IR Control (Télécommande infrarouge)*.

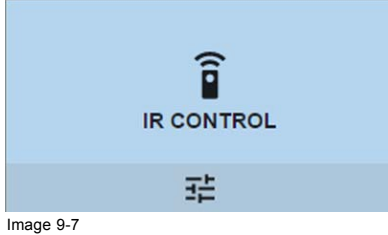

Image 9-7 Menu Communication, Télécommande infrarouge

Le menu Télécommande infrarouge s'affiche.

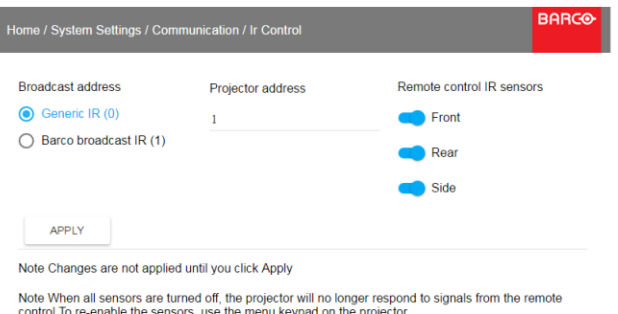

Image 9-8 Contrôle Télécommande infrarouge

- 2. Pour modifier l'adresse de diffusion, sélectionnez le bouton radio de votre choix.
	- Vous pouvez effectuer les choix suivants :
	- IR générique (adresse 0)
	- IR de diffusion Barco (adresse 1)
- 3. Sélectionnez **APPLY (APPLIQUER)** et cliquez sur **OK** pour appliquer les changements.

#### <span id="page-68-0"></span>**9.3.2 Adresse du projecteur**

#### **À propos de l'adresse individuelle du projecteur**

Avant qu'un projecteur, et uniquement ce projecteur, puisse être contrôlé via une télécommande, une adresse individuelle doit être entrée dans le projecteur.

L'adresse individuelle du projecteur peut alors être utilisée pour contrôler le projecteur via une télécommande.

Outre une adresse individuelle de projecteur, chaque projecteur a également une adresse de diffusion pour le contrôle de groupe.

#### **Comment effectuer la modification**

1. Dans le menu principal, sélectionnez *System Settings (Paramètres système)* → *Communication* → *IR Control (Télécommande infrarouge)*.

|           | $\widehat{\mathbf{p}}$<br><b>IR CONTROL</b> |  |
|-----------|---------------------------------------------|--|
|           |                                             |  |
| $Im20-0-$ |                                             |  |

Image 9-9 Menu Communication, Télécommande infrarouge

Le menu Télécommande infrarouge s'affiche.

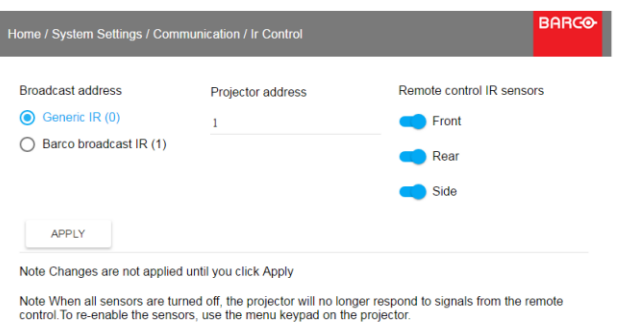

Image 9-10 Contrôle Télécommande infrarouge

- 2. Sélectionnez l'adresse actuelle du projecteur et saisissez une nouvelle adresse.
- 3. Sélectionnez **APPLY (APPLIQUER)** et cliquez sur **OK** pour appliquer les changements.

Dorénavant, le projecteur n'écoutera que cette nouvelle adresse et son adresse de diffusion.

#### **9.3.3 Capteurs IR**

#### **Qu'est-il possible de faire ?**

Il est possible d'activer ou de désactiver chaque capteur IR individuellement.

Lorsque tous les capteurs sont hors tension, le projecteur ne répond plus aux signaux de la télécommande. Pour réactiver les capteurs, utilisez le clavier des menus du projecteur.

#### **Comment désactiver**

1. Dans le menu principal, sélectionnez *System Settings (Paramètres système)* → *Communication* → *IR Control (Télécommande infrarouge)*.

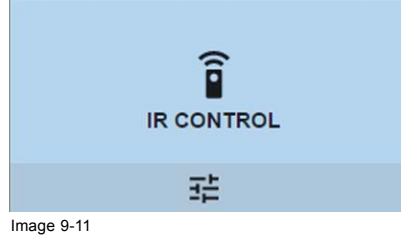

Menu Communication, Télécommande infrarouge

<span id="page-69-0"></span>Le menu Télécommande infrarouge s'affiche.

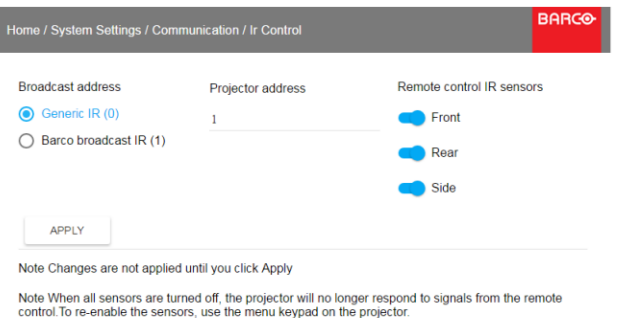

Image 9-12 Contrôle Télécommande infrarouge

2. Pour désactiver un capteur, sélectionnez le curseur et faites-le glisser vers la gauche.

Un curseur bleu représente un capteur IR actif.

Un curseur gris représente un capteur IR inactif.

3. Sélectionnez **APPLY (APPLIQUER)** et cliquez sur **OK** pour appliquer les changements.

# **9.4 Thèmes**

### **À propos des thèmes**

Les thèmes sont utilisés pour appliquer une fonctionnalité prédéfinie à l'affichage sur écran. Il y a deux options : clair (par défaut) ou foncé.

#### **Pour sélectionner un nouveau thème d'interface**

1. Dans le menu principal, sélectionnez *Paramètres système (System Settings)* →*Thèmes (Themes)*.

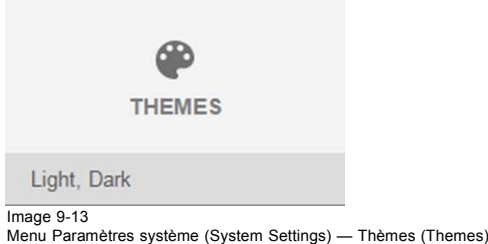

2. Dans le menu Thèmes (Themes), sélectionnez le *Thème* souhaité. Vous pouvez choisir l'une des options suivantes : *Clair (Light)* ou *Foncé (Dark)*.

# **9.5 Menu Maintenance**

#### **À propos du menu Maintenance**

Le menu Maintenance n'est accessible qu'avec un *Service code (Code de maintenance)*.

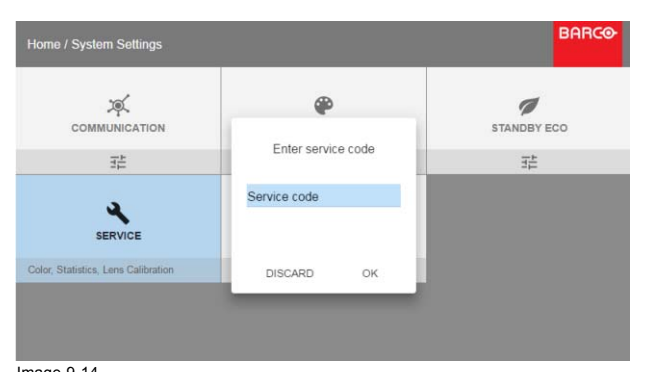

Image 9-14 Code de maintenance

Si vous avez un code de maintenance, sélectionnez *Service code (Code de maintenance)* avec les touches fléchées et cliquez sur **OK** pour accéder au mode de saisie. Saisissez le code avec les touches numériques, sélectionnez *OK*, puis cliquez sur **OK** pour confirmer. Sinon, sélectionnez **DISCARD (ABANDONNER)** et cliquez sur **OK** pour revenir au menu *System Settings (Paramètres système)*.

#### **Sommaire**

- Maintenance Couleur
- • [Maintenance Statistiques](#page-71-0)
- • [Étalonnage de l'objectif](#page-72-0)
- • [Fonctionnalités de l'objectif](#page-73-0)

#### **9.5.1 Maintenance – Couleur**

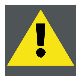

**PRÉCAUTION: Les couleurs natives ont été mesurées et réglées en usine. Ne les modifiez pas, à moins que des parties du chemin d'accès optique n'aient été remplacées dans le cadre de réparations.**

**Si vous devez modifier les couleurs natives de l'appareil, veillez à effectuer également un étalonnage P7 avec Projector Toolset et un chromamètre. Pour en savoir plus sur l'étalonnage P7, consultez le guide de référence Projector Toolset.**

#### **Comment régler les paramètres P7 natifs**

1. Dans le menu principal, sélectionnez *System Settings (Paramètres système)* → *Service (Maintenance)*.

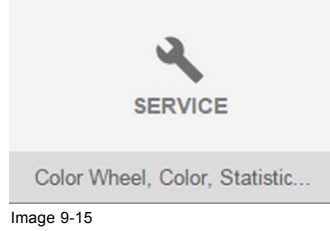

- 2. Entrez le code de maintenance.
- 3. Dans le menu Service (Maintenance), sélectionnez *Color (Couleur)*.

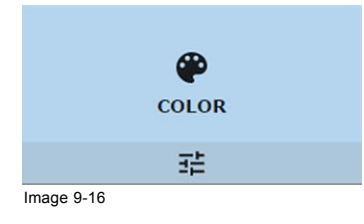

#### <span id="page-71-0"></span>Le menu Couleur s'affiche.

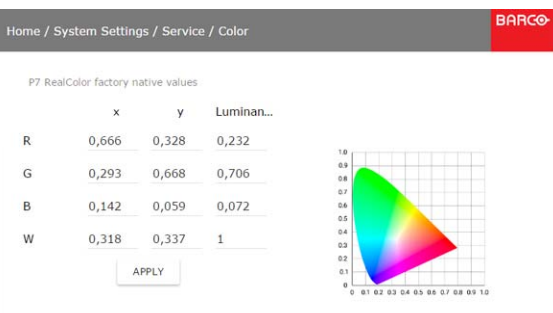

Image 9-17

- 4. Sélectionnez la valeur que vous souhaitez modifier et confirmez.
- 5. Modifiez les valeurs à la position souhaitée en tenant compte des valeurs du nuancier.
- 6. Sélectionnez **APPLY (APPLIQUER)** et cliquez sur **OK**.

#### **9.5.2 Maintenance – Statistiques**

#### **Que peut-on voir ?**

L'écran des statistiques affiche les informations générales sur le projecteur.

- Les éléments suivants sont affichés :
- Temps d'utilisation du laser
- Illuminations du laser
- Temps d'utilisation du projecteur
- Horloge système
- Disponibilité actuelle

#### **Comment afficher les statistiques**

1. Dans le menu principal, sélectionnez *System Settings (Paramètres système)* → *Service (Maintenance)*.

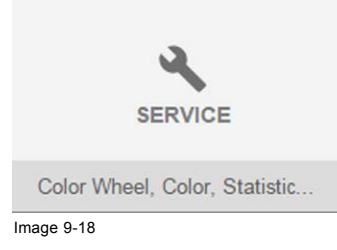

- 2. Entrez le code de maintenance.
- 3. Dans le menu Service (Maintenance), sélectionnez *Statistics (Statistiques)*.

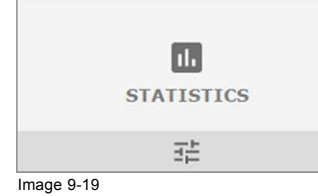
Le menu Statistics (Statistiques) s'affiche.

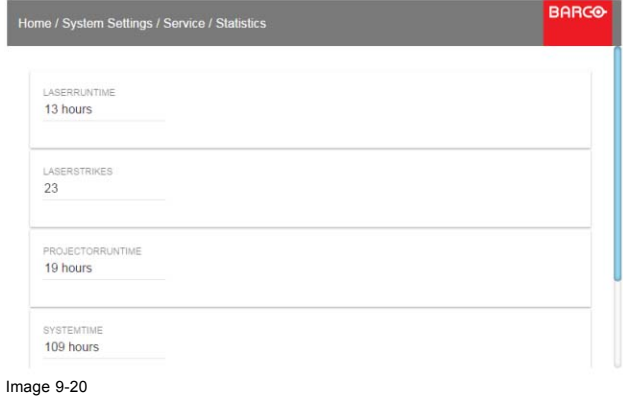

### **9.5.3 Étalonnage de l'objectif**

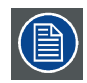

**L'étalonnage de l'objectif est une opération chronophage.**

### **Comment procéder à l'étalonnage**

1. Dans le menu principal, sélectionnez *System Settings (Paramètres système)* → *Service (Maintenance)*.

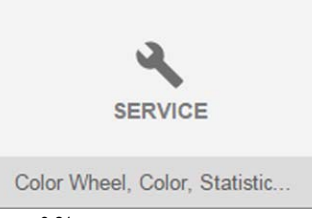

Image 9-21

- 2. Entrez le code de maintenance.
- 3. Dans le menu *Service (Maintenance)*, sélectionnez *Lens Calibration (Étalonnage de l'objectif)*.

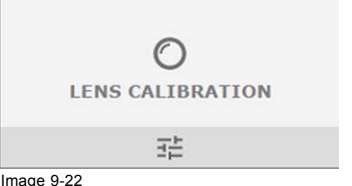

Image 9-22 Menu Paramètres système — Étalonnage de l'objectif

Le menu Étalonnage de l'objectif s'affiche.

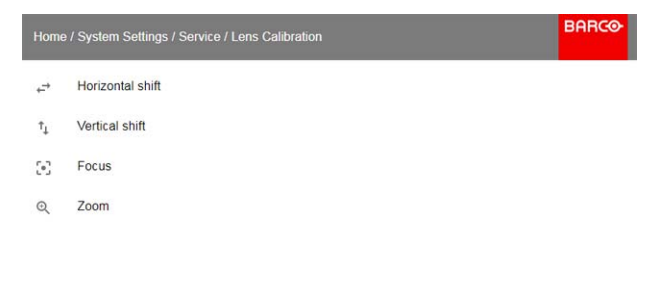

Image 9-23 Menu Étalonnage de l'objectif

4. Dans le menu Lens Calibration (Étalonnage de l'objectif), sélectionnez l'étalonnage souhaité et cliquez sur **OK**. Vous pouvez sélectionner l'une des fonctions suivantes :

- Déplacement horizontal
- Déplacement vertical
- Mise au point
- Zoom

Le texte **Calibration in progress (Étalonnage en cours)** s'affiche en regard de la fonction sélectionnée jusqu'à ce que l'étalonnage soit terminé.

Lorsqu'une erreur est détectée, le message *Calibration Error (Erreur d'étalonnage)* s'affiche en regard de la fonction.

### **9.5.4 Fonctionnalités de l'objectif**

### **Qu'est-il possible de faire ?**

Certaines fonctionnalités de l'objectif peuvent être désactivées une fois qu'elles sont correctement alignées, afin d'éviter tout mauvais alignement éventuel pendant une projection.

### **Comment activer/désactiver**

1. Dans le menu principal, sélectionnez *System Settings (Paramètres système)* → *Service (Maintenance)*.

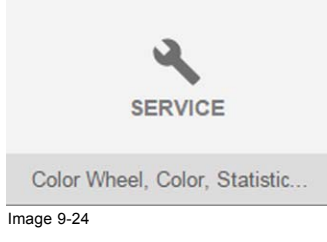

- 2. Entrez le code de maintenance.
- 3. Dans le menu *Service (Maintenance)*, sélectionnez *Lens features (Fonctionnalités de l'objectif)*.

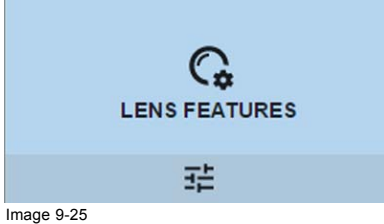

Image 9-25 Menu Maintenance, Fonctionnalités de l'objectif

Le menu Fonctionnalités de l'objectif s'affiche.

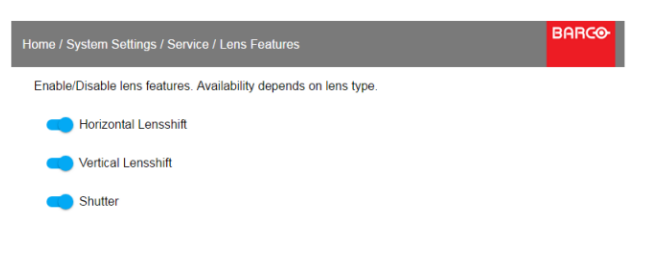

Image 9-26 Fonctionnalités de l'objectif

Selon le type d'objectif, différentes fonctions sont disponibles, notamment :

- Mise au point
- Décalage de l'objectif horizontal
- Décalage de l'objectif vertical
- Obturateur
- Zoom
- 4. Pour activer/désactiver une fonctionnalité, cliquez sur le curseur et faites-le glisser vers la gauche pour désactiver la fonctionnalité, ou vers la droite pour l'activer.

Lorsqu'il est activé, le curseur devient bleu.

Lorsqu'il est désactivé, le curseur devient gris.

## **9.6 Reset (Réinitialiser)**

### **Qu'est-il possible de faire ?**

Il est possible de rétablir les valeurs par défaut de tous les paramètres et toutes les valeurs du projecteur. Ceci peut être fait séparément pour un ou plusieurs paramètres, ou simultanément pour tous les paramètres (réinitialisation usine).

### **Paramètres par défaut**

Voici les paramètres par défaut :

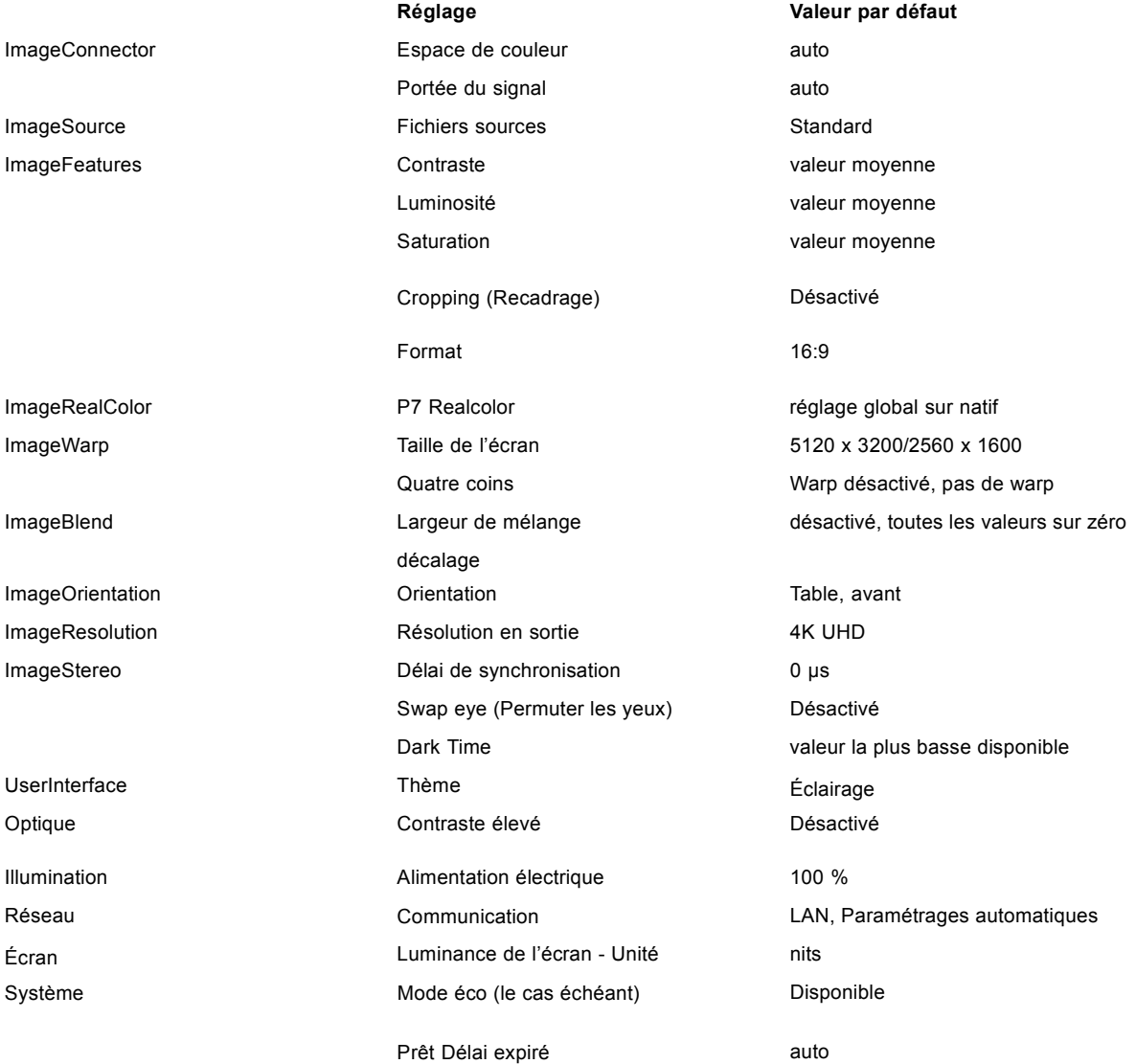

### **Comment réinitialiser l'ensemble des paramètres du projecteur**

1. Dans le menu principal, sélectionnez *System Settings (Paramètres système)* → Reset (Réinitialiser).

2. Dans le menu Réinitialisation (Reset), sélectionnez *RÉINITIALISER TOUT (RESET ALL)* et cliquez sur **OK**.

### **Comment réinitialiser un ou plusieurs paramètres du projecteur**

1. Dans le menu principal, sélectionnez *System Settings (Paramètres système)* → Reset (Réinitialiser).

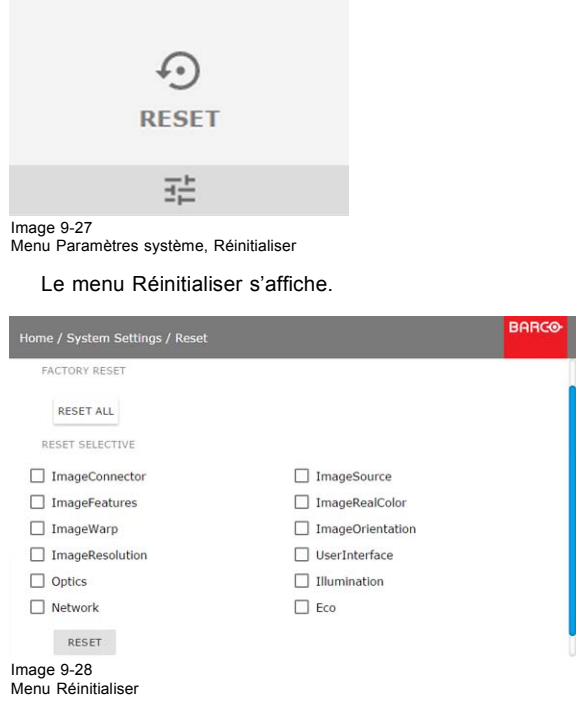

- 2. Naviguez jusqu'à la case à cocher en regard des paramètres à réinitialiser et appuyez sur **OK**. Des sélections multiples sont possibles.
- 3. Sélectionnez **RESET (RÉINITIALISER)** et appuyez sur **OK** pour réinitialiser tous les paramètres sélectionnés.

# **10. MENU ÉTAT**

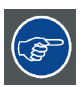

**Il s'agit d'un menu d'état uniquement. Aucune modification des paramètres n'est possible à partir de ce menu.**

### **Sommaire**

• Vue d'ensemble du menu État

## **10.1 Vue d'ensemble du menu État**

### **Menu État**

Dans le menu principal, appuyez sur État.

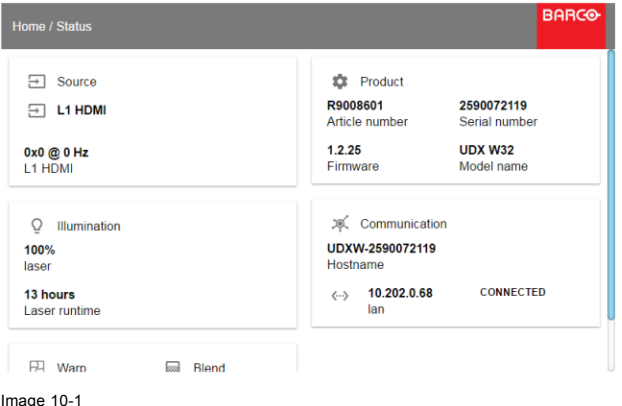

Image 10-1 Aperçu de l'état

### **État de la source**

Affiche les informations sur la source active

### **Produit**

Affiche les informations sur le produit actif :

- Numéro d'article : numéro projecteur/pièce
- Numéro de série : Numéro de série du projecteur
- Micrologiciel : Version du package logiciel du projecteur
- Nom du modèle : Nom du modèle de projecteur

### **Illumination**

Affiche la puissance utilisée (%) et le temps d'utilisation de la source lumineuse.

### **Communication**

Indique l'adresse IP du projecteur.

### **Warp (technologie de correction géométrique)**

Affiche l'état Warp et le type de warp utilisé

### **Mélange**

Affiche l'état Warp et le type de mélange utilisé

## **11. MAINTENANCE**

### **Cocernant ce chapitre**

Ce chapitre reprend les procédures générales de maintenance.

### **Sommaire**

- Nettoyage de l'objectif
- Nettoyage de l'extérieur du projecteur

### **11.1 Nettoyage de l'objectif**

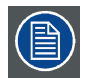

**Pour minimiser le risque d'endommagement des revêtements optiques ou de rayures sur les surfaces de l'objectif, respectez scrupuleusement la procédure de nettoyage décrite ici.**

#### **Outils nécessaires**

- Air comprimé.
- Chiffon Toraysee® propre ou tout autre chiffon pour objectifs en microfibre.
- Chiffon en coton propre.

#### **Pièces nécessaires**

Produit de nettoyage pour objectifs (par ex., produit de nettoyage Carl Zeiss ou Purasol®, ou tout autre produit de nettoyage pour objectifs à base d'eau)

#### **Comment nettoyer l'objectif ?**

- 1. Éliminez la poussière avec de l'air comprimé propre (ou des boîtes d'air sous pression<sup>1</sup>).
- 2. Nettoyez avec un produit de nettoyage pour objectifs et un chiffon de nettoyage pour objectifs propre pour éliminer la poussière et les impuretés. Passez de grands coups de torchon dans un seul sens. *Attention: N'essuyez pas la surface de la lentille d'avant en arrière, car ceci tend à écraser les impuretés dans le revêtement.*
- 3. Utilisez un chiffon de nettoyage pour objectifs sec pour enlever les restes de liquides ou les stries. Polissez en faisant de petits cercles.
- 4. S'il reste des empreintes de doigts sur la surface, essuyez-les avec du produit de nettoyage pour objectifs et un chiffon de nettoyage pour objectifs propres. Polissez à nouveau avec un chiffon sec.

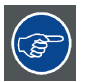

**Si des traces apparaissent lors du nettoyage des objectifs, remplacer le chiffon. Les traces sont le premier signe qu'un chiffon est sale.**

### **11.2 Nettoyage de l'extérieur du projecteur**

### **Comment nettoyer l'extérieur du projecteur ?**

- 1. Arrêtez le projecteur et débranchez-le de la prise secteur.
- 2. Nettoyez le boîtier du projecteur avec un chiffon humide. Les taches persistantes peuvent s'enlever à l'aide d'un chiffon légèrement humidifié avec une solution de détergent doux.

<sup>1.</sup> Les boîtes d'air sous pression ne sont pas efficaces s'il y a trop de poussière sur la surface, car la pression est trop faible

# **A. SPÉCIFICATIONS**

### **À propos de ce chapitre**

Ce chapitre offre une vue d'ensemble des spécifications du projecteur UDX ainsi que de ses dimensions et de son centre de gravité.

### **Sommaire**

- Spécifications de l'UDX 4K32
- • [Spécifications de l'UDX 4K22](#page-81-0)
- • [Spécifications de l'UDX W32](#page-82-0)
- • [Spécifications de l'UDX W22](#page-83-0)
- • [Spécifications de l'UDX U32](#page-84-0)
- • [Dimensions d'un UDX](#page-86-0)
- • [Dimensions de la structure de](#page-86-0) fixation
- • [Dimensions de la caisse de transport](#page-87-0)
- • [Règles techniques](#page-87-0)

## **A.1 Spécifications de l'UDX 4K32**

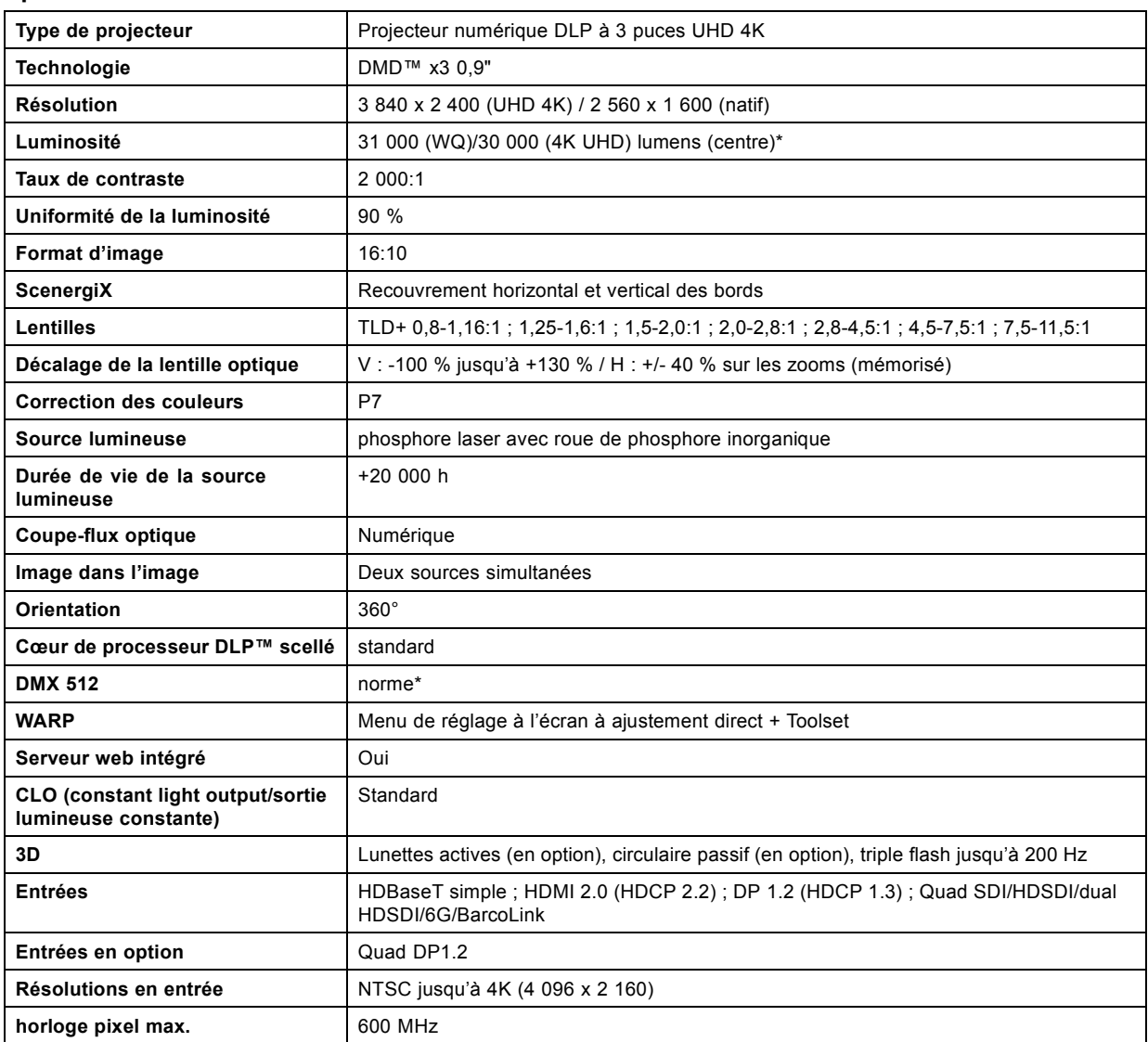

## <span id="page-81-0"></span>A. Spécifications

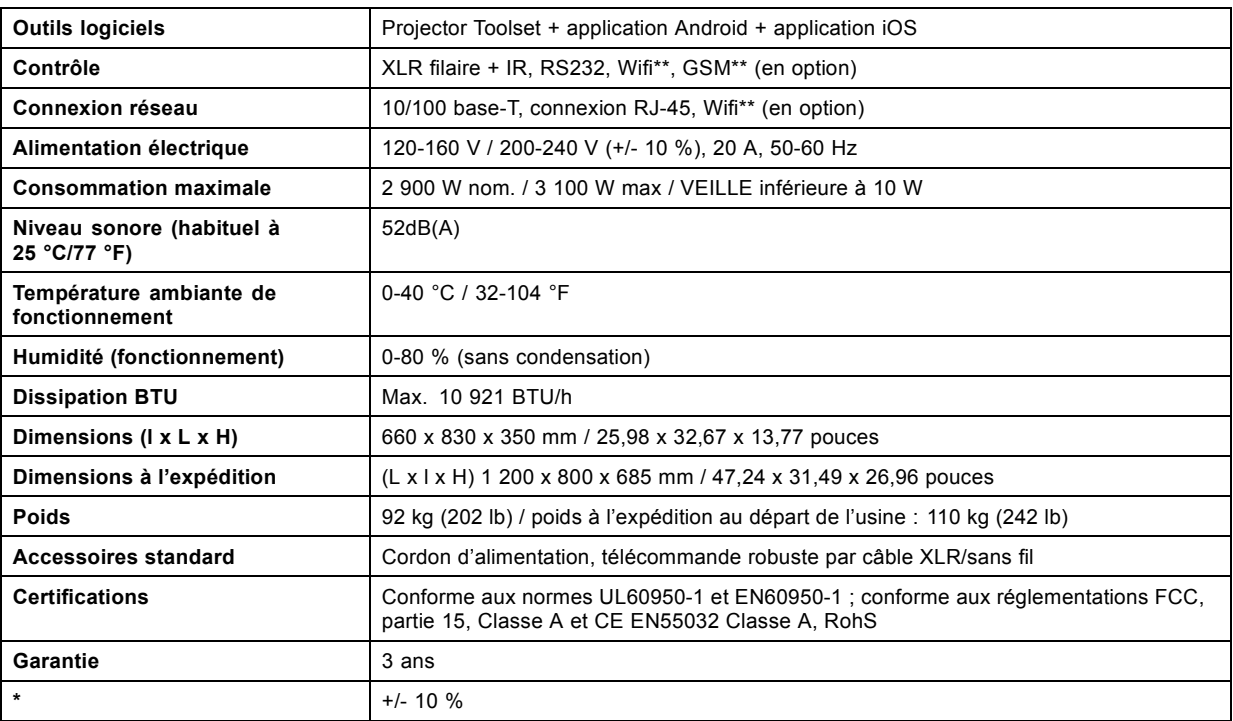

## **A.2 Spécifications de l'UDX 4K22**

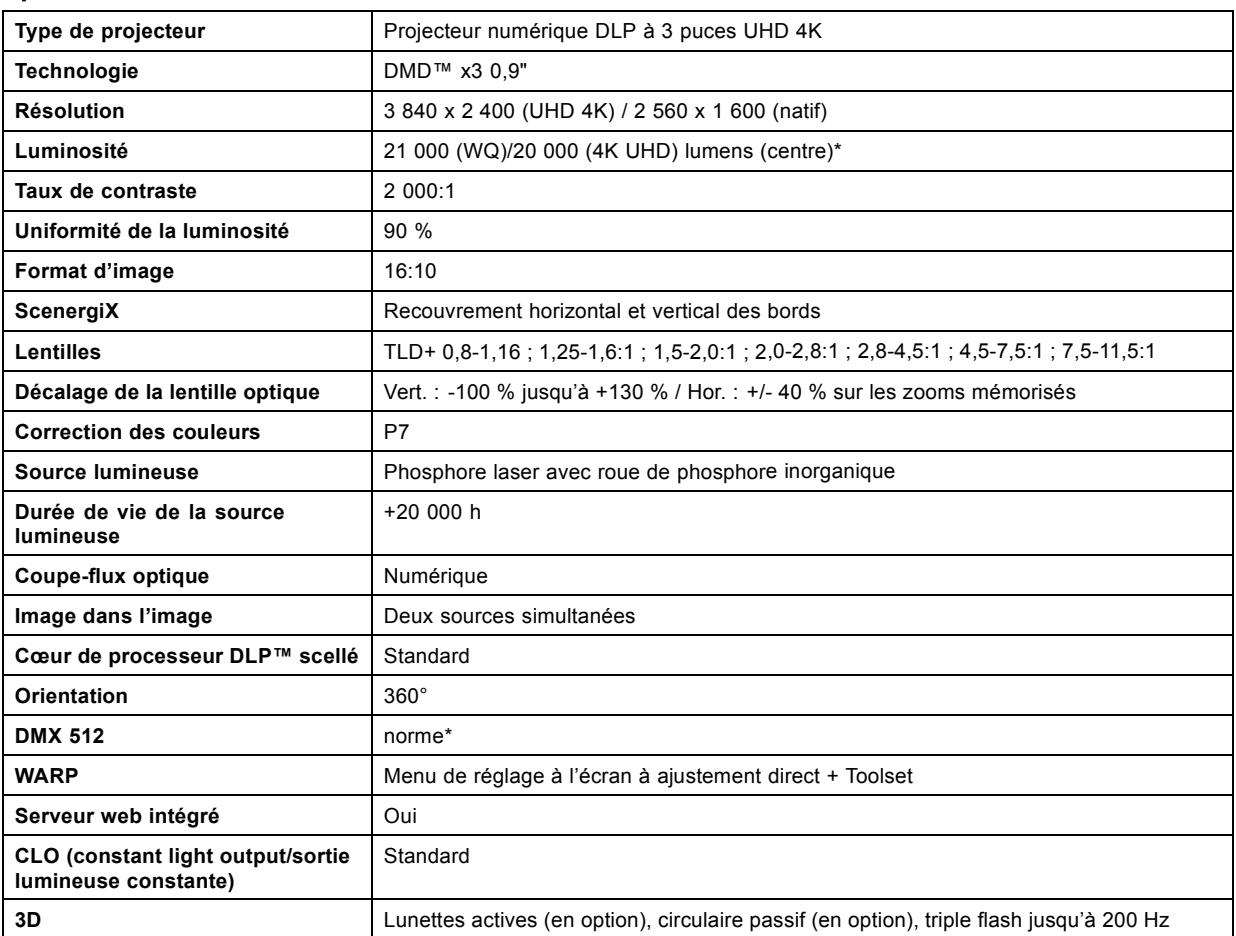

<span id="page-82-0"></span>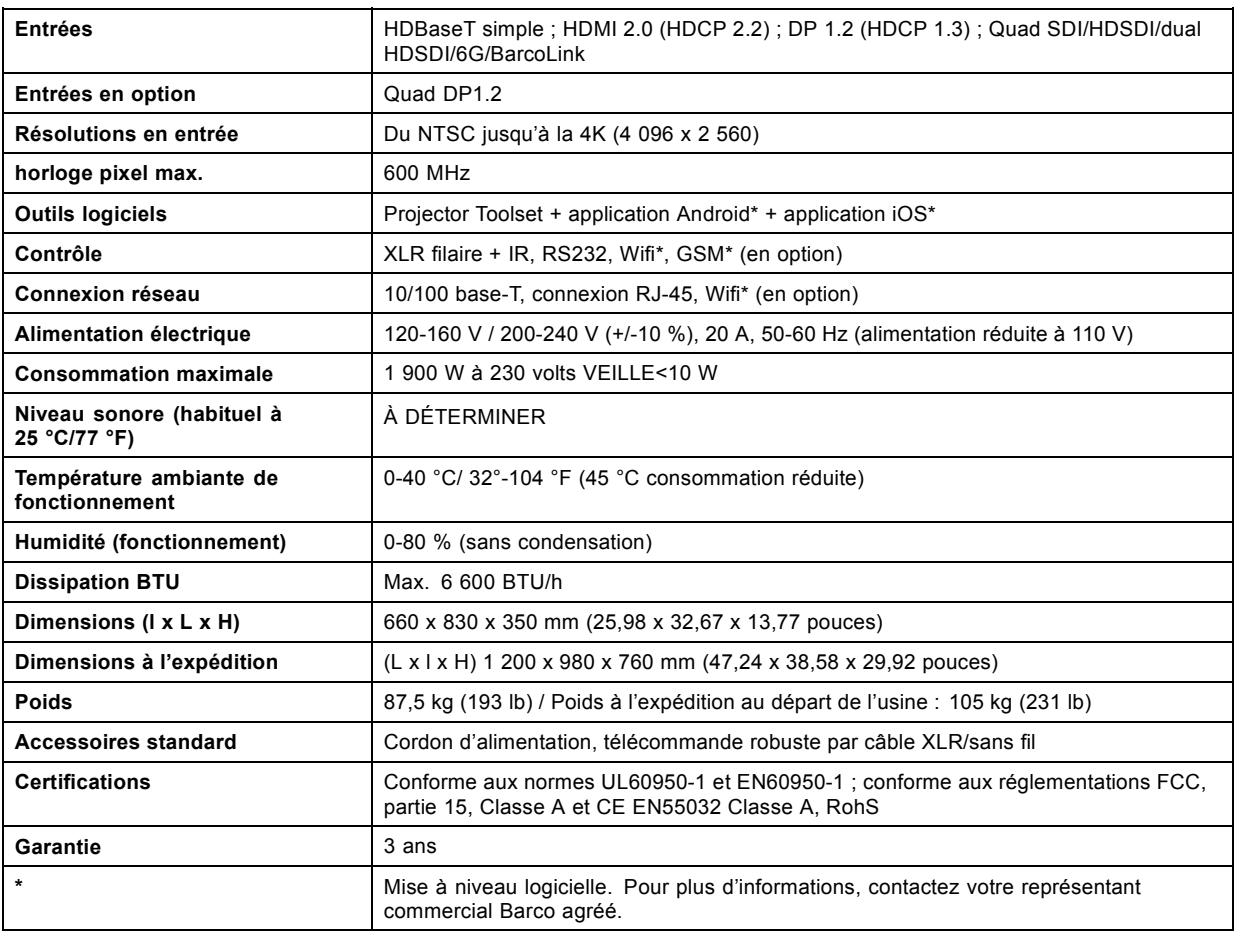

## **A.3 Spécifications de l'UDX W32**

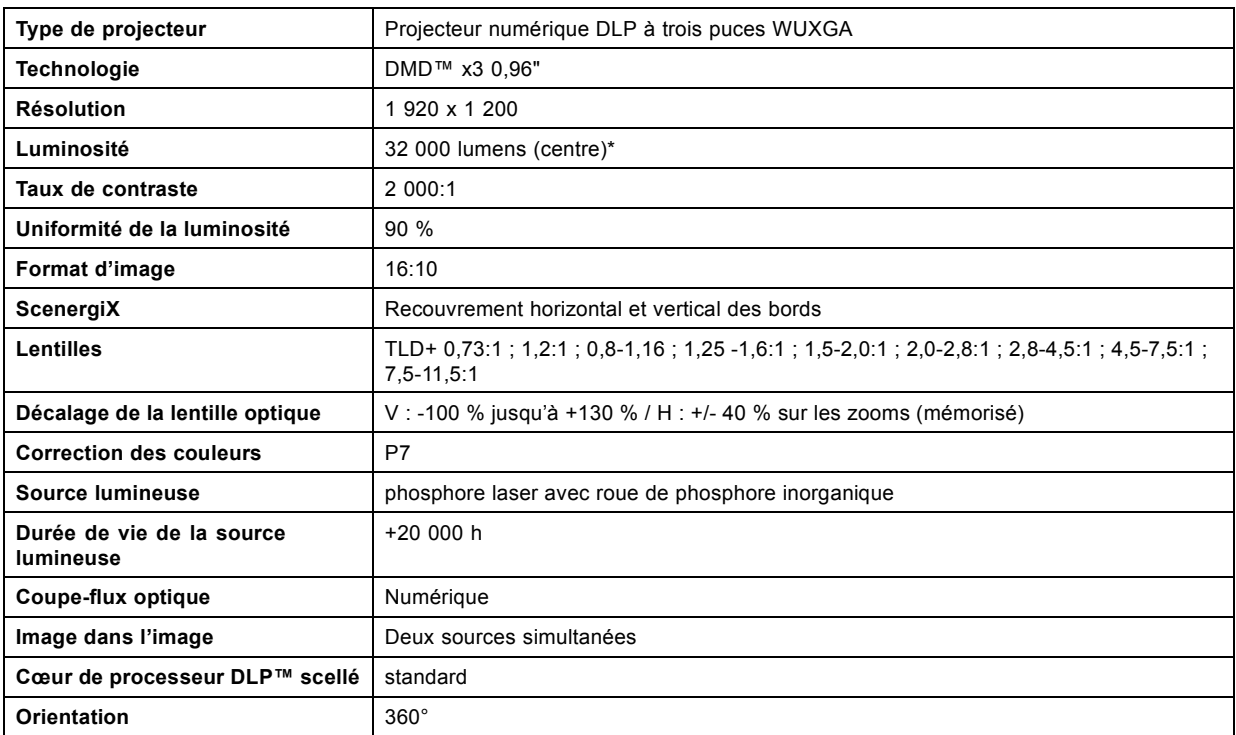

<span id="page-83-0"></span>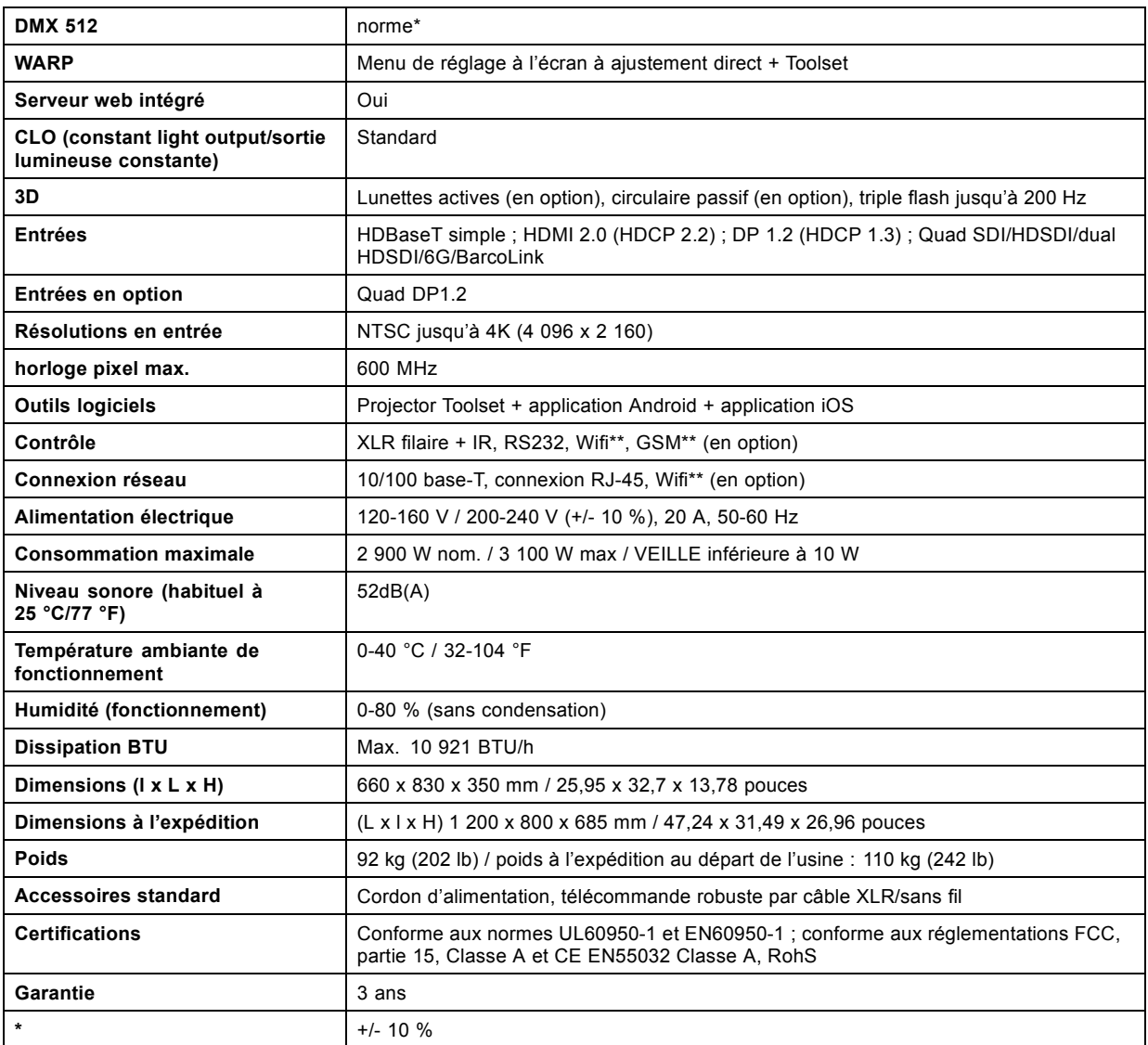

## **A.4 Spécifications de l'UDX W22**

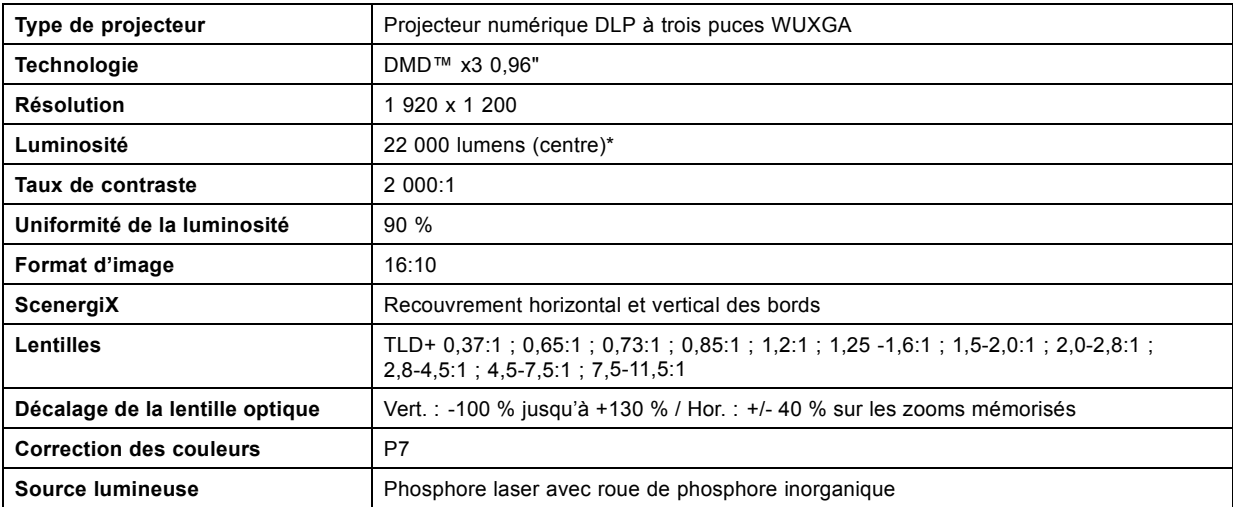

<span id="page-84-0"></span>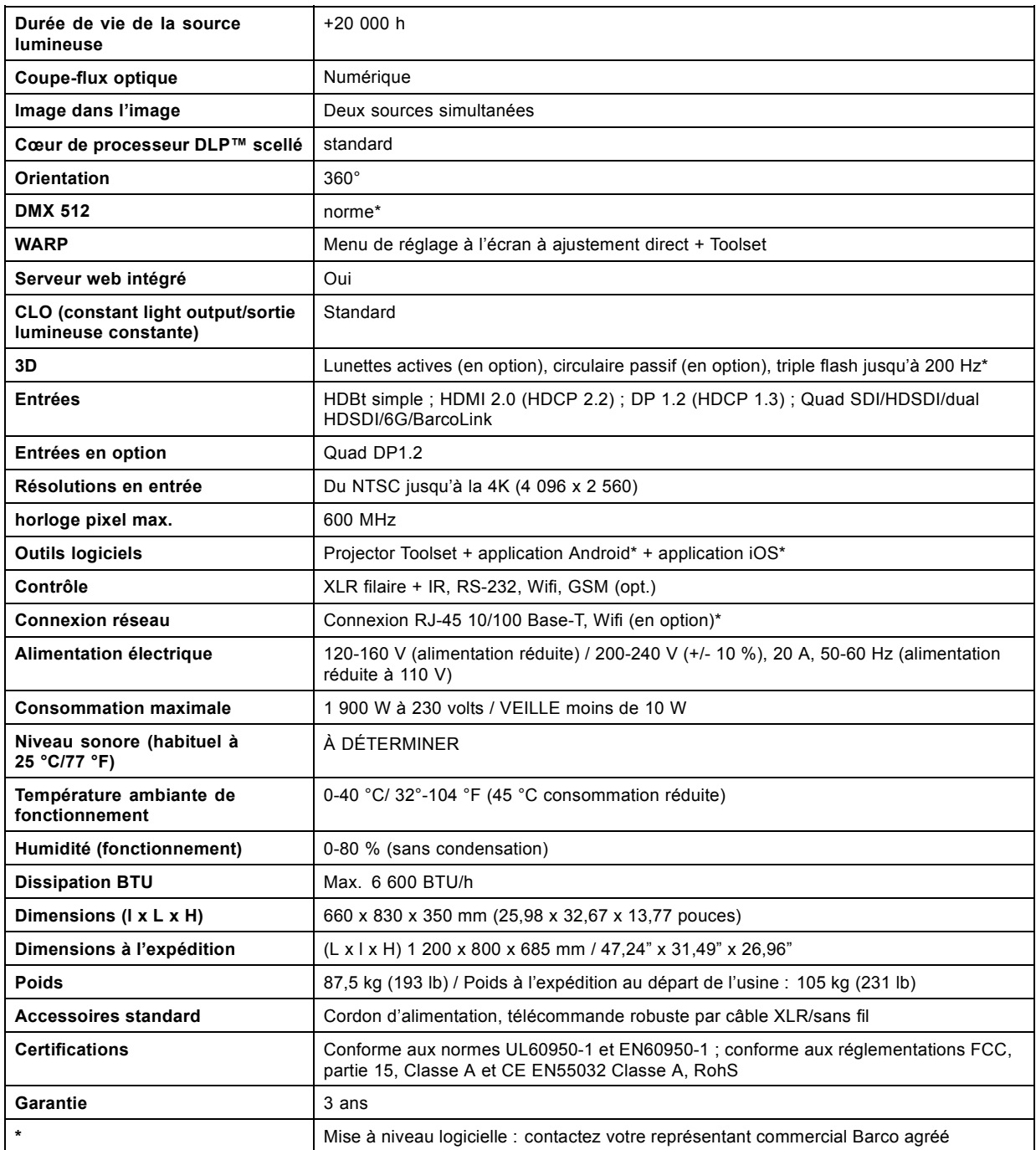

## **A.5 Spécifications de l'UDX U32**

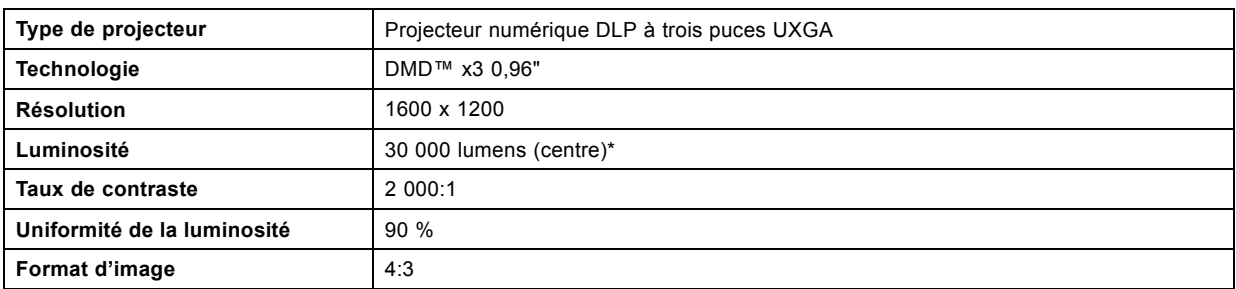

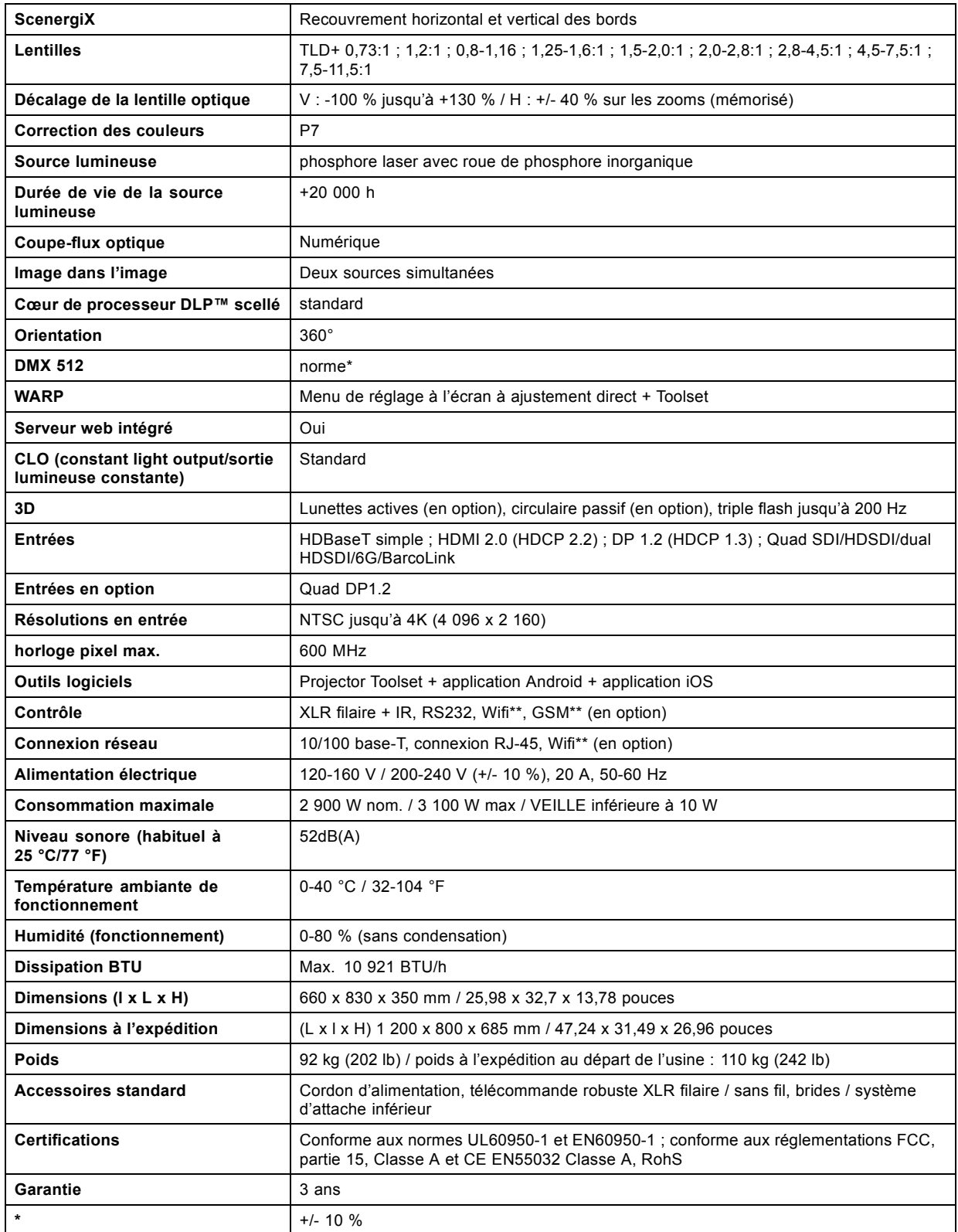

## <span id="page-86-0"></span>**A.6 Dimensions d'un UDX**

## **Présentation**

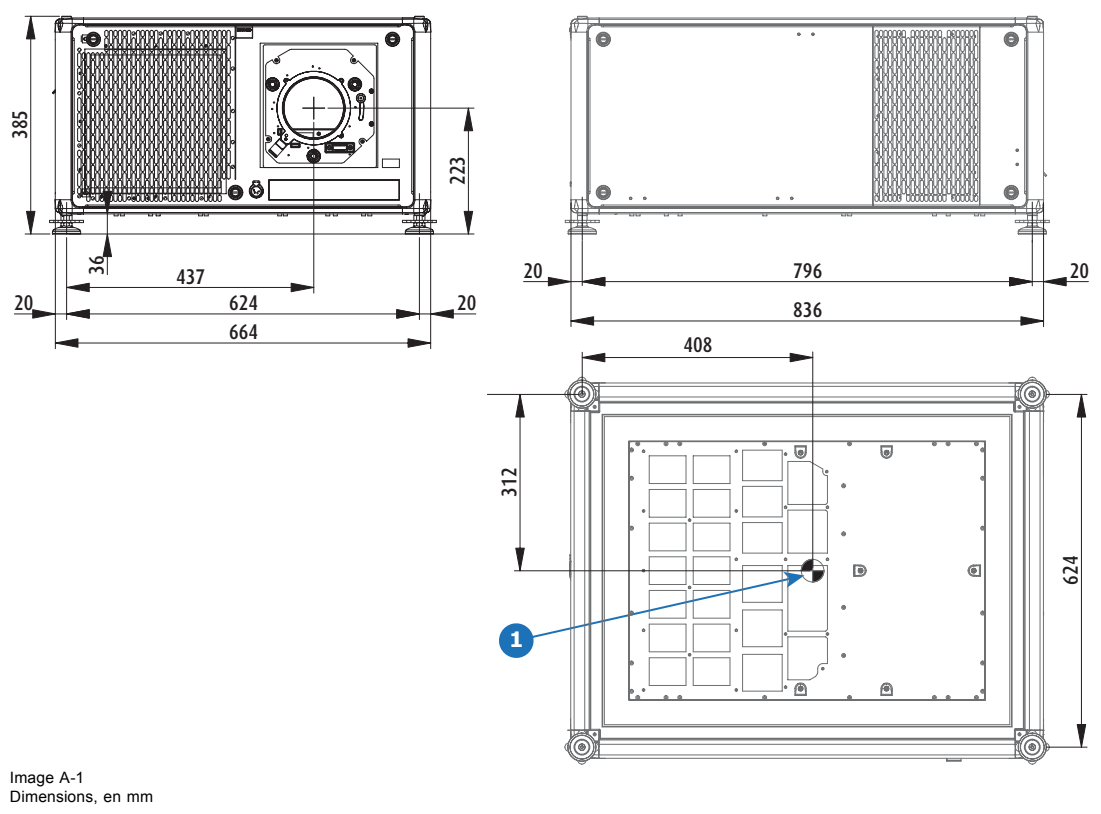

1 Centre géométrique

## **A.7 Dimensions de la structure de fixation**

## **Présentation** 385 1018,97 C Kø ĬΠ  $\sqrt{\frac{6}{}}$  $\overline{\circ}$  $\circ$  $\circ$ 773,72 803,38 50  $\circ$ ◁ 屸 463,3 978,38 Image A-2 Dimensions, en mm

843,94

## <span id="page-87-0"></span>**A.8 Dimensions de la caisse de transport**

### **Présentation**

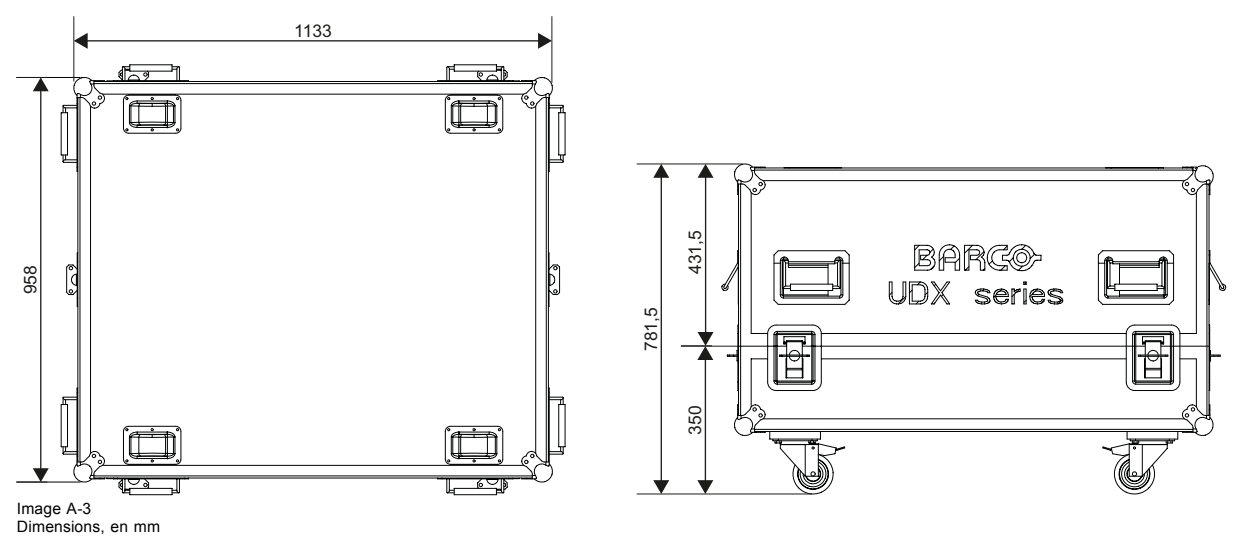

## **A.9 Règles techniques**

## **Certificats**

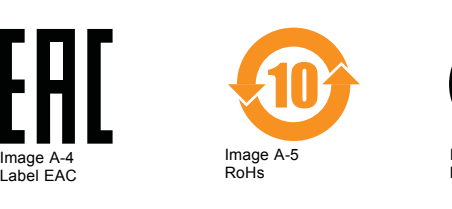

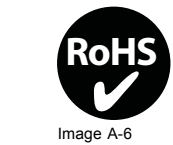

Image A-6 Rohs OK

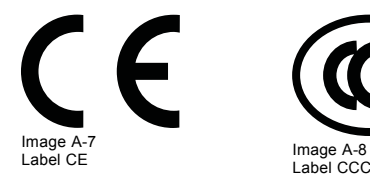

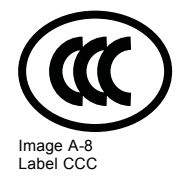

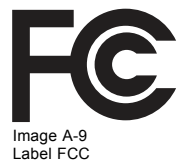

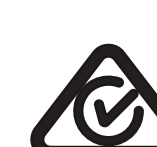

Image A-10 Label RCM

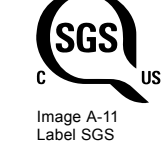

# **B. INFORMATIONS RELATIVES À L'ENVIRONNEMENT**

### **Sommaire**

- Informations relatives à l'élimination des déchets
- Conformité à la directive RoHS pour la Turquie
- • [Coordonnées](#page-89-0)

## **B.1 Informations relatives à l'élimination des déchets**

### **Informations relatives à l'élimination des déchets**

Déchets d'équipements électriques et électroniques

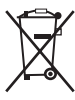

Ce symbole apposé sur le produit indique que, conformément à la directive européenne 2012/19/EU régissant les déchets d'équipements électriques et électroniques, ce produit ne doit pas être jeté avec les autres déchets municipaux. Veuillez remettre vos équipements usagés à un point de collecte agréé assurant le recyclage des déchets d'équipements électriques et électroniques. Pour empêcher toute nuisance à l'environnement ou à la santé humaine due à une élimination incontrôlée de déchets, veuillez séparer ces objets des autres types de déchets et vous montrer responsable en assurant leur recyclage, afin de contribuer à la réutilisation durable des ressources en matériaux.

Pour plus d'informations sur le recyclage de ce produit, veuillez contacter votre mairie ou votre service municipal de traitement des déchets.

Pour plus de détails, veuillez consulter le site Web de Barco à l'adresse suivante : http://www.barco.com/en/AboutBarco/weee

### **Elimination des piles contenues dans le produit**

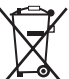

Ce produit contient des piles tombant sous la directive 2006/66/CE, qui doivent être collectées et éliminées séparément des déchets municipaux.

Si les batteries contiennent des quantités de plomb (Pb), de mercure (Hg) ou de cadmium (Cd) supérieures aux valeurs spécifiées, ces symboles chimiques seront mentionnés sous le symbole représentant une poubelle à roulettes barrée.

En participant à la collecte séparée des piles, vous contribuerez à garantir leur élimination correcte et à empêcher des effets négatifs potentiels sur l'environnement et la santé humaine.

### **Informations sur la directive DEEE**

Ce produit est conforme à toutes les exigences de la direction de l'UE sur les déchets d'équipements électriques et électroniques (DEEE). Ce produit doit être recyclé correctement. Il peut être désassemblé pour faciliter le recyclage correct de ses différentes pièces.

Consultez votre vendeur ou l'autorité publique compétente pour connaître les points de dépôt et de collecte des DEEE. Pour plus de détails, veuillez visiter le site Barco à l'adresse suivante : http://www.barco.com/en/aboutBarco/weee.

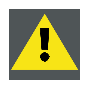

**PRÉCAUTION: Ce produit contient des produits chimiques, y compris le plomb, connus par l'État de Californie comme provoquant des anomalies congénitales ou d'autres lésions de l'appareil reproducteur. Recyclez-le correctement, ne le mettez pas dans les ordures ménagères !**

## **B.2 Conformité à la directive RoHS pour la Turquie**

### **Conformité à la directive RoHS pour la Turquie**

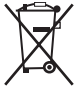

Türkiye Cumhuriyeti: AEEE Yönetmeliğine Uygundur.

[République de Turquie : conforme à la réglementation de la WEEE]

### <span id="page-89-0"></span>**B.3 Coordonnées**

### **Coordonnées de Barco**

Adresse du siège social President Kennedypark 35, 8500 Kortrijk, Belgium

Adresse de contact : Beneluxpark 21, 8500 Kortrijk, Belgium

### **Coordonnées de l'importateur**

Pour trouver votre importateur local, contactez directement Barco ou l'un des bureaux régionaux de Barco via les coordonnées indiquées sur le site web de Barco, www.barco.com.

### **Informations sur le pays de fabrication (Made in)**

Le pays de fabrication est indiqué sur l'étiquette d'identification (ID) du produit, qui est apposée sur ce dernier.

### **Date de production**

Le mois et l'année de fabrication sont indiqués sur l'étiquette d'identification (ID) du produit, qui est apposée sur ce dernier.